# **BeneVision**

**TM80 Telemetry Monitor** 

**Operator's Manual** 

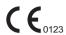

© Copyright 2015-2019 Shenzhen Mindray Bio-Medical Electronics Co., Ltd. All rights reserved.

For this Operator's Manual, the issue date is April 2019.

# **Intellectual Property Statement**

SHENZHEN MINDRAY BIO-MEDICAL ELECTRONICS CO., LTD. (hereinafter called Mindray) owns the intellectual property rights to this Mindray product and this manual. This manual may refer to information protected by copyrights or patents and does not convey any license under the patent rights of Mindray, nor the rights of others.

Mindray intends to maintain the contents of this manual as confidential information. Disclosure of the information in this manual in any manner whatsoever without the written permission of Mindray is strictly forbidden.

Release, amendment, reproduction, distribution, rental, adaption and translation of this manual in any manner whatsoever without the written permission of Mindray is strictly forbidden.

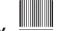

**mindray**, **MINDRAY**, and **MINDRAY** are the registered trademarks or trademarks owned by Mindray in China and other countries. All other trademarks that appear in this manual are used only for editorial purposes without the intention of improperly using them. They are the property of their respective owners.

# Manufacturer's Responsibility

Contents of this manual are subject to changes without prior notice.

All information contained in this manual is believed to be correct. Mindray shall not be liable for errors contained herein nor for incidental or consequential damages in connection with the furnishing, performance, or use of this manual.

Mindray is responsible for the effects on safety, reliability and performance of this product, only if:

- all installation operations, expansions, changes, modifications and repairs of this product are conducted by Mindray authorized personnel;
- the electrical installation of the relevant room complies with the applicable national and local requirements;
- the product is used in accordance with the instructions for use.

#### WARNING

- Only skilled/trained clinical professionals should operate this equipment.
- It is important for the hospital or organization that employs this equipment to carry out a reasonable service/maintenance plan. Neglect of this may result in machine breakdown or personal injury.

Warranty Introduction

# Warranty

THIS WARRANTY IS EXCLUSIVE AND IS IN LIEU OF ALL OTHER WARRANTIES, EXPRESSED OR IMPLIED, INCLUDING WARRANTIES OF MERCHANTABILITY OR FITNESS FOR ANY PARTICULAR PURPOSE.

# **Exemptions**

Mindray's obligation or liability under this warranty does not include any transportation or other charges or liability for direct, indirect or consequential damages or delay resulting from the improper use or application of the product or the use of parts or accessories not approved by Mindray or repairs by people other than Mindray authorized personnel.

This warranty does not extend to:

- Malfunction or damage caused by improper use or man-made failure.
- Malfunction or damage caused by unstable or out-of-range power input.
- Malfunction or damage caused by force majeure events such as fire and earthquake.
- Malfunction or damage caused by improper operation or repair by unqualified or unauthorized service people.
- Malfunction of the instrument or part whose serial number is not legible.
- Others not caused by instrument or part itself.

Introduction Company Contact

# **Company Contact**

Manufacturer: Shenzhen Mindray Bio-Medical Electronics Co., Ltd.

Address: Mindray Building, Keji 12th Road South, High-tech Industrial park, Nanshan, Shenzhen

518057, P.R.China

 Website:
 www.mindray.com

 E-mail Address:
 service@mindray.com

 Tel:
 +86 755 81888998

 Fax:
 +86 755 26582680

EC-Representative: Shanghai International Holding Corp. GmbH (Europe)

Address: Eiffestraße 80, 20537 Hamburg, Germany

Tel: 0049-40-2513175 Fax: 0049-40-255726 Preface Introduction

# **Preface**

# **Manual Purpose**

This manual contains the instructions necessary to operate the product safely and in accordance with its function and intended use. Observance of this manual is a prerequisite for proper product performance and correct operation and ensures patient and operator safety.

This manual is based on the maximum configuration and therefore some contents may not apply to your product. If you have any questions, please contact Mindray.

This manual is an integral part of the product. It should always be kept close to the equipment so that it can be obtained conveniently when needed.

# **Intended Audience**

This manual is geared for clinical professionals who are expected to have a working knowledge of medical procedures, practices and terminology as required for monitoring of critically ill patients.

# Illustrations

All illustrations in this manual serve as examples only. They may not necessarily reflect the setup or data displayed on your equipment.

# **Conventions**

- *Italic text* is used in this manual to quote the referenced chapters or sections.
- [] is used to enclose screen texts.
- → is used to indicate operational procedures.

# **Contents**

|         | y1-1                                                                                                    |
|---------|----------------------------------------------------------------------------------------------------|
| 1.      | 1 Safety Information1 - 2                                                                                       |
|         | 1.1.1 Warnings                                                                                                  |
|         | 1.1.2 Cautions                                                                                                  |
|         | 1.1.3 Notes1-6                                                                                                  |
| 1.      | 2 Equipment Symbols1 - 7                                                                                        |
| 2 Gene  | ral Product Description2 - 1                                                                                    |
| 2.      | 1 Intended Use2 - 2                                                                                             |
| 2.      | 2 Applied Parts                                                                                                 |
| 2.      | 3 Key Features2 - 3                                                                                             |
| 2.      | 4 Components2 - 3                                                                                               |
| 2.      | 5 Physical View                                                                                                 |
| 2.      | 6 Screen Display Status2 - 5                                                                                    |
| 3 Getti | ng Started                                                                                                    |
|         | 1 Unpacking and Checking3 - 3                                                                                   |
|         | 2 Environmental Requirements                                                                                    |
|         | 3 Preparation                                                                                                   |
| ٥.      | 3.3.1 Connecting the ECG Leadwire                                                                               |
|         | 3.3.2 Installing the Batteries                                                                                  |
| 3       | 4 Powering On the TM80                                                                                          |
|         | 5 Using the Pouch                                                                                               |
| ٥.      | 3.5.1 Securing the Pouch for TM80                                                                               |
|         | 3.5.1 Securing the Pouch for TM80                                                                               |
| 4 Rasic | Operations                                                                                                    |
|         | 1 Overview                                                                                                    |
| 4.      |                                                                                                    |
|         | 4.1.1 Display Screen       4 - 2         4.1.2 On-Screen Keyboard       4 - 3                                   |
| 4       | 2 Understanding the Touch Screen Gestures                                                                       |
|         | 3 Basic Operations                                                                                              |
| 4.      | ·                                                                                                    |
|         | 4.3.1 Entering the Main Menu       4 - 5         4.3.2 Understanding the Screen Display Orientation       4 - 7 |
|         | 4.3.3 Browsing the Screen Display                                                                               |
|         | 4.3.4 Switching the Screen Display Orientation                                                                  |
|         | 4.3.5 Displaying the Quick Keys Area                                                                            |
|         | 4.3.6 Turning the Display Off4 - 9                                                                              |
|         | 4.3.7 Turning the Display On4 - 9                                                                               |
|         | 4.3.8 Configuring the Screen Lock4 - 9                                                                          |
|         | 4.3.9 Unlocking the Screen in Locked Mode                                                                       |
|         | 4.3.10 Acknowledging the Nurse Call                                                                             |

| 5 User Configurations                                           | 5 - 1 |
|-----------------------------------------------------------------|-------|
| 5.1 Introduction                                                | 5 - 2 |
| 5.2 Configuring the Display                                     | 5 - 2 |
| 5.2.1 Entering the Display Setup Menu                           | 5 - 2 |
| 5.2.2 Configuring the Default Display Orientation               |       |
| 5.2.3 Understanding Portrait Orientation Display Rules          |       |
| 5.2.4 Configuring the Portrait Display                          |       |
| 5.2.6 Configuring the Landscape Display                         |       |
| 5.2.7 Configuring the Display Brightness                        |       |
| 5.3 Configuring the Audio Volume                                | 5 - 5 |
| 6 Patient Management                                            | 6-1   |
| 6.1 Introduction                                                |       |
| 6.2 Admitting a Patient                                         |       |
| 6.3 Changing Patient Information                                |       |
| 6.3.1 Changing the Patient Category                             |       |
| 6.3.2 Changing the Patient Category                             | 6-3   |
| 6.3.3 Changing the Department Name, Room Number, and Bed Number |       |
| 6.4 Entering the Standby Mode                                   |       |
| 6.5 Exiting the Standby Mode                                    |       |
| 6.6 Discharging the Patient                                     |       |
| 6.6.1 Selecting the Discharge Patient Menu                      |       |
| 7 Alarms                                                        | 7.1   |
| 7.1 Introduction                                                |       |
| 7.2 Alarm Safety Information                                    |       |
| 7.3 Understanding the Alarms                                    |       |
| 5                                                               |       |
| 7.3.1 Alarm Categories                                          |       |
| 7.3.3 Alarm Indicators                                          |       |
| 7.3.4 Alarm Status Symbols                                      | 7 - 5 |
| 7.4 Viewing Alarms                                              | 7 - 5 |
| 7.5 Changing Alarm Settings                                     | 7 - 6 |
| 7.5.1 Changing Alarm Properties                                 |       |
| 7.5.2 Changing the Alarm Volume                                 |       |
| 7.5.3 Initiating Auto Alarm Limits                              |       |
| 7.5.4 Restoring Default Alarm Settings                          |       |
| 7.6 Pausing Alarms                                              |       |
| 7.7 Resetting Alarms                                            |       |
| 7.7.1 Resetting Physiological Alarms                            |       |
| 7.7.2 Resetting Technical Alarms                                |       |
| 7.9 Actions When an Alarm Occurs                                |       |

|     | 7.10 Operator's Position                          | 7 - 11 |
|-----|---------------------------------------------------|--------|
| 8 M | onitoring ECG, Arrhythmia, ST and QT              | 8 - 1  |
|     | 8.1 Introduction                                  | 8 - 2  |
|     | 8.2 ECG Safety Information                        | 8 - 2  |
|     | 8.3 Preparation for Monitoring ECG                | 8 - 3  |
|     | 8.3.1 Preparing the Patient's Skin                | 8 - 3  |
|     | 8.3.2 Positioning the Electrodes                  |        |
|     | 8.3.3 Configuring the ECG Lead Labeling           |        |
|     | 8.3.4 Placing the Electrodes                      |        |
|     | 8.3.5 Checking the Lead Placement                 |        |
|     | 8.3.7 Maintaining Quality ECG Signal              |        |
|     | 8.4 Changing ECG Settings                         |        |
|     | 8.4.1 Entering the ECG Menu                       |        |
|     | 8.4.2 Configuring ECG Settings                    |        |
|     | 8.4.3 ECG Leadwire Types                          |        |
|     | 8.4.4 Configuring ECG Waveforms                   |        |
|     | 8.4.5 Configuring the Pacer                       |        |
|     | 8.4.6 Configuring the ECG Waveform Size           |        |
|     | 8.4.7 Configuring ECG Alarm Settings              |        |
|     | 8.5 Configuring the HR Alarm Source               |        |
|     | 8.6 Understanding the ECG Display                 |        |
|     | 8.6.1 HR Digital Area                             |        |
|     | 8.6.2 About the HR Digital Area                   |        |
|     | 8.6.3 ECG Waveform Area                           |        |
|     | 8.6.4 About the ECG Waveform Area                 |        |
|     | 8.7 Arrhythmia Monitoring                         | 8 - 20 |
|     | 8.7.1 Arrhythmia Safety Information               | 8 - 20 |
|     | 8.7.2 Arrhythmia Events                           |        |
|     | 8.7.3 Changing Arrhythmia Alarm Settings          |        |
|     | 8.7.4 Arrhythmia Alarms Timeout                   |        |
|     | 8.7.5 Understanding the Arrhythmia Display        |        |
|     | 8.8 ST Segment Monitoring                         |        |
|     | 8.8.1 ST Safety Information                       |        |
|     | 8.8.3 Displaying ST Numerics                      |        |
|     | 8.8.4 Configuring ST Alarm Settings               |        |
|     | 8.9 QT/QTc Interval Monitoring                    |        |
|     | 8.9.1 QT/QTc Monitoring Limitations               |        |
|     | 8.9.2 Enabling QT/QTc Monitoring                  |        |
|     | 8.9.3 Displaying QT/QTc Numerics and Segments     | 8 - 34 |
|     | 8.9.4 Configuring QT/QTc Alarm Settings           | 8 - 34 |
|     | 8.10 Relearning                                   |        |
|     | 8 10 1 Automatically Initiating an ECG Relearning | 8 - 36 |

| 8.10.2 Manually Initiating an ECG Relearning               | 8 - 36  |
|------------------------------------------------------------|---------|
| 9 Monitoring Respiration (Resp) (Optional)                 | 9 - 1   |
| 9.1 Introduction                                           | 9 - 2   |
| 9.2 Resp Safety Information                                | 9 - 2   |
| 9.3 Preparation for Monitoring Resp                        | 9 - 3   |
| 9.3.1 Preparing the Patient's Skin                         |         |
| 9.3.2 Positioning the Electrodes                           | 9-3     |
| 9.4 Changing Resp Settings                                 | 9 - 4   |
| 9.4.1 Enabling/Disabling the Resp Functionality            |         |
| 9.4.2 Entering the Resp Menu                               |         |
| 9.4.3 Configuring the Resp Setup                           |         |
| 9.4.4 Configuring the Resp Waveform                        |         |
| 9.5 Understanding the Resp Display                         |         |
| 9.5.1 Resp Digital Area                                    |         |
| 9.5.2 About the Resp Digital Area                          |         |
| 9.5.3 Resp Waveform Area                                   |         |
| 9.5.4 About the Resp Waveform Area                         |         |
| 10 Monitoring Pulse Oxygen Saturation (SpO2) (Optional)    | 10 1    |
| 10.1 Introduction                                          |         |
|                                                            |         |
| 10.2 SpO2 Safety Information                               |         |
| 10.3 Measurement Limitations                               |         |
| 10.4 Connecting and Disconnecting the SpO2 Module          |         |
| 10.5 Changing SpO2 Settings                                |         |
| 10.5.1 Entering the SpO2 Menu                              |         |
| 10.5.2 Configuring SpO2 Settings                           |         |
| 10.5.4 Configuring SpO2 Alarm Settings                     |         |
| 10.6 Performing SpO2 Measurement                           |         |
| 10.7 Understanding the SpO2 Display                        |         |
| 10.7.1 SpO2 Digital Area                                   |         |
| 10.7.2 About the SpO2 Digital Area                         |         |
| 10.7.3 SpO2 Waveform Area                                  |         |
| 10.7.4 About the SpO2 Waveform Area                        | 10 - 10 |
| 11 Monitoring Noninvasive Blood Pressure (NIBP) (Optional) | 11 - 1  |
| 11.1 Pairing Introduction                                  |         |
| 11.2 Pairing a TM80 with a BP10                            |         |
| 11.2.1 Pairing Procedures                                  |         |
| 11.2.2 System Responses after Successful Pairing           |         |
| 11.3 Unpairing the TM80 with the BP10                      | 11 - 4  |
| 11.3.1 Unpairing via the TM80                              | 11 - 4  |
| 11.3.2 Unpairing via the BP10                              |         |

|      | 11.3.3 System Responses after Successful Unpairing11 - 5   |
|------|------------------------------------------------------------|
|      | 11.4 Screen Display after Pairing a TM80 with a BP1011 - 6 |
|      | 11.5 Interactions after Pairing a TM80 with a BP1011 - 7   |
|      | 11.5.1 Overview of Interactions11 - 7                      |
|      | 11.5.2 Operating the BP10 via the TM8011 - 7               |
|      | 11.5.3 Configuring NIBP Settings11 - 8                     |
|      | 11.5.4 Configuring NIBP Alarm Settings                     |
| 12 F | teview                                                     |
|      | 12.1 Introduction                                          |
|      | 12.2 Tabular Trends Review Page                            |
|      | 12.2.1 Entering the Tabular Trends Review Page             |
|      | 12.2.2 Example Tabular Trends Review Page                  |
|      | 12.2.3 Example Tabular Trends Data Search Page             |
|      | 12.2.4 Changing the Resolution of Trend Data12 - 5         |
|      | 12.3 Events Review Page12 - 5                              |
|      | 12.3.1 Entering the Events Review Page                     |
|      | 12.3.2 Example Events Review Page                          |
|      | 12.3.3 Example Event Details Page                          |
|      | Configuring the TM80                                       |
| 13 ( |                                                            |
|      | 13.1 Introduction                                          |
|      | 13.2 Entering the Maintenance Menu                         |
|      | 13.3 Configuring the General Menu                          |
|      | 13.3.1 Configuring Device Location                         |
|      | 13.4 Configuring the Alarms Menu13 - 4                     |
|      | 13.5 Quick Keys Menu                                       |
|      | 13.5.1 Changing the Quick Keys                             |
|      | 13.5.2 Deleting a Quick Key13 - 7                          |
|      | 13.6 Configuring the Network Menu13 - 7                    |
|      | 13.6.1 Configuring IP Settings13 - 8                       |
|      | 13.6.2 Configuring WLAN Settings                           |
|      | 13.6.3 Configuring CMS Connection                          |
|      | 13.6.4 Selecting a CMS                                     |
|      | 13.6.6 EAP Certificate Management                          |
|      | 13.7 Defaults Menu                                         |
|      | 13.7.1 Configuring the Defaults Menu                       |
|      | 13.7.2 Transferring a Configuration                        |
|      | 13.8 Screen Lock Menu                                      |
|      | 13.8.1 Understanding the Screen Lock Mode                  |
|      | 13.8.2 Configuring the Screen Lock Mode                    |
|      | 13.8.3 Changing the Current Screen Lock Passcode           |
|      | 13.8.4 Changing the Screen Lock Mode                       |
|      | 13.9 Changing the Passwords                                |

|      | 13.10 Changing the Device Name                           | 13 - 16 |
|------|----------------------------------------------------------|---------|
|      | 13.11 Configuring the CMS Disconnect Alarm               | 13 - 16 |
| 14 N | Monitoring with the TM80 at the CMS                      | 14 - 1  |
|      | 14.1 Introduction                                        | 14 - 2  |
|      | 14.2 Network Safety Information                          |         |
|      | 14.3 Adjusting the Minimum QRS Detection Threshold       | 14 - 3  |
|      | 14.4 QT Monitoring                                       | 14 - 4  |
|      | 14.4.1 Changing the QTc Formula                          | 14 - 4  |
|      | 14.4.2 QT View                                           |         |
|      | 14.5 ST Monitoring                                       | 14 - 6  |
|      | 14.5.1 Adjusting ST Measurement Points                   |         |
|      | 14.5.2 Entering the ST Graphic Window                    |         |
|      | 14.5.3 Entering the ST View                              |         |
|      | 14.6 Arrhythmia Monitoring                               |         |
|      | 14.6.1 Configuring the PVC-Related Alarm Threshold       |         |
|      | 14.7 Locating the TM80                                   |         |
|      | 14.8 Sending a Notification to the TM80                  |         |
|      | 14.9 Triggering an Alarm Reminding Patients' Location    |         |
|      | 14.5 mggering an Alaim Reminding Patients Location       | 14 - 13 |
| 15 B | Battery                                                  | 15 - 1  |
|      | 15.1 Introduction                                        | 15 - 2  |
|      | 15.2 Battery Safety Information                          | 15 - 3  |
|      | 15.3 Installing the Battery                              | 15 - 5  |
|      | 15.4 Checking the Battery Charge Status                  | 15 - 5  |
|      | 15.5 Removing the Battery                                | 15 - 5  |
|      | 15.6 Charging the Rechargeable Lithium-ion Battery       | 15 - 6  |
|      | 15.7 Storing the Batteries                               | 15 - 7  |
|      | 15.7.1 Storing Rechargeable Lithium-ion Batteries        | 15 - 7  |
|      | 15.7.2 Storing AA Batteries                              | 15 - 7  |
|      | 15.8 Maintaining the Rechargeable Lithium-ion Battery    | 15 - 8  |
|      | 15.9 Disposing of the Batteries                          | 15 - 9  |
|      | 15.9.1 Disposing of the Rechargeable Lithium-ion Battery |         |
|      | 15.9.2 Disposing of the AA Batteries                     | 15 - 9  |
| 16 T | roubleshooting                                           | 16 - 1  |
|      | 16.1 General Problems                                    | 16 - 2  |
|      | 16.2 Physiological Alarm Messages at the TM80            | 16 - 4  |
|      | 16.3 Technical Alarm Messages at the TM80                | 16 - 7  |
| 17 C | Care and Cleaning                                        | 17 - 1  |
|      | 17.1 Introduction                                        |         |
|      | 17.2 Care and Cleaning Safety Information                |         |
|      | = -= - = - = - = - = - = - = - = - =                     |         |

|      | 17.3 Cleaning and Disinfecting the TM80           | 17 - 3 |
|------|---------------------------------------------------|--------|
|      | 17.3.1 Approved Cleaning Agents and Disinfectants |        |
|      | 17.3.2 Cleaning the TM80                          | 17 - 6 |
|      | 17.3.3 Disinfecting the TM80                      |        |
|      | 17.4 Cleaning Accessories and SpO2 Module         | 17 - 8 |
|      | 17.5 Disinfecting Accessories and SpO2 Module     | 17 - 9 |
|      | 17.6 Sterilization                                | 17 - 9 |
| 10 N | Maintenance                                       | 10 - 1 |
| 10 1 | 18.1 Introduction                                 |        |
|      | 18.2 Maintenance Safety Information               |        |
|      | •                                                 |        |
|      | 18.3 Regular Check                                |        |
|      | 18.4 Maintenance and Testing Schedule             |        |
|      | 18.4.1 Power-on Test                              |        |
|      | 18.4.2 ECG Verification                           |        |
|      | 18.4.3 NIBP Accuracy Test                         |        |
|      | 18.4.5 Nurse Call Test                            |        |
|      | 18.4.6 Electrical Safety Tests                    |        |
|      | 18.4.7 Network Print Test                         |        |
|      | 18.4.8 Battery Check                              | 18 - 6 |
|      | 18.5 Viewing System Information                   | 18 - 6 |
| 19 Δ | Accessories                                       | 19 - 1 |
|      | 19.1 ECG Accessories                              |        |
|      |                                                   |        |
|      | 19.1.1 ECG Electrodes                             |        |
|      | 19.2 SpO2 Accessories                             |        |
|      | 19.3 NIBP Accessories                             |        |
|      | 19.4 Miscellaneous                                |        |
|      |                                                   |        |
| A Pr | roduct Specifications                             | A - 1  |
|      | A.1 Classifications                               |        |
|      | A.2 Environmental Specifications                  | A - 2  |
|      | A.3 Power Supply Specifications                   | A - 3  |
|      | A.4 Physical Specifications                       | A - 4  |
|      | A.5 Hardware Specifications                       | A - 5  |
|      | A.6 Data Storage                                  | A - 6  |
|      | A.7 Wi-Fi Specifications                          | A - 6  |
|      | A.7.1 Technical Specifications                    |        |
|      | A.7.2 Implemented Functions                       |        |
|      | A.7.3 Specifications of Wireless Functions        |        |
|      | A.8 MPAN Specifications                           | A - 8  |
|      | A.8.1 Technical Specifications                    |        |
|      | A.8.2 Implemented Functions                       |        |

| A.8.3 Specifications of Wireless Functions        | A - 9  |
|---------------------------------------------------|--------|
| A.9 Measurement Specifications                    | A - 10 |
| A.9.1 ECG                                         | A - 10 |
| A.9.2 Resp                                        | A - 13 |
| A.9.3 SpO2                                        |        |
| B EMC and Radio Regulatory Compliance             | B - 1  |
| B.1 EMC                                           | B - 2  |
| B.2 Radio Regulatory Compliance                   | B - 7  |
| B.2.1 RF Parameters (Panlink2 Module)             | B - 7  |
| B.2.2 RF Parameters (SX-SDMAC-2832S+)             | B - 7  |
| B.3 Radiofrequency Radiation Exposure Information | B - 8  |
| C Electrical Safety Inspection                    | C-1    |
| C.1 Power Cord Plug                               |        |
| C.2 Device Enclosure and Accessories              |        |
| C.2.1 Visual Inspection                           |        |
| C.2.2 Contextual Inspection                       | C - 3  |
| C.3 Device Labeling                               |        |
| C.4 Earth Leakage Test                            |        |
| C.5 Patient Leakage Current                       |        |
| C.6 Mains on Applied Part Leakage                 |        |
| C.7 Patient Auxiliary Current                     |        |
| D Symbols and Abbreviations                       | D - 1  |
| D.1 Units                                         | D - 2  |
| D.2 Symbols                                       | D - 3  |
| D.3 Abbreviations                                 | D - 3  |
| E Declaration of Conformity                       | E-1    |

1 Safety

| Safety Information | 1-2 |
|--------------------|-----|
| Equipment Symbols  | 1-7 |

Safety Information Safety

# 1.1 Safety Information

## **WARNING**

 Indicates a potential hazard or unsafe practice that, if not avoided, could result in death or serious injury.

## **CAUTION**

 Indicates a potential hazard or unsafe practice that, if not avoided, could result in minor personal injury or product/property damage.

## **NOTE**

 Provides application tips or other useful information to ensure that you get the most from your product. Safety Safety Information

# 1.1.1 Warnings

#### WARNING

- The TM80 Telemetry Monitor must be operated by medical personnel in hospitals or medical institutions.
- For continued safe use of the TM80 Telemetry Monitor, the instructions given in this manual must be followed. But instructions in this manual in no way supersede established medical procedures.
- To avoid explosion hazard, do not use the TM80 Telemetry Monitor in the presence of oxygen-rich atmospheres, flammable anesthetics, or other flammable agents.
- The TM80 Telemetry Monitor is not to be used in the vicinity of electrosurgical units because such use may interrupt or interfere with the transmission of signals from the TM80 Telemetry Monitor.
- Do not use the TM80 Telemetry Monitor in conjunction with Electro Surgical Unit (ESU).
- Do not expose the equipment to a Magnetic Resonance (MR) environment.
  - Thermal injury and burns may occur due to the metal components of the equipment which can heat during MR scanning.
  - The equipment may present a risk of projectile injury due to the presence of ferromagnetic materials which can be attracted by the MR magnet core.
  - The leadwires and electrodes will generate artifacts in the MR image.
  - The equipment will not function properly due to the strong magnetic and radio frequency fields generated by the MR scanner.
- The TM80 Telemetry Monitor is intended to be used for a single patient at a time.
- The TM80 Telemetry Monitor should not be used for primary monitoring in applications where momentary loss of the ECG is unacceptable at the Central Monitoring System.
- Before putting the system into operation, the operator must verify that the TM80 Telemetry Monitor, connecting cables and accessories are in correct working order and operating condition.
- Do not open the equipment housings. All servicing and future upgrades must be carried out by trained and authorized personnel.

Safety Information Safety

#### WARNING

 Do not use patient cables or accessory cables and sensors if prior visual inspection reveals cable damage or the presence of liquid, lint or dust inside.

- Do not come into contact with the patient during defibrillation. Otherwise serious injury or death could result.
- Do not touch the patient and live parts simultaneously.
- Do not rely exclusively on the audible alarm system for patient monitoring. Adjustment of alarm volume to a low level may result in a hazard to the patient. Always keep the patient under close surveillance.
- PATIENTS WITH A PACEMAKER On ventricular paced patients, episodes
  of ventricular tachycardia may not always be detected. Do not rely
  entirely upon the system's automated arrhythmia detection algorithm.
   Keep pacemaker patients under close surveillance.
- The physiological data and alarm messages displayed on the TM80 Telemetry Monitor are for reference only and cannot be directly used for diagnostic interpretation.
- Do not operate the touch screen with water on the hand.
- Only use parts and accessories specified in this manual.
- Route, wrap and secure the cables to avoid inadvertent disconnection, stumbling and entanglement.
- Instruct patients not to interact with the display of the TM80 Telemetry Monitor and not to open the battery compartment while the TM80 Telemetry Monitor is in use.
- We recommend that the WPA2-PSK or WPA2 CCKM security mode be used when the TM80 Telemetry Monitor is in use.
- Auditory alarm signal sound pressure levels that are less than ambient levels can impede operator recognition of alarm conditions.

Safety Safety Information

## 1.1.2 Cautions

#### CAUTION

- Do not let the display of the TM80 Telemetry Monitor directly touch the patient's skin when the display is on.
- When the CMS presents the alarm "Offline", check the network connection status.
- When disposing of the packaging material, be sure to observe the applicable local waste control regulations and keep it out of children's reach.
- The patient should be required to move in a specified area. If the patient
  is at the edge of or outside the network coverage range, unstable network connection may compromise the monitoring performance. The
  patient's location is of vital importance for the TM80 Telemetry Monitor.
  If a life-threatening situation occurs for a patient, this patient must be
  located and found by medical staff immediately.
- Mindray takes no responsibility for controlling the radio frequency environment in a hospital. If interference for the operating frequency of telemetry equipment exists, the telemetry equipment performance will be affected. Exercise caution when selecting the operating frequency of all the wireless equipment in a hospital as this is very important to avoid mutual interference among them.
- Magnetic and electrical fields are capable of interfering with the proper performance of the TM80 Telemetry Monitor. For this reason make sure that all external equipment operated in the vicinity of the TM80 Telemetry Monitor comply with the relevant EMC requirements. Mobile phone, X-ray equipment, micro-wave oven, interphone, or MRI equipment are a possible source of interference as they may emit higher levels of electromagnetic radiation.
- Always install or carry the TM80 Telemetry Monitor properly to avoid damage caused by drop, impact, strong vibration or other mechanical force
- Dry the TM80 Telemetry Monitor immediately in case of rain or water spray.
- When the patient carrying a TM80 Telemetry Monitor moves in a hospital, signal quality can be impacted on an ambulatory patient by the construction materials used within the hospital.

Safety Information Safety

## **CAUTION**

At the end of its service life, the TM80 Telemetry Monitor and its accessories must be disposed of in compliance with the guidelines regulating the disposal of such products to prevent bringing potential negative consequences to the environment and human health. If you have any questions concerning disposal of the equipment, please contact Mindray.

#### 1.1.3 Notes

#### NOTE

- Put the TM80 Telemetry Monitor in a location where you can easily see the screen and access the operating controls.
- The software of the TM80 Telemetry Monitor was developed in compliance with IEC60601-1-4. The possibility of hazards arising from software errors is minimized.
- This manual describes all features and options. Your equipment may not have all of them.
- If you wish to pair a TM80 Telemetry Monitor with a BeneVision N series
  patient monitor, contact your service personnel. For details about pairing and unpairing procedures, refer to BeneVision N Series Patient Monitor Operator's Manual (PN: 046-009995-00).
- If you wish to use the 6-lead placement to derive 12-lead ECG at the CMS, contact your service personnel. For details about this functionality, refer to BeneVision Central Monitoring System Operator's Manual (PN: 046-010282-00).
- Keep this manual in the vicinity of the equipment so that it can be obtained conveniently when needed.

**Equipment Symbols** 

# 1.2 Equipment Symbols

| Symbol                     | Description                                                                                                    | Symbol                                  | Description                                  |
|----------------------------|----------------------------------------------------------------------------------------------------|-----------------------------------------|----------------------------------------------|
| <b>©</b>                   | Power On/Off key                                                                                                    |                                         | Main menu key                                |
|                            | Nurse call key                                                                                                    | •                                       | DEFIBRILLATION-PROOF<br>TYPE CF APPLIED PART |
| (h)                        | Stand-by                                                                                                    | SN                                      | Serial number                                |
| M                          | Date of manufacture                                                                                                    | **                                      | Manufacturer                                 |
| IPX7                       | Protection against fluid ingress                                                                                                    |                                         | Refer to instruction man-<br>ual/booklet     |
| $\triangle$                | General warning sign                                                                                                    | 1                                       | Temperature limit                            |
| <b>A</b>                   | Humidity limitation                                                                                                    | •                                       | Atmospheric pressure limitation              |
| EC REP                     | Authorized representa-<br>tive in the European Com-<br>munity                                                                                                    | $((\overset{\bullet}{\blacktriangle}))$ | Non-ionizing electromag-<br>netic radiation  |
| <b>(</b> € <sub>0123</sub> | This product bears CE mark indicating its conformity with the provisions of the Council Directive 93/42/EEC concerning medical devices and fulfils the essential requirements of Annex I of this directive.  Note: The product complies with the Council Directive 2011/65/EU. |                                         |                                              |
|                            | Dispose of in accordance with the local country's requirements                                                                                                    |                                         |                                              |

# **NOTE**

• Some symbols may not appear on your equipment.

Equipment Symbols Safety

This page intentionally left blank.

2 General Product Description

| Intended Use          | 2-2 |
|-----------------------|-----|
| Applied Parts         | 2-2 |
| Key Features          | 2-3 |
| Components            | 2-3 |
| Physical View         | 2-4 |
| Screen Display Status | 2-5 |

# 2.1 Intended Use

The TM80 Telemetry Monitor is intended for use on ambulatory adult and pediatric patients to monitor the physiological data of ECG (including arrhythmia analysis and ST segment analysis), heart rate (HR), Resp, SpO<sub>2</sub>, pulse rate (PR), and non-invasive blood pressure (NIBP). The NIBP module BP10 also supports 24-hour dynamic blood pressure measurement for adult and pediatric patients and the measurement results serve as reference for medical staff.

It must be operated by trained medical personnel in hospitals or medical institutions.

#### WARNING

- The TM80 Telemetry Monitor must be operated by medical personnel in hospitals or medical institutions.
- The TM80 Telemetry Monitor is not designed for monitoring critically ill patients.
- As the TM80 Telemetry Monitor transmits data wirelessly, there might be a risk of data loss. The TM80 Telemetry Monitor should not be used for primary monitoring in applications where momentary loss of the ECG is unacceptable at the Central Station.

# 2.2 Applied Parts

The applied parts of the TM80 are:

- ECG leadwires
- SpO<sub>2</sub> cables
- SpO<sub>2</sub> sensors
- NIBP tubes and cuffs

# 2.3 Key Features

- Easy for clinicians to use and comfortable for patients to wear.
- 3.5" color, touch sensitive display.
- Supports 3/5/6-lead ECG and provides the smart lead functionality and disposable and reusable leadwires.
- Provides the ECG algorithm and outputs HR measurement results.
- Supports SpO<sub>2</sub> monitoring using the high-accuracy Mindray SpO<sub>2</sub> module.
- Provides local physiological alarms and technical alarms
- Provides tabular trends and events review.
- Powered by three AA batteries or a rechargeable lithium-ion battery.
- Audio feedback for out-of-range and lost device.
- Communicates with the Central Station via WLAN.
- Displays the battery gauge on the TM80 and at the Central Monitoring System (hereinafter called CMS)
- Provides disposable and reusable pouches with clear front that closes securely

# 2.4 Components

The TM80 Telemetry Monitor consists of the following:

- TM80 Telemetry Monitor main unit
- NIBP module (BP10)
- Central charger
- Accessories

This manual describes the TM80 Telemetry Monitor main unit (hereinafter called TM80) only. For information about the BP10 and the central charger, refer to **BP10 NIBP Module Operator's Manual (P/N 046-008269-00)** and **BeneVision Central Charger Operator's Manual (P/N 046-007483-00)** respectively.

# 2.5 Physical View

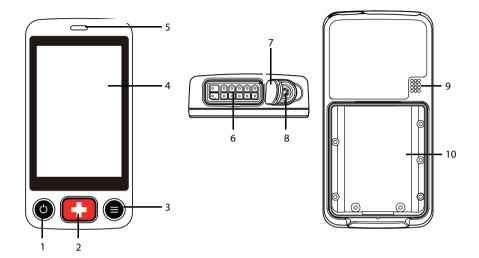

- 1. Display Activation (Power On/Off) button
- When the TM80 is powered off, pressing this button will turn it on.
- When the TM80 is powered on:
  - If the screen display is on, pressing this button will turn it off.
  - If the screen display is off, pressing this button will turn it on.
  - Press and hold this button for two seconds to display the power-off confirmation dialog box.

#### 2. Nurse Call button

Pressing this button will send a nurse call request to the Central Station. The alarm light/indicator will illuminate cyan, and a "Nurse Call Initiated" message will be displayed in the prompt message area if the display is on.

#### 3. Main Menu button

- Pressing this button when on the main screen will open the main menu.
- Pressing this button when a menu is open will return to the main screen.
- Pressing this button when the display is off will turn the display on.
- Pressing this button when the screen lock mode is set to [Locked] or [View Only] will display the [Screen Locked] menu.

4. Display

The touch screen display allows viewing patient information and adjusting patient settings.

5. Alarm light indicator

Flashes in different colors and at different frequencies corresponding to the alarm priority.

6. ECG lead connector

Connects the ECG leadset.

7.  $SpO_2$  cap

Covers  $SpO_2$  connector when  $SpO_2$  is not in use.

8. SpO<sub>2</sub> connector

Connects the SpO<sub>2</sub> module.

- 9. Speaker
- 10. Battery compartment

Contains the lithium-ion battery or AA battery tray.

# 2.6 Screen Display Status

When the display of the TM80 is on:

- Parameters and waveforms will be displayed on the screen for easy viewing.
- If an alarm condition occurs, both audible and visual alarm indicators will be given locally both at the TM80 and at the CMS, if networked connected.
- If the TM80 is not connected to the CMS, the "No Central Monitoring" message will display in the prompt message area of the TM80.

When the display of the TM80 is off:

- No audible or visual alarm indicators are given. You can press ② or ③ to turn on the display and enter the monitoring mode. Regardless of the display status, all measurement data is being sent to the CMS.
- If the TM80 is disconnected from the CMS and [CMS Disconnect Alarm] is enabled, the TM80's display is turned on automatically. For details, refer to Configuring the CMS Disconnect Alarm on Page 13-2.
- If the configured [Display Auto Off] time is out, the display will be turned on automatically. For how to configure the [Display Auto Off] time, refer to Configuring the General Menu on Page 13-2.

# **WARNING**

 The temperature of the display rises when the TM80's display is on and the TM80 is connected to the CMS. If the display contacts the patient's skin for a long time, skin burns may occur. Do not let the display directly touch the patient's skin when the display is on.

# 3 Getting Started

| Unpacking and Checking     | 3-3  |
|----------------------------|------|
| Environmental Requirements | 3-3  |
| Preparation                | 3-4  |
| Powering On the TM80       | 3-9  |
| Using the Pouch            | 3-10 |

#### WARNING

- The TM80 shall be installed by Mindray authorized personnel.
- The software copyright of the TM80 is solely owned by Mindray. No organization or individual shall resort to altering, copying, or exchanging it or to any other infringement on it in any form or by any means without due permission.
- Connect only approved devices to the TM80. Devices connected to this system must meet the requirements of the applicable IEC standards (e.g. IEC 60950 safety standards for information technology equipment and IEC 60601-1 safety standards for medical electrical equipment). The configurations of the devices must meet the requirements of the IEC 60601-1 medical electrical systems standard. Any personnel who connect devices to this system's signal input/output port is responsible for providing evidence that the safety certification of the devices has been performed in accordance to the IEC 60601-1. If you have any questions, please contact Mindray.
- If it is not evident from the equipment specifications whether a particular combination with other devices is hazardous, for example, due to summation of leakage currents, please consult the manufacturers or else an expert in the field, to ensure the necessary safety of patients and all devices concerned will not be impaired by the proposed combination.
- Contact Mindray to relocate the TM80.
- Only Mindray authorized personnel can update the TM80.

#### CAUTION

Many settings in the TM80 are password protected. It is recommended
to change the default passwords and keep the passwords safe. Passwords should only be changed by authorized personnel. Contact your
department manager or biomedical engineering department for the
passwords used at your facility.

# 3.1 Unpacking and Checking

Before unpacking, examine the packing case carefully for signs of damage. If any damage is detected, contact the carrier or Mindray.

If the packing case is intact, open the package and remove the device and accessories carefully. Check all materials against the packing list and check for any mechanical damage. Contact Mindray in case of any problem.

#### WARNING

The TM80 may be subject to microbacteria contamination during storage, transport, or use. Prior to use, please verify that the packages are intact, especially the packages of single use accessories. In case of any damage, do not apply it to patients.

#### NOTE

 Save the packing case and packaging material as they can be used if the TM80 must be reshipped.

# 3.2 Environmental Requirements

The operating environment of the TM80 must meet the requirements specified in this manual.

The operating environment of the TM80 should be reasonably free from noises, vibration, dust, corrosive, flammable and explosive substances.

When the TM80 is moved from one place to another, condensation may occur as a result of temperature or humidity difference. In this case, never start the system before the condensation disappears.

#### WARNING

 Make sure that the operating environment of the TM80 meets the specifications in this manual. Otherwise, unexpected consequences, e.g. damage to the system, could result. Preparation Getting Started

## NOTE

 As the TM80 adopts the wireless communication technology based on IEEE 802.11, external radio frequency and network interference may result in occasional data dropout of waveform data. This is a normal phenomenon. Contact Mindray for any questions regarding the electromagnetic environment in the field where the TM80 is to be installed.

# 3.3 Preparation

# 3.3.1 Connecting the ECG Leadwire

To connect the ECG leadwire, follow this procedure:

1. Align the ECG leadwire plug with the ECG connector as indicated by the arrow in the following figure.

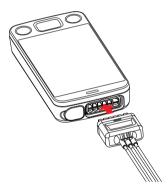

 Insert the ECG leadwire plug into the ECG connector as shown in the enlarged figure below. After the ECG leadwire plug is securely plugged into the ECG connector, the parts marked in the small red circle below become invisible. Getting Started Preparation

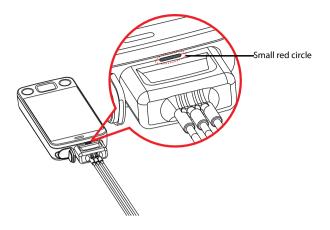

## **WARNING**

- Insert the ECG lead set into the ECG connector firmly. The following performances may be affected by a weak connection:
  - ♦ ECG signal quality
  - **♦** Water resistance
- Do not use the ECG leadwire to move or lift the TM80. This may cause the TM80 to fall, thus damaging the equipment or injure the patient.

## NOTE

Insert the SpO<sub>2</sub> cap into the SpO<sub>2</sub> connector when SpO<sub>2</sub> is not in use.

Preparation Getting Started

# 3.3.2 Installing the Batteries

You can use AA batteries or a rechargeable lithium-ion battery to power the TM80. The runtime of the TM80 is dependent on the battery solution that you chose. Usually, a rechargeable lithium-ion battery will provide the longest runtime. For details about the recommended AA batteries, refer to *Miscellaneous* on *Page 19-5*.

#### NOTE

- Always keep the battery compartment dry.
- The lithium-ion battery or AA battery tray should be placed in the correct direction and should not be installed reversely.
- The lithium-ion battery or AA battery tray should be properly installed into the battery compartment. Otherwise, the waterproof ring surrounding the battery tray edge may be broken to affect the waterproof performance.

## 3.3.2.1 Installing the Rechargeable Lithium-ion Battery

#### WARNING

- Only use specified lithium-ion rechargeable batteries. Use of other lithium-ion batteries will adversely affect the batteries.
  - Level reporting
  - Low battery alarms
  - Life performance

#### NOTE

 The rechargeable lithium-ion battery should be fully charged prior to first use.

To install the rechargeable lithium-ion battery, follow this procedure:

- Open the battery compartment by lifting up on both bottom sides of the compartment door.
- 2. Remove the AA battery tray if present.

Getting Started Preparation

Align the raised tab in the upper part of the lithium-ion battery with the cutout in the base of the battery compartment, as indicated by the enlarged figure below.

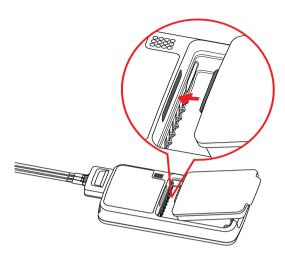

 Press down the battery until it is secured, as indicated by the arrow in the following figure.

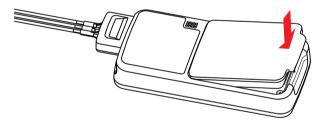

### 3.3.2.2 Installing the AA Batteries

To install the AA batteries, follow this procedure:

- Open the battery compartment by lifting up on both bottom sides of the compartment door.
- Insert three AA 1.5V Alkaline batteries into the AA battery tray, matching the polarity with the +indications inside the battery tray as shown below.

Preparation Getting Started

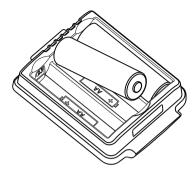

#### NOTE

- All batteries are inserted with the + polarity in the same direction.
- 3. Insert the AA battery tray if not already present.
- 4. Align the raised tab in the upper part of the battery tray with the cutout in the base of the battery compartment, as indicated by the enlarged part in the following figure.

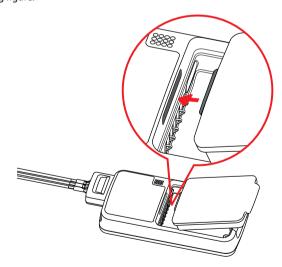

5. Press down the battery tray until it closes firmly as indicated by the arrow in the following figure.

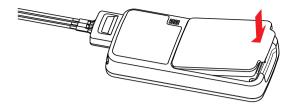

# 3.4 Powering On the TM80

When the rechargeable lithium-ion battery or AA battery tray is properly installed into the compartment, the TM80 will be powered on automatically. The alarm light will momentarily illuminate cyan to indicate that the equipment is starting. The TM80 performs a self-test during startup. The alarm light flashes red, yellow, and cyan in turn, and then turns off. This indicates that the alarm system functions correctly.

When the TM80 installed with a rechargeable lithium-ion battery or AA battery tray is powered off, press to turn it on.

Upon powering up, there are two situations:

- If the TM80 is turned on for the first time, the equipment will request you to configure first time startup. Please make your desired configurations as prompted.
- If the TM80 is turned on next time, the equipment will prompt whether it is a new patient. Select [Yes] or [No] as desired.

#### WARNING

 Check that visual and auditory alarm signals are presented correctly when the equipment is powered on. Do not use the equipment for any monitoring procedure on a patient if you suspect the equipment is not working properly or if the equipment is mechanically damaged. Contact your service personnel or Mindray. Using the Pouch Getting Started

# 3.5 Using the Pouch

The TM80 is not intended for direct contact with the patient's skin. During normal use, the TM80 should be worn over clothing, in a pocket, or preferably in a pouch. The pouch with clear front is an appropriate means for holding the TM80. Both disposable and reusable pouches specified in this manual can be used for the TM80. For details about the pouch, refer to *Miscellaneous* on *Page 19-5*.

For how to use the pouch for BP10, refer to **BP10 NIBP Module Operator's Manual**.

#### **CAUTION**

- If a patient needs to take a shower, check the TM80 as described in Regular Check on Page 18-3 before showering, use the specified disposable pouch only, and secure the pouch on the patient as described in this section.
- During showering, do not let water enter or accumulate in the pouch.
   Besides, do not perform SpO<sub>2</sub> or NIBP measurement.
- When the patient is showering, signal quality and leads off detection may be compromised due to significant movement. Appropriate clinical precautions must be taken.

Getting Started Using the Pouch

# 3.5.1 Securing the Pouch for TM80

To secure the pouch, follow this procedure:

 Place the TM80 into the pouch with the ECG leadwires and the SpO<sub>2</sub> sensor cable, if used, exiting from the pouch opening, as shown in the following figures.

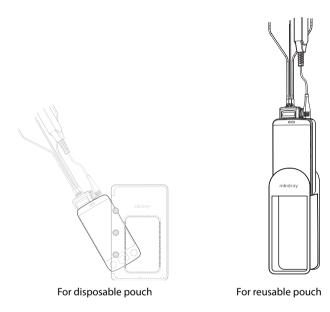

- 2. Pinch the snap-fastener to seal the pouch.
- 3. Secure the pouch on the patient with ties around the patient's shoulder and under the arm, as shown in the following figure.

Using the Pouch Getting Started

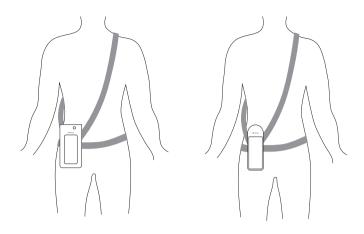

Wearing the disposable pouch

Wearing the reusable pouch

### **WARNING**

 While using a pouch to attach the TM80 to your patient, consider your patient's condition and be careful about the placement of the straps, as the straps could present a strangulation hazard.

### NOTE

The pouch is used only for the TM80. The pouch cannot be used for carrying other personal devices, such as a mobile phone.

Getting Started Using the Pouch

### 3.5.2 Securing Pouches for TM80 and BP10

When a patient wears the pouches for the TM80 and BP10 simultaneously, follow steps in **3.5.1 Securing the Pouch for TM80** to secure the pouch for the TM80 on the patient's waist and follow steps in **BP10 NIBP Module Operator's Manual** to secure the pouch for the BP10 on the patient's waist or arm. When securing the BP10 on the arm, only a reusable pouch can be used.

### **NOTE**

 Do not secure the pouches for the TM80 and BP10 on the same side of the patient's body.

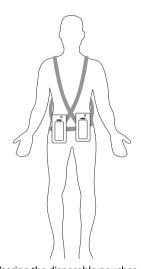

Wearing the disposable pouches

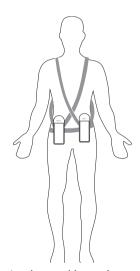

Wearing the reusable pouches

Using the Pouch Getting Started

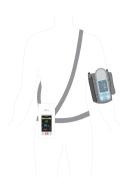

Wearing pouches with BP10 on the arm

4 Basic Operations

| Overview                                | 4-2 |
|-----------------------------------------|-----|
| Understanding the Touch Screen Gestures | 4-5 |
| Basic Operations                        | 4-5 |

Overview Basic Operations

### 4.1 Overview

This chapter gives you an overview of basic operations related to the TM80. The principle method of operating your TM80 is via the touch screen. Almost every element on the display is interactive. Display elements include measurement numerics, information prompts, waveforms, quick keys, menus, and so on.

### 4.1.1 Display Screen

The main screen displays patient parameters and waveforms. A typical display screen is shown below.

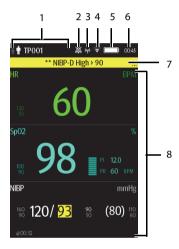

1. Patient information area

This area shows the patient information such as patient category and bed number. Tapping this area displays the [**Patient Info**] menu.

- 2. Alarm symbol: indicates the status of the alarm system:
  - indicates that all the alarms are paused.
  - indicates the alarm audio is turned off.
  - <u>\$\pi\$</u>: indicates that alarms are acknowledged and the alarm system is reset.
- 3. MPAN indicator
  - indicates that the TM80 is not paired with the BP10 or one TM80 is not connected to another TM80 for configuration transfer.

Basic Operations Overview

• Indicates that the TM80 is paired with the BP10 successfully or configuration transfer of the TM80 is in progress.

#### 4. Wi-Fi symbol

- indicates that the TM80 has been connected to the Wi-Fi access point and the signal coverage is very good. Stable data transmission via Wi-Fi network can be guaranteed.
- indicates that the TM80 has been connected to the Wi-Fi access point and the signal coverage is good. Stable data transmission via Wi-Fi network can be guaranteed.
- indicates that the TM80 has been connected to the Wi-Fi access point and the signal coverage can basically meet the requirements. Stable data transmission via Wi-Fi network can be guaranteed.
- indicates that the TM80 has been connected to the Wi-Fi access point and the signal coverage is weak. Wi-Fi offline may occur.
- indicates that the TM80 is not connected to the Wi-Fi access point.

#### 5. Battery symbol

This symbol indicates the battery charge status. For details about the battery status symbols, refer to *Checking the Battery Charge Status* on *Page 15-5*. Tapping the battery symbol opens the [System Info] menu and displays the battery information.

- 6. System time
- 7. Prompt message area

This area shows physiological alarm messages, technical alarm messages, and informational messages. When there are multiple messages, the messages scroll. Tapping this area displays the [Alarm List] menu where you can view all the alarm messages. The "..." symbol indicates that there are more than one message.

Patient data area

This user configurable area can display parameter/waveform data. The parameter/waveform is labeled in the upper left corner. You may also tap this area to display the setup menu for the corresponding parameter/waveform.

# 4.1.2 On-Screen Keyboard

The TM80 uses an on-screen keyboard to enter alphanumeric information, such as the device name and passwords.

Overview Basic Operations

#### 4.1.2.1 Alphabetic Keyboard

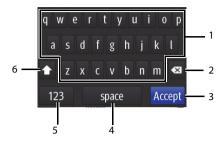

- 1. Alphabetic buttons: tap to input the desired alphabetic text.
- 2. Delete button: tap to erase the text to the left of the cursor.
- 3. Accept button: tap to save the settings and exit the keyboard.
- 4. Space button: tap to input a space.
- 5. Numeric switch button: tap to switch to the numeric keyboard.
- Case shift button: tap to switch the case of the letter.
   This switch is active for one character entry.

#### 4.1.2.2 Numeric Keyboard

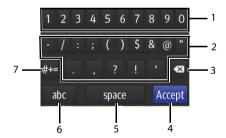

- 1. Numeric buttons: tap to input the desired number.
- 2. Punctuation buttons: tap to input the desired punctuation mark or symbol.
- 3. Delete button: tap to erase the text to the left of the cursor.
- 4. Accept button: tap to save the settings and exit the keyboard.
- 5. Space button: tap to input a space.
- 6. Alphabetic switch button: tap to switch to the alphabetic keyboard.
- 7. More punctuation buttons: tap to display the punctuation keyboard.

#### 4.2 **Understanding the Touch Screen Gestures**

Before using the TM80, understand the supported touch screen gestures:

| Gesture             | Action         | Description                                                       |
|---------------------|----------------|-------------------------------------------------------------------|
| Prim                | Тар            | Briefly touch the surface with your fingertip to select a target. |
| 200                 | Press and hold | Touch the surface for an extended period of time.                 |
| ( ) ( ) ( ) ( ) ( ) | Drag           | Move your fingertip over the surface without losing contact.      |
|                     | Swipe          | Quickly brush the surface with your fingertip.                    |

#### 4.3 **Basic Operations**

This section describes the basic operations for the TM80.

#### WARNING

Instruct patients not to interact with the display of the device and to not open the battery compartment while the TM80 is in use.

#### 4.3.1 **Entering the Main Menu**

Press (a) to enter the main menu.

The main menu allows access to most of the system functions and settings.

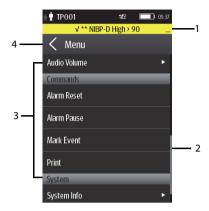

#### All menus contain the following parts:

- 1. Heading: displays the current menu title.
- 2. Scroll bar: drag the scroll bar to view the menu items
- 3. Main body: contains menus, buttons, and other controls to configure and operate the device.

| Controls | Description                                                             |
|----------|-------------------------------------------------------------------------|
| □        | Accesses a submenu to reveal more options or information.               |
|          | Indicates that a password is required for access.                       |
| Submenu  | Contains more options or information related to the corresponding menu. |
| Button   | Provides an option to operate a function.                               |
| Switch   | Drag to right to enable the switch; drag to left to disable the switch. |

4. < : exits the current menu and returns to the previous menu or the main screen.

### 4.3.2 Understanding the Screen Display Orientation

The TM80 supports both the portrait and landscape display orientations.

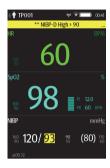

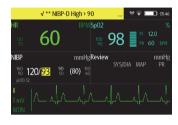

Example of portrait display

Example of landscape display

- Portrait: both digital and waveform tiles take up the entire width of the screen.
- Landscape: the digital tile takes up one half of the width of the screen; the waveform tile takes up the entire width of the screen.

### 4.3.3 Browsing the Screen Display

To scroll through the waveforms/parameters, swipe your finger up or down on the screen.

# 4.3.4 Switching the Screen Display Orientation

To switch the screen display orientation, follow this procedure:

- 1. Swipe your finger down from the top of the main screen to display the following buttons.
  - this button is displayed in portrait orientation. It switches portrait display to landscape display counterclockwise.
  - : this button is displayed in portrait orientation. It switches portrait display to landscape display clockwise.
  - ithis button is displayed in landscape orientation. It switches landscape display inversely.
- Select the desired button.

#### NOTE

The methods given in this section only change the screen display orientation temporarily. Once the TM80 is restarted, the default display orientation will apply. To set the default screen display orientation, refer to Configuring the Default Display Orientation on Page 5-2.

### 4.3.5 Displaying the Quick Keys Area

Swipe your finger up from the bottom of the main screen to display the quick keys area.

The following table lists the nine default quick keys:

| Quick keys                      | Description                                                                                                    |  |
|---------------------------------|----------------------------------------------------------------------------------------------------|--|
| Discharge Patient               | Tap the button to enter the [ <b>Discharge Patient</b> ] menu. Refer to <b>Discharging the Patient</b> on <b>Page 6-6</b> for details.                                                                                                    |  |
| Change Lead                     | Tap the button to change the current first ECG lead waveform to the next ECG lead waveform that is available in sequential order.  For example, if the current first ECG lead waveform is I lead, tap the button, the I lead waveform is changed to II lead waveform.                                        |  |
| Alarm Pause                     | Tap the button to pause the alarm system. Refer to <b>Pausing Alarms</b> on <b>Page 7-8</b> for details.                                                                                                    |  |
| Print                           | Tap the button to notify the CMS to start real-time print. The "Print Initiated" message displays in the prompt message area.                                                                                                    |  |
| Mark Event                      | Tap the button to notify the CMS to save the event to the event database. The "Event Marked" message displays in the prompt message area. The marked event is also saved on the events review page of the TM80.                                                                                              |  |
| Alarm Reset                     | Tap the button to reset the alarm system. Refer to <b>Resetting Alarms</b> on <b>Page 7-9</b> for details.                                                                                                    |  |
| Alarm Limits                    | Tap this button to enter the [Alarm Limits] menu. Refer to Changing Alarm Settings on Page 7-6 for details.                                                                                                    |  |
| Events                          | Tap this button to enter the event review page. Refer to <i>Review</i> on <i>Page</i> 12-1 for details.                                                                                                    |  |
| Monitor Mode/<br>Telemetry Mode | When a patient moves out of the department area, you need to pay close attention to the patient's status on the patient's side. In this case, tap [Monitor Mode]. Then, the TM80's display is always on and alarms are issued locally.  If the patient returns to the department area, tap [Telemetry Mode]. |  |

You can customize the most frequently used functions to the quick keys. For details about configuring the quick keys, refer to *Changing the Quick Keys* on *Page 13-5*.

### 4.3.6 Turning the Display Off

You can manually turn the display off, or let the display automatically turn off based on the configured timeout.

- Press to manually turn the display off.
- If the touch screen is not touched for the configured [**Display Auto Off**] time, then the screen will turn off after the configured [**Display Auto Off**] time expires.

For details about configuring the time for [Display Auto Off], refer to Configuring the General Menu on Page 13-2.

#### NOTE

- While the display is off, the TM80 enters the power saving mode, and does not provide audio or visual alarms.
- If the TM80 is not connected to the CMS, the "No Central Monitoring" message will display in the prompt message area of the TM80. In this case, the TM80's display is automatically turned on and it will not timeout. You cannot manually turn the display off.

### 4.3.7 Turning the Display On

If the display is off, press or to turn it on.

#### **CAUTION**

Do not let the display directly touch the patient when the display is on.

### 4.3.8 Configuring the Screen Lock

Configuring the screen lock can help prevent unauthorized operations made on the TM80. For how to set the screen lock, refer to **Screen Lock Menu** on **Page 13-14.** 

## 4.3.9 Unlocking the Screen in Locked Mode

If you set [Screen Lock] to [Locked] or [View Only], you need to input the correct passcode to unlock the screen after the display turns off.

To unlock the screen, follow this procedure:

1. When the display is off, press or to turn it on and access the [Screen Locked] menu.

2. Input the passcode to unlock the screen.

Once the passcode is entered, the screen is temporarily unlocked. If pressed or the device times out, the screen will be locked again and a passcode must be entered.

### 4.3.10 Acknowledging the Nurse Call

To acknowledge the triggered nurse call, tap [Attendant Present] in the main menu. The "Nurse Call Cancelled" message will display in the prompt message area.

#### WARNING

 Do not rely exclusively on the nurse call function. The medical personnel should also pay close attention to the patient's condition.

For details about how to trigger a nurse call, refer to Physical View on Page 2-4.

# 5 User Configurations

| Introduction                 | 5-2 |
|------------------------------|-----|
| Configuring the Display      | 5-2 |
| Configuring the Audio Volume | 5-5 |

Introduction User Configurations

### 5.1 Introduction

This chapter describes the configurations that can be performed by users, such as configuring the Display Setup, and Audio Volume.

# 5.2 Configuring the Display

You can configure the display layout, display orientation, and screen brightness in the [Display Setup] menu.

### 5.2.1 Entering the Display Setup Menu

To configure the display, follow this procedure:

- 1. Press a to enter the main menu.
- 2. Tap [Display Setup].

### 5.2.2 Configuring the Default Display Orientation

To configure the default display orientation, follow this procedure:

- In the [Setup] section of the [Display Setup] menu, tap [Default Orientation].
   Two options display: [Portrait] and [Landscape].
- Tap a button to set it to the default orientation.
   The selected orientation displays to the right of [Default Orientation].
- 3. Restart the TM80 to apply the setting.

For details about the display orientation, refer to *Understanding the Screen Display Orientation* on *Page 4-7*.

#### **NOTE**

- The TM80 must be restarted for the default display orientation selected to be effective.
- Once the default display orientation takes effective, you can switch the display orientation by following steps in Switching the Screen Display Orientation on Page 4-7.

### 5.2.3 Understanding Portrait Orientation Display Rules

In portrait orientation, both digital and waveform areas take up the entire width of the screen. Therefore, these parameters will be displayed in the exact order set in the [**Display Setup**] menu.

### 5.2.4 Configuring the Portrait Display

To configure the portrait display, follow this procedure:

- 1. In the [Portrait] section of the [Display Setup] menu, tap [Rows].
  - Three options display: [2], [3], and [4].
- 2. Tap an option to set it to the row number.
  - The selected option displays to the right of [Rows].
- 3. Tap [Portrait Order] to enter the [Portrait Order] menu.
- 4. Tap a parameter or waveform to select it.
  - The **!!!** icon displays to the right of the selected parameter or waveform.
- Drag the selected parameter or waveform to the desired position, and then release it.
- 6. Repeat steps 4 and 5 until the desired order is configured.
- 7. Press to return to the main screen.

### 5.2.5 Understanding Landscape Orientation Display Rules

In landscape orientation, waveform areas take up the entire width of the screen. Digital areas only take up one half of the width of the screen. The following rules define how the tiles will be laid out:

- The areas shall be displayed in the order set in the [Display Setup] menu except that the digital area locations shall be optimized to reduce blank tiles.
- 2. A waveform area always takes up the entire width of the screen.
- A digital area always takes up one half of the width of the screen. Therefore, a row with a digital tile in it shall be split into two half tiles.
- 4. A digital area shall not be the only parameter in a row unless an odd number of digital areas exist. In this case, the last digital parameter area shall have one tile on the left side and the right half will be blank.
- Digital areas shall be paired with the next available digital area to satisfy rule 4.
   This means that a digital area may be moved ahead of a waveform area if a half of a row needs to be filled.

For example, if the landscape display rows is set to [3] and the parameter order is as follows:

HR
SpO<sub>2</sub>
RR
NIBP
History
ECG II
ECG V
Pleth
Resp
ECG1
ECGIII
ECG aVR

ECG aVF

The landscape layout displays as follows:

| HR*     | SpO <sub>2</sub> |  |  |  |  |
|---------|------------------|--|--|--|--|
| Resp    | NIBP             |  |  |  |  |
| HIST    | ORY              |  |  |  |  |
| EC      | G II             |  |  |  |  |
| EC      | GV               |  |  |  |  |
| Ple     | eth              |  |  |  |  |
| Re      | Resp             |  |  |  |  |
| ECG I   |                  |  |  |  |  |
| ECG III |                  |  |  |  |  |
| ECG aVR |                  |  |  |  |  |
| ECG aVL |                  |  |  |  |  |
| ECG     | aVF              |  |  |  |  |

Bold is displaying on screen; nonbold data need to be scrolled to.

# 5.2.6 Configuring the Landscape Display

To configure the landscape display, follow this procedure:

- In the [Landscape] section of the [Display Setup] menu, tap [Rows].
  - Three options display: [2], [3], and [4].
- 2. Tap an option to set the row numbers.
  - The selected option displays to the right of [Rows].
- 3. Tap [Landscape Order] to enter the [Landscape Order] menu.

- 4. Tap a parameter or waveform option to select it.
  - The **!**icon displays to the right side of the selected parameter or waveform.
- Drag the selected parameter or waveform to the desired position, and then release it.
- 6. Repeat steps 4 and 5 until the desired order is configured.
- 7. Press to return to the main screen.

### 5.2.7 Configuring the Display Brightness

To configure the display brightness, follow this procedure:

- In the [Setup] section of the [Display Setup] menu, tap [Display Brightness].
   The [Display Brightness] menu displays.
- 2. Drag the slider to left or right to adjust the brightness.
- 3. Press to return to the main screen.

# 5.3 Configuring the Audio Volume

You can independently set the alarm volume, touch screen click volume, and systole beep volume. The method for setting the three volumes is the same.

To configure volumes, follow this procedure:

- 1. Press (a) to enter the main menu.
- 2. Tap [Audio Volume].
- In the [Sounds], [Touch Screen Click], or [Systole Beep] section, drag the slider to the left or right to decrease or increase the volume.
- 4. Press to return to the main screen.

The audio volume of alarms ranges from 45 dB to 85 dB.

### NOTE

- The con indicates that the audio volume is turned off.
- The minimum sound volume cannot be lower than the minimum alarm volume. Refer to Configuring the Alarms Menu on Page 13-4 for details.
- When [Minimum Alarm Volume] is set to [Off] and [Sounds] is turned off,
   the icon is displayed on the main screen. It indicates that the alarm
- When your TM80 is connected to the CMS and [Sounds] is turned off, [Sounds] automatically changes to [2] if the CMS is disconnected.

6 Patient Management

| Introduction                 | 6-2 |
|------------------------------|-----|
| Admitting a Patient          | 6-2 |
| Changing Patient Information | 6-2 |
| Changing the Paced Status    | 6-3 |
| Exiting the Standby Mode     | 6-6 |
| Discharging the Patient      | 6-6 |

Introduction Patient Management

### 6.1 Introduction

The chapter describes how to admit a patient, change patient information, enter and exit the Standby mode, and discharge the patient at the TM80.

# 6.2 Admitting a Patient

After discharging the current patient, you can admit a new patient by pressing ①. For how to discharge a patient, refer to *Discharging the Patient* on *Page 6-6*. After admitting a patient, please check the patient category and make changes appropriately.

# 6.3 Changing Patient Information

You can change patient category, paced status, department name, room number, and bed number.

### 6.3.1 Changing the Patient Category

#### NOTE

 Select a correct patient category according to the patient's condition before monitoring begins.

To change the patient category, follow this procedure:

- 1. Press to enter the main menu.
- 2. Tap [Patient Info].
- 3. In the [Patient Info] menu, tap [Patient Category]
- 4. Select the desired option.

The "Are you sure you want to change the patient category?" message displays.

5. Tap [Yes] to confirm the change.

The selected patient category displays to the right of [Patient Category].

#### **NOTE**

 When the TM80 is connected to the Central Station, the patient category at the Central Station is updated if the patient category is changed at the TM80. Refer to BeneVision Central Monitoring System Operator's Manual for details.

### 6.3.2 Changing the Paced Status

It is important to correctly set the patient's paced status before patient monitoring.

To change paced status, follow this procedure:

- 1. Press to enter the main menu.
- 2. Tap [Patient Info].
- 3. Check if [**Paced**] is appropriate for the patient.
- 4. If the paced status setting is not correct, tap [Paced] and select the correct option.
  - When [Paced] is set to [Yes] at the TM80, if pace pulses are detected, the symbol displays in the waveform area of the Central Monitoring System's screen, and the pace pulse marks will display on the ECG waveform both at the TM80 and Central Station.
  - ♦ When [Paced] is set to [No] or not specified at the TM80, the symbol displays in the waveform area of the Central Monitoring System's screen.

#### WARNING

- For paced patients, you must set [Paced] to [Yes]. If it is incorrectly set to [No], the Central Station could mistake a pace pulse for a QRS and fail to alarm when the ECG signal is too weak.
- On ventricular paced patients, episodes of ventricular tachycardia may not always be detected.
- Do not rely entirely upon the system's automated arrhythmia detection algorithm. Keep paced patients under close surveillance.

#### WARNING

- For non-paced patients, you must set [Paced] to [No]. The pacer pulses
  may be counted as QRS complexes, hence leading to wrong HR readings
  or failure to diagnose certain arrhythmia symptoms. Be sure to keep a
  close eye on patient's with pacemaker devices.
- The radio frequency energy of the TM80 or other radio frequency sources, when used in close proximity to a pacemaker, may interfere with pacemaker performance. Internal pacemakers are less vulnerable than external pacemakers due to the shielding effects of the body. However, caution should be exercised when monitoring any paced patient.
- In order to minimize the possibility of interference, place electrodes, leadwires and TM80s as far away from the pacemaker as possible.

#### NOTE

 When [Paced] is set to [Yes] and regular pace pulses are available, the system does not detect PVC-related arrhythmia (including PVCs) resulting from pacemaker but still analyzes the normal QRS complex.

You can also change the patient's paced status from the [ECG] menu. For information about how to set paced status in the [ECG] menu, refer to *Checking the Paced Status* on *Page 8-12*.

# 6.3.3 Changing the Department Name, Room Number, and Bed Number

When [Department] and [Bed No./Room No.] are set to [Unfixed] in the [Maintenance] menu, you can change a department name, room number, and bed number in the [Patient Info] menu.

For information about settings in the [Maintenance] menu, refer to Configuring Device Location on Page 13-3.

To change department name, room number, and bed number, follow this procedure:

- 1. Press to enter the main menu.
- 2. Tap [Patient Info].
- 3. Tap [Department], [Room No.], or [Bed No.].

4. Enter the desired contents.

#### NOTE

When Department and Bed No./Room No. are set to Unfixed, the department name, room number, and bed number of the TM80 cannot be changed at the CMS..

# 6.4 Entering the Standby Mode

#### NOTE

 After a TM80 is connected to the Central Station, when it enters or exits Standby mode, the Central Station is also notified to enter or exit Standby mode. Refer to BeneVision Central Monitoring System Operator's Manual for details.

To enter the Standby mode:

- 1. Press to enter the main menu.
- 2. Tap [Standby].
- 3. In the [Standby] confirmation menu, tap [Yes].

When a TM80 enters the Standby mode:

- Patient monitoring is suspended.
- Alarm system is suspended.
- Patient data is not displayed on the screen but "Standby" is displayed on the screen.
- The screen display automatically turns off after the device enters the Standby mode for 30 seconds.
- The Central Station is notified.

# 6.5 Exiting the Standby Mode

Press to exit the standby mode.

After exiting the Standby mode, the system responds as follows:

- Restores parameter measurement as previously configured.
- Alarm system is activated.
- Notifies the CMS of returning to normal monitoring.

# 6.6 Discharging the Patient

Discharging the patient will stop monitoring at the TM80 and CMS. After discharging the patient, the patient's configuration is cleared at the TM80. The TM80 can admit next new patient by applying the user configuration. If the TM80 does not save the user configuration, it will apply the factory configuration for the new patient.

You can discharge the patient by selecting the [**Discharge Patient**] menu or restarting the TM80.

#### NOTE

 When the TM80 is connected to a CMS, the patient being discharged from the TM80 is also discharged from the CMS. Refer to BeneVision Central Monitoring System Operator's Manual for details.

# 6.6.1 Selecting the Discharge Patient Menu

To discharge a patient via the [**Discharge Patient**] menu, follow this procedure:

- 1. Enter the [**Discharge Patient**] menu in either of the following ways:
  - Swipe your finger up at the bottom of the main screen to display the quick keys area →tap [Discharge Patient].
  - ◆ Press to enter the main menu →tap [Discharge Patient].
- 2. In the [Discharge Patient] confirmation menu, tap [Yes].
  - The patient is discharged from both the TM80 and the CMS.
  - The patient's configuration is cleared and the default departmental settings are restored.
  - The [Discharged Patients] window of the CMS adds a record of the patient's history data.

# 6.6.2 Restarting the TM80

To restart the TM80, follow this procedure:

- 1. If the TM80 is powered off, press to turn on the TM80.
  The device prompts whether this is a new patient or not.
- 2. Tap [Yes] if this is a new patient.
- 3. Tap [**Yes**] when asked to confirm that the discharge should begin.

Discharging the Patient

Patient Management

This page intentionally left blank.

7 Alarms

| Introduction                 | 7-2  |
|------------------------------|------|
| Alarm Safety Information     | 7-2  |
| Understanding the Alarms     | 7-3  |
| Viewing Alarms               | 7-5  |
| Changing Alarm Settings      | 7-6  |
| Pausing Alarms               | 7-8  |
| Resetting Alarms             | 7-9  |
| Latching Alarms              | 7-10 |
| Actions When an Alarm Occurs | 7-10 |
| Operator's Position          | 7-11 |

Introduction Alarms

### 7.1 Introduction

This chapter describes alarm functions and alarm settings.

# 7.2 Alarm Safety Information

#### WARNING

- A potential hazard can exist if different alarm presets and default configuration settings are used for the same or similar equipment in the same care area.
- If the TM80 is connected to the CMS, alarms can be presented and controlled at the CMS. Remote suspension or reset of alarms at the CMS may cause a potential hazard. For more information, refer to BeneVision Central Monitoring System Operator's Manual.
- The TM80 telemetry monitors in the care area may each have different alarm settings to suit different patients. Always check that the alarm settings are appropriate for your patient before starting monitoring.
   Always make sure that necessary alarm limits are active and set according to the patient's clinical condition.
- Setting alarm limits to extreme values may cause the alarm system to become ineffective. For example, setting the SpO<sub>2</sub> high alarm limit to 100%, is equivalent to switching the alarm off.
- When the alarm sound is switched off, the TM80 gives no alarm tones even if a new alarm occurs. Be careful when considering to switch off the alarm sound. When the alarms are off, observe the patient frequently.
- When monitoring patients that are not continuously attended by a clinical operator, properly configure the alarm system and adjust alarm settings as per the patient's condition.
- Do not rely exclusively on the audible alarm system for monitoring.
   Adjustment of alarm volume to a low level may result in a hazard to the patient.
- The reception failure of alarm signals may occur in the distributed alarm system.

# 7.3 Understanding the Alarms

### 7.3.1 Alarm Categories

The TM80's alarms can be classified into two categories: physiological alarms and technical alarms

- Physiological alarms, also called patient status alarms, are triggered by a monitored parameter value that violates set alarm limits or an abnormal patient condition.
- Technical alarms, also called system status alarms, are triggered by a device malfunction or a patient data distortion due to improper operation or mechanical problems.

Apart from the physiological and technical alarm messages, the TM80 will show some messages telling the system status in the prompt message area of the main screen.

### 7.3.2 Alarm Priorities

Alarms can be classified into the following severity levels:

- High priority alarms: indicates a life threatening situation or a severe device malfunction. High priority alarms require an immediate response.
- Medium priority alarms: indicates abnormal vital signs or a device malfunction. Medium priority alarms require a timely response.
- Low priority alarms: indicate a discomfort condition, a device malfunction, or an improper operation. Low priority alarms require you to be aware of this condition.
- Messages: provides additional information on the patient or the equipment.

#### 7.3.3 Alarm Indicators

When an alarm occurs, the TM80 indicates it through visual or audible alarm indications. For more information, see the following table.

| Alarm Indicator | High Priority<br>Alarm                                                       | Medium<br>Priority<br>Alarm                                                  | Low<br>Priority<br>Alarm                      | Message | Comments |
|-----------------|------------------------------------------------------------------------------|------------------------------------------------------------------------------|-----------------------------------------------|---------|----------|
| Alarm lamp      | Red<br>Flashing<br>frequency:<br>1.4Hz -<br>2.8 Hz<br>Duty cycle:<br>20%-60% | Yellow<br>Flashing<br>frequency:<br>0.4Hz -0.8 Hz<br>Duty cycle:<br>20% -60% | Cyan<br>No flashing<br>Duty cycle:<br>100% on | None    | None     |

| Alarm Ind                     | icator | High Priority<br>Alarm                                            | Medium<br>Priority<br>Alarm                        | Low<br>Priority<br>Alarm                       | Message       | Comments                                                                                                    |
|-------------------------------|--------|-------------------------------------------------------------------|----------------------------------------------------|------------------------------------------------|---------------|----------------------------------------------------------------------------------------------------|
| Audible<br>tone<br>pattern    | ISO    | Repeat pattern<br>of triple +dou-<br>ble+ triple<br>+double beeps | Repeat pat-<br>tern of triple<br>beeps             | Single beep                                    | None          | None                                                                                                    |
|                               | Mode 1 | Repeat pattern<br>of high pitched<br>single beep                  | Repeat pat-<br>tern of dou-<br>ble beeps           | Low-<br>pitched sin-<br>gle -beep<br>tone      | None          |                                                                                                    |
|                               | Mode 2 | Repeat pattern<br>of high pitched<br>triple beeps                 | Repeat pat-<br>tern of dou-<br>ble beeps           | Low-<br>pitched sin-<br>gle beep               | None          |                                                                                                    |
| Alarm mes                     | ssage  | White text<br>inside a red<br>box                                 | Black text<br>inside a yel-<br>low box             | Black text<br>inside a<br>cyan box             | White<br>text | Alarm messages<br>are displayed in<br>the prompt mes-<br>sage area at the<br>top of the screen.<br>You can select<br>the alarm<br>messages to<br>show the alarm<br>list. |
| Alarm priority indi-<br>cator |        | ***                                                               | **                                                 | *                                              | None          | The indicator<br>appears in front<br>of the corre-<br>sponding alarm<br>message.                                                                                         |
| Parameter                     | value  | White text<br>inside a flash-<br>ing red box                      | Black text<br>inside a flash-<br>ing yellow<br>box | Black text<br>inside a<br>flashing<br>cyan box | None          | None                                                                                                    |

### **NOTE**

- When multiple alarms of different priority levels occur simultaneously, the TM80 selects the highest priority alarm to light the alarm lamp and issue the alarm tone,
- When multiple alarms of different priority levels occur simultaneously, the TM80 only displays the messages from the highest priority alarm.

Alarms Viewing Alarms

#### **NOTE**

 When multiple alarms of the same priority levels occur simultaneously, all the alarm messages are displayed cyclically.

 Some physiological alarms, such as Asystole, are exclusive. They have identical alarm tones and alarm lights with normal high level physiological alarms, but their alarm messages are displayed exclusively. That is, when an exclusive physiological alarm and a normal high level physiological alarm are triggered simultaneously, only exclusive physiological alarm message will be displayed.

### 7.3.4 Alarm Status Symbols

Apart from the alarm indicators as described in *Alarm Indicators* on *Page 7-3*, the TM80 uses the following symbols to indicate the alarm status:

- : indicates that all the alarms are paused.
- ∷ indicates the alarm audio is turned off.
- indicates that alarms are acknowledged and the alarm system is reset.

# 7.4 Viewing Alarms

If the TM80 has more than one alarm, you can view all the active alarms in the [Alarm List].

To view alarms, follow this procedure:

- Tap the prompt message area on the main screen. The [Alarm List] dialog is displayed.
- In the [Physiological Alarms] section, you can view the number of physiological alarms and alarm messages.
- Tap the desired physiological alarm to enter the event review page where you can view the alarm details.
- In the [Technical Alarms] section, you can view the number of technical alarms and alarm messages.

# 7.5 Changing Alarm Settings

# 7.5.1 Changing Alarm Properties

You can change alarm properties for parameters collectively or individually.

To change alarm properties, follow this procedure:

- 1. Enter the [Alarm Limit] menu in either of the following ways:
  - ◆ Press to enter the main menu →tap [Alarms] →tap [Alarm Limits].
  - ◆ Tap the desired digital area or waveform area to enter corresponding parameter setup menu → from the [Alarms] section select the alarm setup option.
- 2. In the [Alarm Limits] section, switch on or off a parameter alarm.
- 3. Tap the desired parameter to enter its alarm setup menu.
- 4. In the [Limits] section, tap the alarm limit which you want to change.
- Enter the new alarm limt.
- 6. Tap < to return to the parameter alarm setup menu.
- 7. In the [**Priority**] section, set the desired alarm priority.

#### NOTE

 Any changes to the alarm properties on the TM80 will change alarms on the CMS and vice versa if configured.

# 7.5.2 Changing the Alarm Volume

For information on changing the alarm volume, see **Configuring the Audio Volume** on **Page 5-5**.

# 7.5.3 Initiating Auto Alarm Limits

The TM80 provides the auto alarm limits function to automatically adjust alarm limits according to the patient's vital signs used. When auto limits are selected, the TM80 calculates safe auto limits based on the latest measured values. To get accurate auto alarm limits, you need to collect a set of measured vital signs as a baseline.

To initiate auto alarm limits, follow this procedure:

- 1. Press a to enter the main menu.
- 2. Tap [Alarms].
- 3. Tap [Alarm Limits].
- 4. In the [Setup] section, tap [Auto Limits].
- 5. In the dialog that pops up, tap [**OK**].

Then the TM80 will automatically calculate alarm limits based on the latest measured values. Before applying these automatically created alarm limits, confirm if they are appropriate for your patient from the Limits menu. If not, you can adjust them manually. These alarm limits will remain unchanged until you select auto limits again or adjust them manually.

The TM80 calculates auto limits basing on the following rules:

|                  |                      | Low Limit                                      | High Limit                                       |                                          |  |
|------------------|----------------------|------------------------------------------------|--------------------------------------------------|------------------------------------------|--|
| Module           | Parameter            | Adult/<br>Pediatric                            | Adult/<br>Pediatric                              | Auto Limit Range                         |  |
| ECG              | HR/PR<br>(bpm)       | (HR/PR×0.8) or<br>40 (whichever is<br>greater) | (HR/PR×1.25) or<br>240 (whichever<br>is smaller) | Adult/pediatric: 35<br>to 240            |  |
| Resp             | RR<br>(rpm)          | (RR×0.5) or 6<br>(whichever is<br>greater)     | (RR×1.5) or<br>30(whichever is<br>smaller)       | Adult/pediatric: 6 to 55                 |  |
| SpO <sub>2</sub> | SpO <sub>2</sub> (%) | Same as the<br>default alarm<br>limit          | Same as the<br>default alarm<br>limit            | Same as the measurement range            |  |
| NIBP             | NIBP-S<br>(mmHg)     | (SYS×0.68 +<br>10)                             | SYS×0.86 + 38                                    | Adult: 45 to 270<br>Pediatric: 45 to 185 |  |
|                  | NIBP-D<br>(mmHg)     | (Dia×0.68 + 6)                                 | (Dia×0.86 + 32)                                  | Adult: 25 to 225<br>Pediatric: 25 to 150 |  |
|                  | NIBP-M<br>(mmHg)     | (Mean×0.68 +<br>8)                             | Mean×0.86 +<br>35                                | Adult: 30 to 245<br>Pediatric: 30 to 180 |  |

# 7.5.4 Restoring Default Alarm Settings

To restore default alarm settings, follow this procedure:

- 1. Press to enter the main menu.
- 2. Tap [Alarms].
- 3. Tap [Alarm Limits].

Pausing Alarms Alarms

- 4. In the [Setup] section, tap [Defaults].
- 5. In the dialog that pops up, tap [**OK**].

# 7.6 Pausing Alarms

When an alarm occurs, follow this procedure to pause the alarm system.

- 1. Press (a) to enter the main menu.
- 2. In the [Commands] section, tap [Alarm Pause].

OR

- Swipe your finger up at the bottom of the main screen to display the quick keys area.
- 2. Tap [Alarm Pause].

When alarms are paused, the following indicators are given:

- No physiological alarm will be presented within the alarm pause time.
- For technical alarms, alarm sounds are paused, but alarm lamps and alarm messages continue to be presented.
- The remaining alarm pause time is displayed in the prompt message area.
- The alarm pause symbol is displayed in the upper right corner of the main screen.

The alarm pause time is two minutes by default. You can change the alarm pause time at the CMS. For details, refer to **BeneVision Central Monitoring System Operator's Manual**.

When the pause time expires, the alarm paused status is automatically deactivated.

#### NOTE

When the TM80 is connected to the CMS and the function of remotely
pausing alarms is enabled at the CMS, alarms can be paused either at the
TM80 or at the CMS. For information on pausing alarms at the CMS, refer
to BeneVision Central Monitoring System Operator's Manual.

Alarms Resetting Alarms

# 7.7 Resetting Alarms

You can acknowledge the on-going alarms by resetting alarms. After being reset, the alarm system can respond to a subsequent alarm condition.

When an alarm occurs, follow this procedure to reset the TM80's alarm system.

- 1. Press to enter the main menu.
- 2. In the [Commands] section, tap [Alarm Reset].

Or

- Swipe your finger up at the bottom of the main screen to display the quick keys area.
- 2. Tap [Alarm Reset].

#### NOTE

 When the TM80 is connected to the CMS and the function of remotely resetting alarms is enabled at the CMS, alarms can be reset either at the TM80 or at the CMS. For information on resetting alarms at the CMS, refer to BeneVision Central Monitoring System Operator's Manual.

# 7.7.1 Resetting Physiological Alarms

After the alarm system is reset, physiological alarms give the following alarm indicators:

- The alarm sound is silenced.
- The symbol is displayed in the upper right corner of the main screen.
- $lack A \sqrt{\mbox{mark appears before the alarm message, indicating that the alarm is acknowledged.}$
- The color of the parameter numeric background corresponds with the alarm priority, but the parameter numeric does not flash.

# 7.7.2 Resetting Technical Alarms

After the alarm system is reset, technical alarms give the following alarm indicators:

- Some technical alarms are cleared and no alarm indications are given.
- Some technical alarms are changed to prompt messages.
- For some technical alarms, the alarm sound will be silenced, the alarm light will continue to indicate the alarm, a √ markwill appear before the alarm message.

Latching Alarms Alarms

For some technical alarms, the symbol is displayed in the upper right corner of the main screen.

For details about the indications of technical alarms when the alarm system is reset, refer to *Technical Alarm Messages at the TM80* on *Page 16-7*.

#### **NOTE**

 If an operator disconnects an SpO<sub>2</sub> sensor or a module purposefully, resetting alarms can turn off alarm indicators for the technical alarms triggered by this action.

# 7.8 Latching Alarms

When physiological alarms are latched, the time when the alarm is last triggered is displayed behind the alarm message. Resetting or pausing alarms via the TM80 or the CMS clears latched alarms.

#### NOTE

 Latching settings for physiological alarms are configured at the CMS. For more information on how to configure latching settings, refer to BeneVision Central Monitoring System Operator's Manual (P/N: 046-010282-00).

# 7.9 Actions When an Alarm Occurs

When an alarm occurs, observe the following steps and take proper actions:

- 1. Check the patient's condition.
- 2. Confirm the alarming parameter or alarm category.
- 3. Identify the source of the alarm.
- 4. Take proper action to eliminate the alarm condition.
- 5. Make sure the alarm condition is corrected.

For more information, refer to *Troubleshooting* on *Page 16-1*.

Alarms Operator's Position

# 7.10 Operator's Position

The TM80 is designed that the operator can identify the alarm condition and priority from a distance of four meters, and can identify specific alarm details from a distance of one meter. During normal use, the operator is expected to face the front of the equipment.

Operator's Position Alarms

This page intentionally left blank.

8 Monitoring ECG, Arrhythmia, ST and QT

| Introduction                    | 8-2  |
|---------------------------------|------|
| ECG Safety Information          | 8-2  |
| Preparation for Monitoring ECG  | 8-3  |
| Changing ECG Settings           | 8-13 |
| Configuring the HR Alarm Source | 8-17 |
| Understanding the ECG Display   | 8-18 |
| Arrhythmia Monitoring           | 8-20 |
| QT/QTc Interval Monitoring      | 8-33 |
| Relearning                      | 8-35 |

### 8.1 Introduction

The electrocardiogram (ECG) measures the electrical activity of the heart and displays it on the TM80 as waveforms and numerics.

ECG monitoring provides 3-, 5-, and 6-lead ECG monitoring, ST-segment analysis, arrhythmia analysis, and QT/QTc measurements.

Operations such as configuring the QRS threshold, adjusting the ST point/JSO point/J point, configuring the ST template/QT template are performed at the CMS. For details about these operations, refer to *Monitoring with the TM80 at the CMS* on *Page 14-1*.

# 8.2 ECG Safety Information

#### WARNING

- The TM80 is not suitable for direct cardiac application.
- Use manufacturer specified electrodes and lead wires.
- Make sure the conductive parts of electrodes and associated connectors for applied parts, including the neutral electrode, do not contact any other conductive parts including earth.
- Periodically inspect the electrode application site to ensure skin quality.
   If the skin quality changes, replace the electrodes or change the application site.
- Do not touch the patient or any device connected to the patient, including the bed and gurney, during defibrillation. Otherwise serious injury or death could result.
- False low heart rate indicators or false Asystole calls may result with certain pacemakers because of pacemaker artifact such as electrical overshoot of the pacemaker overlapping the true QRS complexes.

#### **CAUTION**

 Interference from a non-grounded instrument near the patient and electro-surgery interference can cause problems with the waveform.

#### NOTE

 After defibrillation, the waveform recovers within 10 seconds applied in accordance with the manufacturer's instructions for use.

# 8.3 Preparation for Monitoring ECG

### 8.3.1 Preparing the Patient's Skin

Proper skin preparation is essential in obtaining an accurate ECG reading. Electrode sites should be clean and dry and should provide a smooth flat surface. Incidental electrical activity and inaccurate readings may arise from incorrect skin preparation.

The following procedure is recommended for secure electrode application:

- Shave the chest hair from the electrode sites in a circular area with a diameter of 2 to 4 inches.
- 2. Use a dry gauze pad to remove excess skin oils, skin cells and residue from the electrode sites. Never rub the skin until it is raw or bleeding.

### **NOTE**

 Prepare the electrode site with alcohol only if the skin is extremely greasy. If alcohol is used as a drying agent, always allow the skin to dry before placing the electrode on the skin.

# 8.3.2 Positioning the Electrodes

#### NOTE

- Store electrodes at room temperature and open just prior to use.
- Avoid more than one type of electrode on a patient because of variations in electrical resistance.
- Give special attention to the type of electrode used. Because some electrodes may generate greater electric offset due to polarization.
- Do not use electrodes of different metallic materials.

#### NOTE

- Avoid placing electrodes directly over bone prominences or over any high activity movement areas such as shoulders or arms because muscle motion produces electrical activity. If an electrode is placed over a large muscle such as the pectorals, the device may detect this additional muscle activity and could lead to false arrhythmia calls.
- Using a Transcutaneous Electrical Nerve Stimulator (TENS): since A tens
  UNIT transmits electrical impulses, avoid placing ECG electrode near the
  TENS electrodes. ECG electrodes may need to be repositioned and the
  ECG lead viewed may need to be adjusted until the optimum ECG tracing is obtained.

To position the electrodes, follow this procedure:

 Peel the backing off of the electrode. Visually inspect the contact gel medium for moistness. If the gel medium is not moist, do not use the electrode patch. Dry electrode patches are not conductive.

#### NOTE

- To prevent evaporation of the contact gel medium, peel the backing off of the electrode patch only when it is ready for use.
- If using the snap type lead wires, attach the electrode to the lead wire before placing the electrode on the patient.
- 2. Attach the electrode patch to the skin at the prepared site. Smooth the electrode patch down in a circular motion to ensure proper skin contact. If using soft gel electrodes, never push down directly over the contact gel medium as this may displace the gel and cause monitoring artifact. If using hard gel electrodes, it is recommended that during application, the center of the electrode should be slightly pressed onto the skin to ensure direct contact. Consult the electrode manufacturer's instructions for specific use. Ensure all the electrodes are applied to the patient properly.
- 3. Secure the lead wires to the patient according to hospital practice.

#### **CAUTION**

 Route leadwires neatly. Ensure leadwires are kept away from patient's neck to avoid strangulation. Keep floors and walkways free of cables to reduce risk to hospital personnel, patients and visitors.

#### NOTE

 It is recommended that the electrodes be changed at least every 24 to 36 hours to maintain proper contact with the skin, although some patients may require more frequent changing. Do not reapply disposable electrode. Try to avoid reusing the exact same electrode site during reapplication. If an electrode becomes wet with fluid, change the electrode.

### 8.3.3 Configuring the ECG Lead Labeling

### 8.3.3.1 Lead Naming Standards

This manual presents lead placement according to the guidelines of the American Heart Association (AHA) and the International Electro-Technical Commission (IEC).

| Lond modition | АНА   |       | IEC   |        |
|---------------|-------|-------|-------|--------|
| Lead position | Label | Color | Label | Color  |
| Chest         | V     | Brown | С     | White  |
| Left Leg      | LL    | Red   | F     | Green  |
| Right Leg     | RL    | Green | N     | Black  |
| Left Arm      | LA    | Black | L     | Yellow |
| Right Arm     | RA    | White | R     | Red    |

#### 8.3.3.2 Configuring the ECG Lead Labeling and Cable Type

To configure the ECG lead labeling and cable type, follow this procedure:

- 1. Press a to enter the main menu.
- 2. Tap [Maintenance], enter the passcode, and then tap [Accept].
- 3. Tap [General].
- 4. Tap [ECG Lead Labeling] and set it to [AHA] or [IEC].
- 5. Tap any area in the ECG waveform or parameter area to call up the [ECG] menu.
- Set [Cable Type] to [3 Lead], [5 Lead], [6 Lead], or [Auto] according to your requirement.

### 8.3.4 Placing the Electrodes

For lead placement, the ECG algorithm works best when the patient's R wave is significantly larger than the P wave or the T wave. If the R wave is not significantly larger than other lower voltage waves on the ECG tracing, the TM80 may have some difficulty in identifying the appropriate waves. For some patients, you need to adjust electrode placement and/or the viewed ECG lead to obtain a significant R wave.

#### 8.3.4.1 Standard 3-Leadwire Electrode Placement

A 3-wire lead set can monitor one of three ECG vectors (I, II, or III). The recommended 3-wire lead placement is as follows:

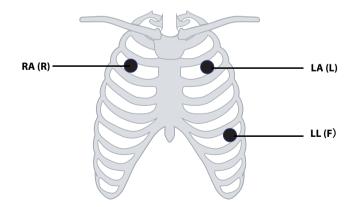

| АНА        | IEC        | Electrode Placement                                                              |
|------------|------------|----------------------------------------------------------------------------------|
| RA (white) | R (red)    | At the patient's 2nd ICS mid-<br>clavicular line to the right of<br>the sternum. |
| LA (black) | L (yellow) | At the patient's 2nd ICS midclavicular line to the left of the sternum.          |
| LL (red)   | F (green)  | On the patient's lower left chest wall within the ribcage frame.                 |

#### 8.3.4.2 Standard 5-Leadwire Electrode Placement

A 5-wire lead set can monitor seven ECG vectors (I, II, III, aVR, aVL, aVF, and V) simultaneously. The recommended 5-wire lead placement is as follows:

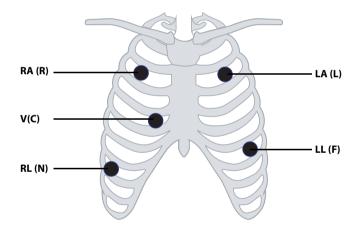

| АНА        | IEC        | Electrode Placement                                                              |
|------------|------------|----------------------------------------------------------------------------------|
| RA (white) | R (red)    | At the patient's 2nd ICS mid-<br>clavicular line to the right of<br>the sternum. |
| LA (black) | L (yellow) | At the patient's 2nd ICS midclavicular line to the left of the sternum.          |

| АНА        | IEC       | Electrode Placement                                                                                                    |
|------------|-----------|----------------------------------------------------------------------------------------------------|
| LL (red)   | F (green) | On the patient's lower left chest wall within the ribcage frame.                                                        |
| RL (green) | N (black) | On the patient's lower right abdomen within the ribcage frame.                                                          |
| V (brown)  | C (white) | V-lead (C-lead) position<br>depicted in the figure above,<br>or the V (C) electrode should<br>be placed by a clinician. |

#### 8.3.4.3 Standard 6-Leadwire Electrode Placement

For a 6-lead placement, use the positions from the 5-lead diagram above but with two chest leads. The two chest leads are Va and Vb per AHA standard, and are Ca and Cb per IEC standard. Va (Ca) and Vb (Cb) can be positioned at any two of the V1 (C1) to V6 (C6) positions shown in the chest electrode diagram below. The default position of Va and Ca is V1 and C1 respectively. The default position of Vb and Cb is V2 and C2 respectively

The positions of Va (Ca) and Vb (Cb) can also be placed at a proper position according to the clinician's needs.

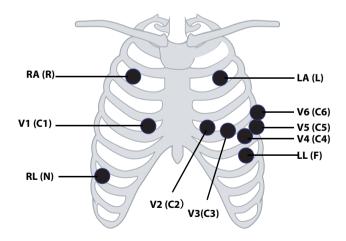

| АНА        | IEC        | Electrode Placement                                                                                                    |
|------------|------------|----------------------------------------------------------------------------------------------------|
| RA (white) | R (red)    | At the patient's 2nd ICS mid-<br>clavicular line to the right of<br>the sternum.                                                                                                    |
| LA (black) | L (yellow) | At the patient's 2nd ICS midclavicular line to the left of the sternum.                                                                                                    |
| LL (red)   | F (green)  | On the patient's lower left chest wall within the ribcage frame.                                                                                                    |
| RL (green) | N (black)  | On the patient's lower right chest wall within the ribcage frame.                                                                                                    |
| Va (brown) | Ca (white) | The Va (Ca) electrode is placed in any one of the positions from V1(C1)- V6(C6) positions. By default Va/Ca electrode is placed at V1(C1) and the Vb(Cb) electrode is placed at V2(C2). |
| V1 (brown) | C1 (white) | In the fourth intercostal space, right sternal border.                                                                                                    |
| V2 (brown) | C2 (white) | In the fourth intercostal space, left sternal border.                                                                                                    |
| V3 (brown) | C3 (white) | In the midway between V2 and V4 on a straight line.                                                                                                    |
| V4 (brown) | C4 (white) | In the fifth intercostal space,<br>mid-clavicular line.                                                                                                    |
| V5 (brown) | C5 (white) | In the fifth intercostal space, anterior axillary line.                                                                                                    |
| V6 (brown) | C6 (white) | In the fifth intercostal space,<br>mid-axillary line.                                                                                                    |

### 8.3.4.4 Lead Placement: For Pacemaker Patients

The recommended lead placement for monitoring a pacemaker patient is as follows.

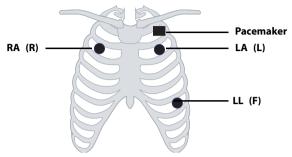

3-wire lead placement for a pacemaker patient (AHA)/(IEC)

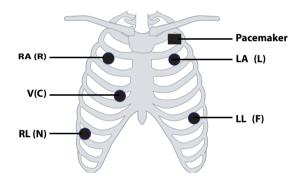

5-wire Lead Placement for a Pacemaker Patient (AHA)/(IEC)

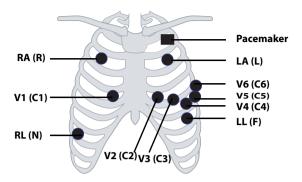

6-wire Lead Placement for a Pacemaker Patient (AHA)/(IEC)

A pacemaker patient usually requires a different electrode patch placement configuration than a non-pacemaker patient.

Do not place an ECG electrode directly over the pacemaker generator. Place the electrode patches 2 to 3 inches away from the pacemaker generator area. For example, if the pacemaker generator is located in the right subclavian area, relocate the Right Arm electrode closer in towards the center of the chest.

# 8.3.5 Checking the Lead Placement

With the Lead Placement function, you can check the lead status, information, and lead off messages.

#### 8.3.5.1 Entering the Lead Placement Menu

Enter the [Lead Placement] menu in either of the following ways:

- Tap the ECG lead off message in the prompt message area of the main screen.
- Press to enter the main menu →tap [Lead Placement].

#### 8.3.5.2 Understanding the Lead Placement Instructions

The [Lead Placement] window indicates the lead status.

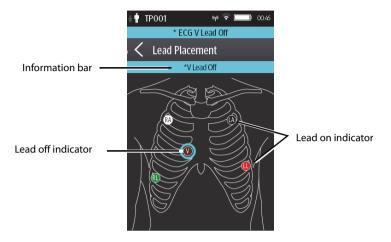

Example lead placement window

When any of the leads are off, the indications are as follows:

- The lead off message displays on the information bar.
   The background color of the information bar corresponds to the alarm priority.
- A flashing circle indicates the disconnected lead.
   The color of the flashing circle is based on the alarm priority.

# 8.3.6 Checking the Paced Status

To check the paced status, follow this procedure:

- On the main screen, tap the HR digital area or ECG waveform area to enter the [ECG] menu.
- 2. In the [Pacer] section, check if [Paced] is appropriate for the patient.
- 3. If it is not correct, tap [Paced] and select the correct paced status. For details about the options, refer to **Changing the Paced Status** on **Page 6-3**.

### 8.3.7 Maintaining Quality ECG Signal

Regardless of patient age, electrodes should be replaced at least every 24 hours to maintain quality signals during long-term monitoring. Over the course of 24 hours, the electrode gel will start to dry out and the adhesive will age. After a long period of time, the patient's sensitive skin also may be irritated by the gel or adhesive causing discomfort.

Stabilize the electrode and leadwire with a leadwire stress loop near the electrode. Tape the stress loop to the patient. A secured stress loop prevents leadwire rotation about the electrode snap, leadwire tugging at the electrode, and ECG artifact.

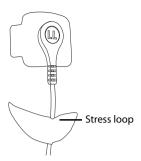

# 8.4 Changing ECG Settings

You can change the ECG settings from the [ECG] menu.

### 8.4.1 Entering the ECG Menu

Enter the [ECG] menu in either of the following ways:

- On the main screen, tap the HR digital area or ECG waveform area.
- Press to enter the main menu  $\rightarrow$ tap [Parameter Setup]  $\rightarrow$  select [ECG].

# 8.4.2 Configuring ECG Settings

To configure ECG settings, follow this procedure:

 In the [Setup] section of the [ECG] menu, select the options described in the following table.

| Options        | Description                                  | Settings*                                                                                              |
|----------------|----------------------------------------------|----------------------------------------------------------------------------------------------------|
| Lead Placement | Enters the [ <b>Lead Placement</b> ] window. | Refer to <b>Checking the Lead Place-</b><br><b>ment</b> on <b>Page 8-11</b> for details.               |
| Cable Type     | Selects the current ECG leadwire type.       | Auto, 3 Lead, 5 Lead, 6 Lead<br>Refer to <i>ECG Leadwire Types</i> on<br><i>Page 8-14</i> for details. |

The factory default settings are in bold.

| Options                        | Description                                                                                                    | Settings*                                |
|--------------------------------|----------------------------------------------------------------------------------------------------|------------------------------------------|
| Smart Lead (Monitored<br>Lead) | Refer to <b>ECG Leadwire Types</b> on <b>Page 8-14</b> fo                                                          | or details.                              |
| Filter                         | Selects the ECG filter.  Monitor Used under normal measurement conditions.  ST Used when ST monitoring is applied. | Monitor, ST                              |
| Color                          | Selects the color of ECG numeric data and waveform.                                                                | 16 colors<br>The default color is green. |

The factory default settings are in bold.

2. Press to return to the main screen.

### 8.4.3 ECG Leadwire Types

ECG leadwire type has three options as follows:

- [Auto]: the device automatically sets the leadwire type according to the leads connected.
- **3 Lead**: the leadwire type is set to 3 lead.

If the leadwire type is set to 3-lead, the [Smart Lead] option becomes [Monitored Lead]. You can select the desired lead from the [Monitored Lead] option to set the first ECG waveform displayed on the main screen.

- [5 Lead]: the leadwire types is set to 5 lead. The option displays [Smart Lead].
  All waveform leads display on the main screen.
  - Drag the switch to right or left to enable or disable the Smart Lead function.
- [6 Lead]: the leadwire types is set to 6 lead.

If the leadwire type is set to 6 lead, there will be two options [**Va**] and [**Vb**] displayed under [**Cable Type**].

- ◆ [**Va**] options: Va, V1, V2, V3, V4, V5, V6. Va is the default.
- ◆ [**Vb**] options: Vb, V1, V2, V3, V4, V5, V6. Vb is the default.

# 8.4.4 Configuring ECG Waveforms

To configure ECG waveforms, follow this procedure:

 In the [Waveform] section of the [ECG] menu, select the options described in the following table.

| Options       | Description                                                                                                    | Settings*                                                                         |
|---------------|----------------------------------------------------------------------------------------------------|-----------------------------------------------------------------------------------|
| All Lead Size | Selects the waveform size for all the leads. To set the waveform size for a specific lead, select that lead from the [Waveform Size] field. | 1.25 mm/mV, 2.5 mm/mV, 5 mm/<br>mV, <b>10 mm/mV</b> , 20 mm/mV, 40<br>mm/mV, Auto |
|               | This configuration will be applied for all ECG                                                                                              | waveform sizes.                                                                   |
| Speed         | Selects the waveform sweep speed.                                                                                                    | 6.25 mm/s, <b>12.5 mm/s</b> , 25 mm/s                                             |

<sup>\*</sup> The factory default settings are in bold.

2. Press to return to the main screen.

# 8.4.5 Configuring the Pacer

To configure the pacer, follow this procedure:

 In the [Pacer] section of the [ECG] menu, select the options described in the following table.

| Options | Description                                                                                                    | Settings*                                                                                                    |
|---------|----------------------------------------------------------------------------------------------------|----------------------------------------------------------------------------------------------------|
| Paced   | Selects the paced status.                                                                                                    | Unspecified, No, Yes [Unspecified] is only available for the first time you set the paced sta- tus. Refer to Checking the Paced Sta- tus on Page 8-12 or details. |
| Markers | Selects the pacer indicator.  Line A 1 cm line shows above each ECG waveform each time the pace pulse is detected.  Dot A 2 mm dot shows above each ECG waveform each time the pace pulse is detected. | Line, Dot, Off                                                                                                    |

<sup>\*</sup> The factory default settings are in bold.

| Options      | Description                                       | Settings*      |
|--------------|---------------------------------------------------|----------------|
| Pacer Reject | Selects whether or not to reject the pace pulses. | On, <b>Off</b> |

<sup>\*</sup> The factory default settings are in bold.

2. Press to return to the main screen.

### **NOTE**

 When [Paced] is set to [Yes], the [Markers] and [Pacer Rejection] options can be available.

### 8.4.6 Configuring the ECG Waveform Size

The [Waveform Size] field of the [ECG] menu lists all available leads. You can select the desired ECG lead to set the waveform size. For details about the waveform size setting, refer to Configuring ECG Waveforms on Page 8-15.

# 8.4.7 Configuring ECG Alarm Settings

To configure ECG alarm settings, follow this procedure:

- In the [Alarms] section of the [ECG] menu, tap [ECG Alarm Setup]. The [Alarm Limits] menu is displayed.
- 2. Select the options described in the following table.

| Options | Description                                                                                                    | Settings*                                                                                                    |  |
|---------|----------------------------------------------------------------------------------------------------|----------------------------------------------------------------------------------------------------|--|
| HR/PR   | Configures whether to trig-<br>ger a HR/PR high or low                                                                          | On, Off                                                                                                    |  |
|         | alarm.                                                                                                    | Alarm limit range: 16 bpm to 299 bpm; the step is 1bpm. The default alarm high limit is [120] for adult and is [160] for pediatric. The default alarm low limit is [50] for adult and is [75] for pediatric. The alarm high limit should be at least 2 bpm greater than the alarm low limit. |  |
|         |                                                                                                    | Alarm priority: <b>Med</b> , High                                                                                                    |  |
| Note:   |                                                                                                    |                                                                                                    |  |
|         | When you change the high limit of HR/PR, the limit of Tachy will be automatically changed, and vice versa.                      |                                                                                                    |  |
|         | /hen you change the low limit of HR/PR, the limit of Brady will be automatically<br>nanged, and vice versa.                     |                                                                                                    |  |
|         | Vhen you change the alarm priority of HR/PR, the alarm priority of Tachy/Brady will<br>e automatically changed, and vice versa. |                                                                                                    |  |

<sup>\*</sup> The factory default settings are in bold.

# 8.4.8 Configuring the Notch Filter

Notch filter filters out AC line noise from the ECG waveform. Refer to **Configuring the General Menu** on **Page 13-2** for details.

# 8.5 Configuring the HR Alarm Source

In most cases, the HR and PR numerics are identical. In order to avoid simultaneous alarms on HR and PR, the TM80 uses either HR or PR as its active alarm source.

To change the alarm source, follow this procedure:

- 1. In the [Parameter Setup] section of the [ECG] menu, tap [HR].
- In the [Setup] section, select the desired alarm source for [Alarm Source]. [Auto] is the default.
  - ◆ [HR]: if you want the HR to be the alarm source for HR/PR.
  - ◆ [PR]: if you want the PR to be the alarm source for HR/PR.
  - [Auto]: the TM80 will use the heart rate from the ECG measurements as the alarm source whenever a valid heart rate is available. If the heart rate becomes unavailable, for example the ECG module becomes disconnected, the TM80 will automatically switch to PR as the alarm source.

▶ [Both]: both HR and PR are used as the alarm source for HR/PR.

#### NOTE

When [Alarm Source] is set to [HR], systole beep comes from heart beat.
 When [Alarm Source] is set to [PR], systole beep comes from pulse rate.

# 8.6 Understanding the ECG Display

### 8.6.1 HR Digital Area

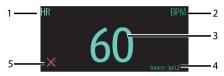

- 1. Parameter name
- 2. Measurement unit
- 3. Heart rate value
- PR source: PR source is displayed when ECG leads are not connected and valid PR value is detected,
- HR/PR alarm off symbol: when HR/PR alarm is switched on and valid HR/PR value is detected, HR/PR alarm high and low limits in place of the alarm off symbol are displayed.

#### **NOTE**

- Both the HR value displayed on the TM80's main screen and that at the Central Station can meet relevant standards and are reliable. HR trended, alarm checking, and arrhythmia are based on the HR calculated at the Central Station.
- Please be noted that in case of weak wireless signals, the Central Station faces the risk of data loss and the HR value calculated by the ECG algorithm for the Central Station may have certain deviation.

### 8.6.2 About the HR Digital Area

- The HR area displays heart rate in the unit of bpm with a resolution of 1 bpm.
- If the HR measurement is invalid, "- -" displays in place of the HR value.
- The HR value displays "0" when the HR value is less than 15 bpm.

### 8.6.3 ECG Waveform Area

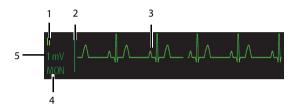

- 1. ECG Lead
- 2. ECG scale bar
- ECG waveform
- 4. ECG filter setting
- ECG scale

#### 8.6.4 About the ECG Waveform Area

- The ECG waveform, scale indicator, lead, and filter settings display in the configured ECG color.
- The ECG waveform area provides scrolling, real-time waveform data and an erase bar to provide a time indicator of oldest and new data.
- The ECG waveform area scrolls the waveform at the configured sweep speed.
- The ECG waveform area indicates a Pacer indicator when a pace pulse is detected and Paced is enabled.

# 8.7 Arrhythmia Monitoring

Arrhythmia monitoring is intended for adult and pediatric patients.

### 8.7.1 Arrhythmia Safety Information

#### WARNING

- Heart rate reading may be affected by cardiac arrhythmias. Do not rely entirely on heart rate alarms when monitoring patients with arrhythmia. Always keep these patients under close surveillance.
- The arrhythmia analysis program is intended to detect ventricular arrhythmias and atrial fibrillation. It is not designed to detect atrial or supraventricular arrhythmias. It may incorrectly identify the presence or absence of an arrhythmia. Therefore, a physician must analyze the arrhythmia information with other clinical findings.

#### CAUTION

- Since the arrhythmia detection algorithm sensitivity and specificity are less than 100%, sometimes there may be some false arrhythmias detected and also some true arrhythmia events may not be detected. This is especially true when the signal is noisy.
- The ECG size and minimum QRS detection threshold settings affect arrhythmia detection and heart rate calculation sensitivity.
- If QRS amplitude is low, the monitor might not be able to calculate heart rate and false asystole calls may occur. During the learning phase of the algorithm, arrhythmia detection may not be available. So you should closely monitor patient condition during and for several minutes after the learning phase to allow the algorithm to reach optimal detection performance.

# 8.7.2 Arrhythmia Events

This section lists all arrhythmia events and their criteria.

# 8.7.2.1 Lethal Arrhythmia Events

| Arrhythmia message | Description                                                                                                    |  |
|--------------------|----------------------------------------------------------------------------------------------------|--|
| Asystole           | No QRS complex detected within the set time interval in the absence of ventricular fibrillation or chaotic signal.                                            |  |
| V-Fib/V-Tach       | A fibrillatory wave for 6 consecutive seconds.                                                                                                    |  |
|                    | A dominant rhythm of adjacent PVCs and the ventricular rate is greater than the V-Tach rate limit.                                                            |  |
| V-Tach             | The number of consecutive PVCs is greater than or equal to the V-Tach PVCs limit, and the ventricular rate is greater than or equal to the V-Tach rate limit. |  |
| Vent Brady         | The number of consecutive PVCs is greater than or equal to V-Brady PVC limit and the ventricular rate is less than the V-Brady Rate limit.                    |  |
| Extreme Tachy      | The heart rate is greater than the extreme tachycardia limit.                                                                                                 |  |
| Extreme Brady      | The heart rate is less than the extreme bradycardia limit.                                                                                                    |  |

# 8.7.2.2 Nonlethal Arrhythmia Events

| Arrhythmia message | Description                                                                                                    |  |
|--------------------|----------------------------------------------------------------------------------------------------|--|
| RonT               | R on T PVC is detected.                                                                                                    |  |
| Run PVCs           | More than two consecutive PVCs, but lower than the V-Brady PVCs limit, and the ventricular rate is lower than the V-Tach rate limit. |  |
| Couplet            | A Pair of PVCs detected in between normal beats.                                                                                     |  |
| Multiform PVC      | Multiform PVCs detected in Multif PVCs Window (which is adjustable).                                                                 |  |
| PVC                | One PVC detected in between normal beats.                                                                                            |  |
| Bigeminy           | A dominant rhythm of N, V, N, V, N, V.                                                                                               |  |
| Trigeminy          | A dominant rhythm of N, N, V, N, N, V, N, N, V.                                                                                      |  |
| Tachy              | The heart rate is greater than the tachycardia limit.                                                                                |  |
| Brady              | The heart rate is lower than the bradycardia limit.                                                                                  |  |
| Pacer Not Capture  | No QRS complex detected for 300 ms following a pace pulse (for paced patients only).                                                 |  |

| Pacer Not Pacing | No pace pulse detected for 1.75 x average R-to-R intervals following a QRS complex (for paced patients only).                                                                                                    |  |
|------------------|----------------------------------------------------------------------------------------------------|--|
| Missed Beats     | At least 3 consecutive Ns, and The current RR interval is greater than 1.5 x previous RR interval, and The next RR interval is lower than 1.5 x average RR interval, and HR lower than 100 and the current RR interval is greater than 1.75 x average RR interval, or HR is greater than or equal to 100 and the current RR interval is greater than 1000 ms. |  |
| Nonsus V-Tach    | The number of consecutive PVCs is lower than the V-Tach PVCs limit but greater than 2, and the ventricular rate is greater than or equal to the V-Tach Rate limit.                                                                                                    |  |
| Vent Rhythm      | The number of consecutive PVCs is greater than or equal to the V-Brady PVCs limit, and ventricular rate is greater than or equal to the V-Brady Rate limit but lower than V-Tach Rate limit.                                                                                                    |  |
| Pause            | No QRS complex is detected within the set time threshold of pause.                                                                                                    |  |
| Irr Rhythm       | Consistently irregular rhythm (N, irregular RR interval change is greater than 12.5%)                                                                                                    |  |
| A-Fib            | P wave is absent and normal beat RR intervals are irregular.                                                                                                    |  |
| PVCs/min         | PVCs/min exceeds high limit.                                                                                                    |  |
| Pauses/min       | Pauses/min exceeds high limit.                                                                                                    |  |
| Irr Rhythm End   | Irregular rhythm no longer detected for the irregular rhythm end delay time.                                                                                                    |  |
| A-Fib End        | Atrial fibrillation no longer detected for the A-Fib end delay time.                                                                                                    |  |

Note: N: normal beat; V: ventricular beat

# 8.7.3 Changing Arrhythmia Alarm Settings

To change arrhythmia alarm settings, follow this procedure:

- On the main screen, tap the HR digital area or ECG waveform area to enter the [ECG] menu.
- 2. In the [Parameter Setup] section, tap [Arrhythmia].
- Tap [Arrhythmia Alarm Setup]. The [Arrhythmia Alarm Setup] menu is displayed.
- 4. In the [**Setup**] section, select the desired option:
  - ◆ [All On]: switches on all arrhythmia alarms.
  - [All Off]: switches off all arrhythmia alarms. This button becomes inactive when [Lethal Arrhy Alarms Off] is disabled in the System Setup menu of the CMS.

- [Lethals Only]: switches on all the lethal arrhythmia alarms only. Other types of arrhythmia alarms are off.
- 5. In the [Alarms] section, select the options described in the following table.

| Options      | Description                   | Settings*                                                       |
|--------------|-------------------------------|-----------------------------------------------------------------|
| Asystole     | Configures arrhythmia alarms. | On, Off                                                         |
|              |                               | Asystole Delay: 3 seconds to 10 seconds The default is [5 sec]. |
|              |                               | Alarm priority: <b>High</b>                                     |
| V-Fib/V-Tach |                               | On, Off                                                         |
|              |                               | Alarm priority: <b>High</b>                                     |
| V-Tach       |                               | On, Off                                                         |
|              |                               | V-Tach PVCs: 3 beats to 99 beats; the default is [6 beats].     |
|              |                               | V-Tach Rate:100 bpm~200 bpm; the default is [130 bpm].          |
|              |                               | Alarm priority: <b>High</b>                                     |

<sup>\*</sup> The factory default settings are in bold.

| Options       | Description                   | Settings*                                                                                                    |
|---------------|-------------------------------|----------------------------------------------------------------------------------------------------|
| Vent Brady    | Configures arrhythmia alarms. | On, Off                                                                                                    |
|               |                               | V-Brady PVCs:3 beats to 99 beats; the default is [ <b>5 beats</b> ]. V-Brady Rate: 15 bpm to 60 bpm; the default is [ <b>40 bpm</b> ]. |
|               |                               | Alarm priority: <b>High</b>                                                                                                    |
| Extreme Tachy |                               | On, Off                                                                                                    |
|               |                               | Extreme Tachy: 61 bpm to 300 bpm; the default is [160] for adult and [180] for pediatric.                                              |
|               |                               | Alarm priority: <b>High</b>                                                                                                    |
| Extreme Brady |                               | On, Off                                                                                                    |
|               |                               | Extreme Brady: 15 bpm to 119 bpm; the default is [ <b>35</b> ] for adult and [ <b>50</b> ] for pediatric.                              |
|               |                               | Alarm priority: <b>High</b>                                                                                                    |
| RonT          |                               | On, <b>Off</b>                                                                                                    |
|               |                               | Alarm priority: Prompt, Low, <b>Med</b> , High                                                                                         |
| Run PVCs      |                               | On, <b>Off</b>                                                                                                    |
|               |                               | Alarm priority: Prompt, <b>Low</b> , Med, High                                                                                         |
| Couplet       |                               | On, <b>Off</b>                                                                                                    |
|               |                               | Alarm priority: <b>Prompt</b> , Low, Med, High                                                                                         |
| Multiform PVC |                               | On, <b>Off</b>                                                                                                    |
|               |                               | Multif PVCs Window: 3 beats to 31 beats; the default is [15 beats].                                                                    |
|               |                               | Alarm priority: Prompt, Low, <b>Med</b> , High                                                                                         |
| PVC           |                               | On, <b>Off</b>                                                                                                    |
|               |                               | Alarm priority: <b>Prompt</b> , Low, Med, High                                                                                         |

<sup>\*</sup> The factory default settings are in bold.

| Options          | Description         | Settings*                                                                                        |
|------------------|---------------------|--------------------------------------------------------------------------------------------------|
| Bigeminy         | Configures arrhyth- | On, <b>Off</b>                                                                                   |
|                  | mia alarms.         | Alarm priority: Prompt, Low, <b>Med</b> , High                                                   |
| Trigeminy        |                     | On, <b>Off</b>                                                                                   |
|                  |                     | Alarm priority: Prompt, Low, <b>Med</b> , High                                                   |
| Tachy            |                     | On, <b>Off</b>                                                                                   |
|                  |                     | 60 bpm to 299 bpm; the default Tachy<br>threshold is consistent with the HR alarm<br>high limit. |
|                  |                     | Alarm priority: <b>Med</b> , High                                                                |
| Brady            |                     | On, <b>Off</b>                                                                                   |
|                  |                     | 16 bpm to 120 bpm; the default Brady threshold is consistent with the HR alarm low limit.        |
|                  |                     | Alarm priority: <b>Med</b> , High                                                                |
| Pacer Not Cap-   |                     | On, <b>Off</b>                                                                                   |
| ture             |                     | Alarm priority: <b>Prompt</b> , Low, Med, High                                                   |
| Pacer Not Pacing |                     | On, <b>Off</b>                                                                                   |
|                  |                     | Alarm priority: <b>Prompt</b> , Low, Med, High                                                   |
| Missed Beats     |                     | On, <b>Off</b>                                                                                   |
|                  |                     | Alarm priority: <b>Prompt</b> , Low, Med, High                                                   |
| Nonsus V-Tach    |                     | On, <b>Off</b>                                                                                   |
|                  |                     | Alarm priority: Prompt, Low, <b>Med</b> , High                                                   |
| Vent Rhythm      |                     | On, Off                                                                                          |
|                  |                     | Alarm priority: Prompt, Low, <b>Med</b> , High                                                   |
| Pause            |                     | On, <b>Off</b>                                                                                   |
|                  |                     | Pause Time: 1.5s, <b>2.0s</b> , 2.5s, 3.0s                                                       |
|                  |                     | Alarm priority: Prompt, <b>Low</b> , Med, High                                                   |

<sup>\*</sup> The factory default settings are in bold.

| Options    | Description                   | Settings*                                                                                     |
|------------|-------------------------------|-----------------------------------------------------------------------------------------------|
| Irr Rhythm | Configures arrhythmia alarms. | On, <b>Off</b>                                                                                |
|            |                               | AF/Irr Rhy End Time: 0 min, 1 min, 2 min, 3 min, 4 min, 5 min, 10 min, 15 min, 30 min         |
|            |                               | Alarm priority: <b>Prompt</b> , Low                                                           |
| A-Fib      |                               | On, <b>Off</b>                                                                                |
|            |                               | AF/Irr Rhy End Time: 0 min, 1 min, <b>2 min</b> , 3 min, 4 min, 5 min, 10 min, 15 min, 30 min |
|            |                               | Alarm priority: <b>Prompt</b> , Low, Med, High                                                |
| PVCs/min   |                               | On, <b>Off</b>                                                                                |
|            |                               | PVCs /min: 1 to 100; the default is <b>10</b> .                                               |
|            |                               | Alarm priority: Prompt, Low, <b>Med</b> , High                                                |
| Pauses/min |                               | On, <b>Off</b>                                                                                |
|            |                               | Pauses/min: 1 to 15; the default is [8].                                                      |
|            |                               | Alarm priority: Prompt, Low, <b>Med</b> , High                                                |

<sup>\*</sup> The factory default settings are in bold.

### **WARNING**

 If you switch off all arrhythmia alarms, the monitor will not alarm for any arrhythmia event. This may result in a hazard to the patient. Always keep the patient under close surveillance.

#### **NOTE**

- The priority of lethal arrhythmia alarms is always high.
- When the TM80 is connected to the CMS, any changes made either at the TM80 or the CMS will be communicated to the other side.
- When lethal arrhythmia alarms are set to Disable at the CMS, the symbol is displayed on the lethal arrhythmia alarms at the TM80.

#### **NOTE**

 If any of the lethal arrhythmia alarms is switched off, the ECG waveform area displays the "Lethal Arrhys Off" message.

# 8.7.4 Arrhythmia Alarms Timeout

Normally, an arrhythmia alarm is presented when an alarm condition is detected. However, there are certain situations that can inhibit audible and visible alarm indications even though an alarm condition was detected.

#### 8.7.4.1 Arrhythmia Alarm Chains

If multiple alarms overlap, announcing all of the detected alarm conditions would be confusing, and a more serious condition might be overlooked. So arrhythmia alarms are prioritized by alarm "chains".

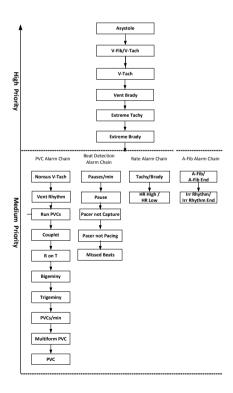

#### 8.7.4.2 Configuring the Arrhythmia Alarm Timeout Period

The arrhythmia algorithm can disable alarm light and alarm tone for designated period of time when certain arrhythmia alarms are detected.

You can set the arrhythmia alarm timeout period at the CMS. For how to configure the arrhythmia alarm timeout period, refer to *Configuring the Arrhythmia Shield Time* on *Page 14-11*.

#### NOTE

- For the following alarms, alarm light and alarm tone cannot be disabled:
   HR high, HR low, Tachycardia, Bradycardia, Afib End, Irr. Rhythm End.
- The timeout period is only applicable to the alarms in the medium priority chains and atrial fibrillation chain. For the alarms in the high priority chain, alarm tone and alarm light are presented as soon as the alarm condition is detected.
- Alarm indication rules for alarms in the atrial fibrillation chain are the same with those for the medium priority chains.

#### 8.7.4.3 Arrhythmia Alarm Timeout Rules

The following table explains how auidble and visual alarm indicate during arrhythmia alarm timeout.

| Previous alarm         | Current alarm                     | Alarm indication                                                                                                    |
|------------------------|-----------------------------------|----------------------------------------------------------------------------------------------------|
| Alarm in high priority | Alarm in high priority chain      | Alarm light and alarm tone                                                                                                    |
| chain                  | Alarm in medium priority<br>chain | During timeout period, alarm light and alarm tone are disabled. When the timeout period is reached, alarm light and alarm tone are reactivated. |

| Previous alarm           | Current alarm                                                     | Alarm indication                                                                                                    |
|--------------------------|-------------------------------------------------------------------|----------------------------------------------------------------------------------------------------|
| Alarm in medium priority | Alarm in high priority chain                                      | Alarm light and alarm tone                                                                                                    |
| chain                    | Alarm in the same medium priority chain, but with higher priority | Alarm light and alarm tone                                                                                                    |
|                          | The same alarm reoccurs                                           | During timeout period, alarm light and alarm tone are disabled. When the timeout period is reached, alarm light and alarm tone are reactivated. |
|                          | Alarm in the same medium priority chain, but with lower priority  | During timeout period, alarm light and alarm tone are disabled. When the timeout period is reached, alarm light and alarm tone are reactivated. |
|                          | Alarm in other medium priority chain                              | Alarm light and alarm tone                                                                                                    |

## 8.7.5 Understanding the Arrhythmia Display

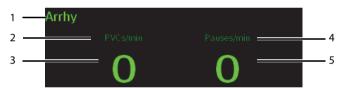

- 1. Parameter label
- 2. PVCs per minute label
- 3. PVCs per minute value
- 4. Pauses per minute label
- 5. Pauses per minute value

# 8.8 ST Segment Monitoring

ST segment analysis is intended for adult and pediatric patients.

When the TM80 is connected to the CMS, you can adjust ST points, enter the ST graphic window and the ST view at the CMS. For more information, refer to **ST Monitoring** on **Page 14-6**.

## 8.8.1 ST Safety Information

#### WARNING

- ST values may be affected by such factors as some drugs or metabolic and conduction disturbances.
- When the TM80 is connected to the CMS, the CMS provides information regarding changes in ST deviation levels. The clinical significance of the ST level change information should be determined by a physician.

## 8.8.2 Enabling ST Monitoring

The ST monitoring function is disabled by default. Before you start ST monitoring, enable the ST function. To do so, follow this procedure:

- On the main screen, tap the HR digital area or ECG waveform area to enter the [ECG] menu.
- 2. In the [Parameter Setup] section, tap [ST].
- 3. Switch on [ST Analysis].

Reliable ST monitoring can hardly be ensured if:

- You are unable to get a lead that is not noisy.
- Arrhythmias, such as atrial fibrillation or atrial flutter, which may cause an irregular baseline.
- The patient is continuously ventricularly paced.
- The patient has left bundle branch block.

In these cases, you may consider switching off ST monitoring.

## 8.8.3 Displaying ST Numerics

When [ST Analysis] is switched on, ST digital area is displayed on the screen. The location of the ST digital area is dependent on the display configurations. For how to set the location of the ST digital area, refer to *Configuring the Display* on *Page 5-2*.

Numerics displayed in the ST digital area are different according to the lead type:

- When the 3-lead ECG leadwires are used, the ST digital area is not displayed. A ST value is displayed in the HR digital area.
- When the 5-lead ECG leadwires are used, seven ST values (ST-I, ST-II, ST-III, ST-aVR, ST-aVL, ST-aVF, ST-V) are displayed in the ST digital area.
- When the 6-lead ECG leadwires are used, eight ST values (ST-I, ST-II, ST-III, ST-aVR, ST-aVL, ST-aVF, ST-Vb) are displayed in the ST digital area.

This example shows the ST digital area when the 6-lead ECG leadwires are used. Your screen may look slightly different:

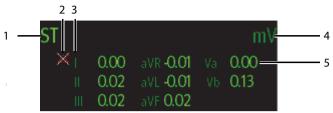

- 1. Parameter label
- 2. ST alarm off symbol
- 3. Lead label
- 4. ST unit
- ST numerics: a positive value indicates ST segment elevation, and a negative value indicates ST segment depression.

## 8.8.4 Configuring ST Alarm Settings

To configure ST alarm settings, follow this procedure:

- 1. Tap the ST digital area to enter the [ST] menu.
- 2. Tap [ST Alarm Setup].
- 3. In the [Setup] section, tap [ST Alarm Mode] and then select the desired mode:
  - [Absolute]: you can separately set the alarm properties for each ST alarm. After selecting this option, the [Auto Limits] option is displayed where you can initiate auto adjustment of alarm limits.
  - [Relative]: it is the default option. You can set the alarm properties for [ST Single] and [ST Dual] alarms.
- 4. In the [Alarms] section, select the options described in the following table.

| Options                                                             | Description                                                                          | Settings*                                                                                                    |
|---------------------------------------------------------------------|--------------------------------------------------------------------------------------|----------------------------------------------------------------------------------------------------|
| ST-I,                                                               | These options are displayed when [ST Alarm Mode] is set to                           | On, <b>Off</b>                                                                                                    |
| ST-II,<br>ST-III,<br>ST-aVR,<br>ST-aVF,<br>ST-V,<br>ST-Va,<br>ST-Vb | [Absolute]. The lead label behind ST is consistent with the ECG cable type selected. | Alarm high limit range: 0.2 mV to 2.0 mV; the default is [0.2]; the step is 0.01 mV. Alarm low limit range: -2.0 mV to 0 mV; the default is [-0.2]; the step is 0.01 mV.  Alarm priority: Low, Med, High |
| ST Single                                                           | These options are displayed                                                          | On, <b>Off</b>                                                                                                    |
|                                                                     | when (ST Alarm Mode) is set to [Relative].                                           | Alarm high limit range:  0 mV to 2.0 mV; the default is [ <b>0.1</b> ]; the step is 0.01mV.  Alarm low limit range:  -2.0 mV to 0 mV; the default is [ <b>-0.1</b> ]; the step is 0.01mV.                |
|                                                                     |                                                                                      | Alarm priority: Low, <b>Med</b> , High                                                                                                    |
| ST Dual                                                             |                                                                                      | On, <b>Off</b>                                                                                                    |
|                                                                     |                                                                                      | Alarm high limit range:  0 mV to 2.0 mV; the default is [ <b>0.1</b> ]; the step is 0.01mV.  Alarm low limit range:  -2.0 mV to 0 mV; the default is [- <b>0.1</b> ]; the step is 0.01mV.                |
|                                                                     |                                                                                      | Alarm priority: Low, <b>Med</b> , High                                                                                                    |

<sup>\*</sup> The factory default settings are in bold.

# 8.9 QT/QTc Interval Monitoring

The QT interval is defined as the time between the beginning of the Q-wave and the end of the T-wave. It measures the total duration of ventricular depolarization (QRS duration) and repolarization (ST-T). QT interval monitoring can assist in the detection of long QT syndrome.

The QT interval has an inverse relationship to heart rate. Faster heart rates shorten the QT interval and slower heart rates prolong the QT interval. Therefore, several formulas can be used to correct the QT interval for heart rate. The heart rate corrected QT interval is abbreviated as QTc.

QT/QTc interval monitoring is intended for adult and pediatric patients.

When the TM80 is connected to the CMS, you can set the QTc formula and enter the QT view at the CMS. For more information, refer to **QT Monitoring** on **Page 14-4**.

## 8.9.1 QT/QTc Monitoring Limitations

Some conditions may make it difficult to achieve reliable QT/QTc monitoring, for example:

- R-wave amplitudes are too low
- The presence of frequent ventricular ectopic beats
- Unstable RR intervals
- P-waves tending to encroach on the end of the previous T-wave at high heart rates
- The T-wave is very flat or T-wave are not well defined
- The end of the T-wave is difficult to delineate because of the presence of U-waves
- OTc measurements are not stable
- In the presence of noise, asystole, ventricular fibrillation, atrial fibrillation, and ECG lead off

For these cases you should select a lead with good T-wave amplitude and no visible flutter activity, and without a predominant U-wave or P-wave.

Some conditions such as left or right bundle branch block or hypertrophy can lead to a widened QRS complex. If a long QTc is observed you should verify it to ensure that it is not caused by QRS widening.

Because normal beats followed by ventricular beats are not included in the analysis, no QT measurement will be generated in the presence of a bigeminy rhythm.

If the heart rate is extremely high (over 150bpm for adults and over 180bpm for pediatrics and neonates), QT will not be measured. When the heart rate changes, it can take several minutes for the QT interval to stabilize. For reliable QTc calculation it is important to avoid measurements when the heart rate is changing.

## 8.9.2 Enabling QT/QTc Monitoring

The QT monitoring function is disabled by default. Before you start QT monitoring, enable the QT function. To do so, follow this procedure:

- On the main screen, tap the HR digital area or ECG waveform area to enter the [ECG] menu.
- 2. In the [Parameter Setup] section, tap [QT/QTc].
- 3. Switch on [QT Analysis].

## 8.9.3 Displaying QT/QTc Numerics and Segments

After [QT Analysis] is switched on, QT digital area is displayed on the screen. The location of the QT digital area is dependent on the display configurations. For how to set the location of the QT digital area, refer to *Configuring the Display* on *Page 5-2*.

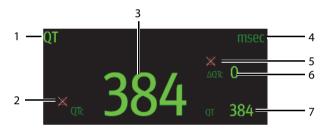

- 1. Parameter label
- 2. QT alarm off symbol
- 3. OTc value
- 4. Measurement unit
- 5. ΔQTc alarm off symbol
- 6. ΔOTc value (the difference between the current and baseline OTc values)
- 7. QT value

## 8.9.4 Configuring QT/QTc Alarm Settings

To configure QT/QTc alarm settings, follow this procedure:

- 1. Tap the QT digital area to enter the [QT/QTc] menu.
- 2. Tap [QT/QTc Alarm Setup].
- 3. Select the options described in the following table.

| Options | Description                                           | Settings*                                                                                                    |
|---------|-------------------------------------------------------|----------------------------------------------------------------------------------------------------|
| QTc     | Configures whether to trigger the OTc alarm.          | On, <b>Off</b>                                                                                                    |
|         | the QiC alaini.                                       | Alarm high limit range: 200 ms to 800ms; the step is 1ms. The default is [ <b>500</b> ] for adult and the default is [ <b>480</b> ] for pediatric. |
|         |                                                       | Alarm priority: Low, <b>Med</b> , High                                                                                                    |
| ΔQΤc    | Configures whether to trigger the $\Delta$ OTc alarm. | On, <b>Off</b>                                                                                                    |
|         | the AQIC alarm.                                       | Alarm high limit range: 30ms to 200 ms; the step is 1ms. The default is [ <b>60</b> ].                                                             |
|         |                                                       | Alarm priority: Low, <b>Med</b> , High                                                                                                    |

<sup>\*</sup> The factory default settings are in bold.

4. Tap < to return to the previous menu.

# 8.10 Relearning

Changes in ECG beat morphology could result in incorrect arrhythmia alarms and/or inaccurate heart rate. ECG relearning allows the TM80 to learn the new dominant beat morphology and thus reduce false arrhythmia alarms and inaccurate HR values. Once learning is complete, the dominant QRS complex is stored as a reference template. The reference template is used as the normal morphology of that patient and it is compared with incoming beats to identify possible arrhythmias.

#### NOTE

ST Analysis must be turned on before it will relearn.

## 8.10.1 Automatically Initiating an ECG Relearning

Auto arrhythmia relearning is initiated in the following situation:

- The ECG lead type or lead label is changed.
- ECG leads are off and are not reconnected within 60 seconds.
- The patient's paced status is changed.
- The patient's category is changed.
- A patient is discharged.
- After ECG calibration is completed, the [Calibrate ECG] option is disabled.
- When [Cable Type] is set to [3 Lead], the monitored lead is changed.

## 8.10.2 Manually Initiating an ECG Relearning

If you suspect that false arrhythmia alarms are presented, you may need to manually initiate an ECG relearn.

To do so, follow this procedure:

- 1. On the main screen, tap the QT digital area to enter the [QT/QTc] menu.
- 2. Tap [Relearn].

OR

- On the main screen, tap the arrhythmia digital area to enter the [Arrhythmia] menu.
- 2. Tap [Relearn].

OR

- 1. On the main screen, tap the ST digital area to enter the [ST] menu.
- 2. Tap [Relearn].

#### CAUTION

 Initiate ECG relearning only during periods of predominantly normal rhythm and when the ECG signal is relatively noise-free. If ECG learning takes place during arrhythmias, the ectopic beats may be incorrectly learned as normal QRS complexes. This may result in missed detection of subsequent arrhythmia events. 9 Monitoring Respiration (Resp) (Optional)

| Introduction                    | 9-2 |
|---------------------------------|-----|
| Resp Safety Information         | 9-2 |
| Preparation for Monitoring Resp | 9-3 |
| Changing Resp Settings          | 9-4 |
| Understanding the Resp Display  | 9-7 |

## 9.1 Introduction

Impedance respiration is measured across the thorax. When the patient is breathing or ventilated, the volume of air changes in the lungs, resulting in impedance changes between the electrodes. Respiration rate (RR) is calculated from these impedance changes, and a respiration waveform appears on the screen.

Resp monitoring is intended for adult and pediatric patients.

# 9.2 Resp Safety Information

#### WARNING

- If you do not set the detection level for the respiration correctly in manual detection mode, it may not be possible for the TM80 to detect apnea.
   If you set the detection level too low, the TM80 is more likely to detect cardiac activity, and to falsely interpret cardiac activity as respiratory activity in the case of apnea.
- If operating under conditions according to the EMC Standard IEC 60601-1-2 (Radiated Immunity 3V/m), field strengths above 3V/m may cause erroneous measurements at various frequencies. Therefore, it is recommended to avoid the use of electrically radiating equipment in close proximity to the respiration measurement unit.

#### CAUTION

- Only use parts and accessories specified in this manual.
- Respiration monitoring is not for use on the patients who are very active, as this will cause false alarms.

# 9.3 Preparation for Monitoring Resp

## 9.3.1 Preparing the Patient's Skin

To prepare the patient's skin, follow this procedure:

- Shave the chest hair from the electrode sites in a circular area with a diameter of 2 to 4 inches
- 2. Use a dry gauze pad to remove excess skin oils, skin cells and residue from the electrode sites. Never rub the skin until it is raw or bleeding.

#### NOTE

Proper skin preparation is necessary for good signal quality at the electrode site, as the skin is a poor conductor of electricity.

## 9.3.2 Positioning the Electrodes

As the Respiration measurement adopts the standard ECG electrode placement, you can use different ECG cables. Since the respiration signal is measured between two ECG electrodes, if a standard ECG electrode placement is applied, the two electrodes should be RA and LL of ECG Lead II.

For more information, see. 8.3.4.1 Standard 3-Leadwire Electrode Placement.

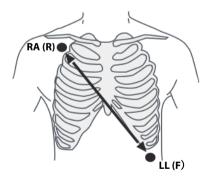

Lead II

#### **CAUTION**

- Correct electrodes placement can help to reduce cardiac overlay: avoid the liver area and the ventricles of the heart in the line between the respiratory electrodes. This is particularly important for neonates.
- Some patients with restricted movements breathe mainly abdominally.
   In these cases, you may need to place the left leg electrode on the left abdomen at the point of maximum abdominal expansion to optimize the respiratory wave.
- In clinical applications, some patients expand their chests laterally, causing a negative intrathoracic pressure. In these cases, it is better to place the two respiration electrodes in the right midaxillary and the left lateral chest areas at the patient's maximum point of the breathing movement to optimize the respiratory waveform.
- Periodically inspect the electrode application site to ensure skin quality.
   If the skin quality changes, replace the electrodes or change the application site.

#### NOTE

- Store the electrodes at room temperature. Open the electrode package immediately prior to use.
- Check that the electrode packages are intact and not expired. Make sure the electrode gel is moist.

## 9.4 Changing Resp Settings

You can change Resp settings from the [Resp] menu.

## 9.4.1 Enabling/Disabling the Resp Functionality

You can configure whether to display the Resp digital data and waveform on the main screen.

To do so, follow this procedure:

- 1. Press to enter the main menu.
- Tap [Parameter Setup].

3. In the [Commands] section, enable or disable [Resp].

When [Resp] is enabled, the Resp digital data and waveform are displayed on the main screen. Besides, the [Resp] option is displayed in the list of parameters in the [Setup] section of the [Parameter Setup] menu.

## 9.4.2 Entering the Resp Menu

When the Resp functionality is enabled, you can enter the [Resp] menu in either of the following ways:

- On the main screen, tap the Resp digital area or waveform area.
- Press to enter the main menu  $\rightarrow$ tap [Parameter Setup]  $\rightarrow$  tap [Resp].

## 9.4.3 Configuring the Resp Setup

To configure the Resp setup, follow this procedure:

 In the [Setup] section of the [Resp] menu, select the options described in the following table.

| Options         | Description                                                                                                    | Settings*                                 |
|-----------------|----------------------------------------------------------------------------------------------------|-------------------------------------------|
| NCM Alarm Delay | The TM80 will trigger the "No Chest Movement" alarm if the patient has stopped breathing for longer than the set apnea time. This alarm is displayed on the central monitoring system only. | 10s, 15s, <b>20s</b> , 25s, 30s, 35s, 40s |
| Color           | Selects the color of Resp digital data and waveform.                                                                                                    | 16 colors<br>The default color is yellow. |

<sup>\*</sup> The factory default settings are in bold.

2. Press (a) to return to the main screen.

# 9.4.4 Configuring the Resp Waveform

To configure the Resp waveform, follow this procedure:

 In the [Waveform] section of the[Resp] menu, select the options described in the following table.

| Options | Description                       | Settings*                                    |
|---------|-----------------------------------|----------------------------------------------|
| Gain    | Selects the waveform size.        | x0.25, x 0.5, x 1, <b>x2</b> , x3, x4, x5    |
| Speed   | Selects the waveform sweep speed. | 3mm/s, <b>6.25 mm/s</b> , 12.5 mm/s, 25 mm/s |

<sup>\*</sup> The factory default settings are in bold.

2. Press to return to the main screen.

# 9.4.5 Configuring Resp Alarm Settings

To configure Resp alarm settings, follow this procedure:

- 1. In the [Alarms] section of the [Resp] menu, tap [Resp Alarm Setup].
- 2. Select the options described in the following table.

| Options           | Description                                                                                                    | Settings*                                                                                                    |
|-------------------|----------------------------------------------------------------------------------------------------|----------------------------------------------------------------------------------------------------|
| RR                | Configures whether to switch on the Respiration alarm. RR defaults to be switched on.                                                                                                    | On, Off                                                                                                    |
|                   | After tapping [ <b>RR</b> ], you can configure alarm limits and alarm priority.                                                                                                    | Alarm limit range: 0 rpm to 100 rpm; the step is 1bpm. The default alarm high limit is [30] and the default alarm low limit is [8]. The alarm high limit should be at least 2 rpm greater than the alarm low limit. |
|                   |                                                                                                    | Alarm Priority: Low, <b>Med,</b><br>High                                                                                                    |
| No Chest Movement | The TM80 will trigger the "No Chest Movement" alarm if the patient has stopped breathing for longer than the set apnea time. This option defaults to be switched on.  When the TM80 is connected to the Central Monitoring System, switching on or off this option at the Central Monitoring System also switches it on or off at the TM80, and vice versa. After tapping this option, you can configure the alarm priority. | Alarm Priority: <b>High</b>                                                                                                    |

The factory default settings are in bold.

# 9.5 Understanding the Resp Display

## 9.5.1 Resp Digital Area

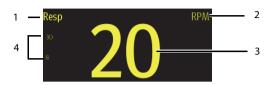

- 1. Parameter name
- 2. Measurement unit
- 3. Respiration rate (RR)
- 4. Alarm high limit and low limit. When RR alarm is switched off, the alarm off symbol instead of alarm limits is displayed.

## 9.5.2 About the Resp Digital Area

- The Resp digital area displays the respiration rate in the unit of RPM with a resolution of 1 RPM.
- If the Resp measurement is invalid, "- -" displays in place of the RR value.

## 9.5.3 Resp Waveform Area

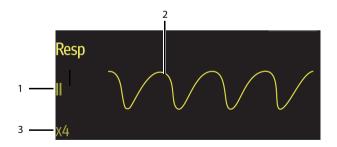

- 1. Resp lead label
- 2. Resp waveform
- 3. Resp waveform gain

# 9.5.4 About the Resp Waveform Area

- The Resp waveform, lead label, and waveform gain display in the configured Resp color.
- The Resp waveform area scrolls the waveform at the configured sweep speed.

# Monitoring Pulse Oxygen Saturation $(SpO_2)$ (Optional)

| Introduction                                 | 10-2 |
|----------------------------------------------|------|
| SpO2 Safety Information                      | 10-2 |
| Measurement Limitations                      | 10-3 |
| Connecting and Disconnecting the SpO2 Module | 10-3 |
| Changing SpO2 Settings                       | 10-4 |
| Performing SpO2 Measurement                  | 10-7 |
| Understanding the SnO2 Display               | 10-8 |

## 10.1 Introduction

 ${\rm SpO}_2$  monitoring is a non-invasive technique used to measure the amount of oxygenated hemoglobin and pulse rate by measuring the absorption of selected wavelengths of light. The light generated in the probe passes through the tissue and is converted into electrical signals by the photo detector in the probe. The  ${\rm SpO}_2$  module processes the electrical signal and displays a waveform and digital values for  ${\rm SpO}_2$  and pulse rate.

#### NOTE

The TM80 is calibrated to display functional oxygen saturation.

# 10.2 SpO<sub>2</sub> Safety Information

#### WARNING

- Only use SpO<sub>2</sub> sensors specified in this manual. Follow the SpO<sub>2</sub> sensor's instructions for use and adhere to all warnings and cautions.
- The operator is responsible for checking the compatibility of the pulse oximetry monitor, sensor, and patient cable prior to use. Incompatible components can result in degraded performance and/or device malfunction.
- When a trend toward patient deoxygenation is indicated, blood samples should be analyzed by a laboratory co-oximeter to completely understand the patient's condition.
- Do not use SpO<sub>2</sub> sensors during magnetic resonance imaging (MRI).
   Induced current could potentially cause burns. The sensor may affect the MRI image, and the MRI unit may affect the accuracy of the oximetry measurements.
- Prolonged and continuous monitoring may increase the temperature of the sensor and cause the patient discomfort. It is especially important to check the sensor placement, and ensure proper attachment on patients suffering from poor perfusion or skin sensitivity. Check the sensor location every two hours and move to another location if the skin deteriorates. More frequent examinations may be required for different patients.

#### WARNING

- A functional tester or SpO<sub>2</sub> simulator cannot be used to assess the accuracy of a SpO<sub>2</sub> module or a SpO<sub>2</sub> sensor. The accuracy of a SpO<sub>2</sub> module or a SpO<sub>2</sub> sensor needs to be validated by clinical data.
- Check accessory compatibility prior to use. Incompatible accessories may degrade the device's performance and may cause harm to the patient.
- Do not use disposable SpO<sub>2</sub> sensor for multiple times. Otherwise, inaccurate SpO<sub>2</sub> measurement may occur.

## 10.3 Measurement Limitations

If you doubt the measured  $SpO_2$ , check the patient's vital signs. Then check the equipment and  $SpO_2$  sensor. The following factors may influence the accuracy of measurement:

- Ambient light
- Physical movement
- Low perfusion
- Electromagnetic interference
- Dysfunctional hemoglobin, such as carboxyhemoglobin (COHb) and methemoglobin (MetHb)
- Presence of certain dyes, such as methylene and indigo carmine
- Inappropriate positioning of the  $SpO_2$  sensor, or use of incorrect  $SpO_2$  sensor
- Drop of arterial blood flow to immeaurable level caused by shock, anemia, low temperature or vasoconstrictor.

# 10.4 Connecting and Disconnecting the SpO<sub>2</sub> Module

Plug the  $SpO_2$  sensor connector into the  $SpO_2$  module and then connect the  $SpO_2$  module to  $SpO_2$  connector in the TM80.

To disconnect the  $SpO_2$  module from the TM80, pinch the left and right sides near the helix parts circled in red (as shown below) on the  $SpO_2$  module cable and pull the  $SpO_2$  module out horizontally. Do not disconnect the  $SpO_2$  module from the TM80 by pulling out the  $SpO_2$  module cable directly.

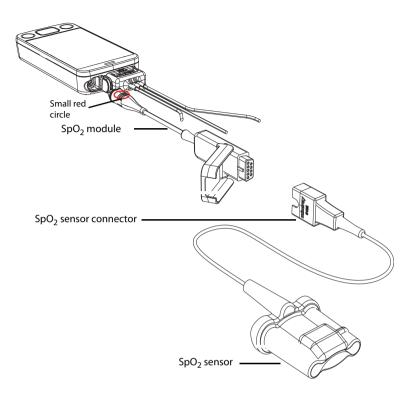

# 10.5 Changing SpO<sub>2</sub> Settings

You can change SpO<sub>2</sub> settings from the [**SpO<sub>2</sub>**] menu.

# 10.5.1 Entering the SpO<sub>2</sub> Menu

Enter the [SpO<sub>2</sub>] menu in either of the following ways:

- $\blacksquare$  On the main screen, tap the SpO<sub>2</sub> digital area or waveform area.
- Press to enter the main menu  $\rightarrow$ tap [Parameter Setup]  $\rightarrow$  tap [SpO<sub>2</sub>].

# 10.5.2 Configuring SpO<sub>2</sub> Settings

To configure SpO<sub>2</sub> settings, follow this procedure:

In the [Setup] section of the [SpO<sub>2</sub>] menu, select the options described in the following table.

| Options     | Description                                                                                                    | Settings*                               |
|-------------|----------------------------------------------------------------------------------------------------|-----------------------------------------|
| Display PI  | Configures whether or not to show the perfusion index (PI) value in the digital area.  The perfusion index allows clinicians to assess the pulse strength at the monitoring site for optimal sensor placement.  PI gives the numerical value for the pulsatile portion of the measured signal caused by arterial pulsation. PI is an indicator of the pulsatile strength.                                                                                                    | On, Off                                 |
| Sensitivity | Selects the sensitivity mode depending upon signal quality and patient motion.  High  This mode can truly reflect the patient physiological state but may be slightly disturbed by artifact.  Med  This mode provides the best combination of sensitivity and anti-interference performance. This mode is recommended for the majority of patients.  Low  This mode is the least sensitive to reflect the patient physiological state but has the best anti-interference performance. | High, <b>Med</b> , and Low              |
| Color       | Selects the color of SpO <sub>2</sub> numeric data and waveform                                                                                                    | 16 colors<br>The default color is cyan. |

<sup>\*</sup> The factory default settings are in bold.

2. Press to return to the main screen.

# 10.5.3 Configuring the SpO<sub>2</sub> Waveform

To configure the SpO<sub>2</sub> waveform, follow this procedure:

 In the [Waveform] section of the [SpO<sub>2</sub>] menu, select the options described in the following table.

| Options | Description                                        | Settings*                             |
|---------|----------------------------------------------------|---------------------------------------|
| Speed   | Selects the SpO <sub>2</sub> pleth waveform speed. | 6.25 mm/s, <b>12.5 mm/s</b> , 25 mm/s |

<sup>\*</sup> The factory default settings are in bold.

2. Press to return to the main screen.

## 10.5.4 Configuring SpO<sub>2</sub> Alarm Settings

You can change the  ${\rm SpO_2}$  and  ${\rm SpO_2}$  Desat alarm properties. You can also set whether to measure  ${\rm SpO_2}$  and NIBP simultaneously.

To configure SpO<sub>2</sub> alarm settings, follow this procedure:

 In the [Alarms] section of the [SpO<sub>2</sub>] menu, select the options described in the following table.

| Options                      | Description                                                                                                    | Settings*                                                                                                    |
|------------------------------|----------------------------------------------------------------------------------------------------|----------------------------------------------------------------------------------------------------|
| SpO <sub>2</sub> Alarm Setup | Configures whether to switch on SpO <sub>2</sub> and SpO <sub>2</sub> Desat alarms. [SpO <sub>2</sub> ] and [Desat] default to be switched on.  After tapping [SpO <sub>2</sub> ] or [Desat] you can configure alarm limits and alarm priority.                                                                                                    | For SpO <sub>2</sub> : Alarm switch: <b>On</b> , Off  Alarm limit range: 1% to 100%; the step is 1%. The default alarm high limit is [ <b>100</b> ] and the default alarm low limit is [ <b>90</b> ]. The alarm high limit should be at least 2% greater than the alarm low limit. Alarm Priority: <b>Med</b> , High |
|                              |                                                                                                    | For Desat: Alarm switch: <b>On</b> , Off Alarm limit range: The Desat alarm low limit should not be higher than the SpO <sub>2</sub> alarm low limit. The default alarm low limit is [ <b>80</b> ]. Alarm Priority: <b>High</b>                                                                                      |
| NIBP Simul                   | When monitoring SpO <sub>2</sub> and NIBP on the same limb simultaneously, you can switch on [NIBP Simul] to lock the SpO <sub>2</sub> alarm status until the NIBP measurement ends. If you switch off [NIBP Simul], low perfusion caused by NIBP measurement may lead to inaccurate SpO <sub>2</sub> readings and therefore cause false physiological alarms. | On, <b>Off</b>                                                                                                    |

<sup>\*</sup> The factory default settings are in bold.

2. Press to return to the main screen.

# 10.6 Performing SpO<sub>2</sub> Measurement

To perform SpO<sub>2</sub> measurement, follow this procedure:

- 1. Select an appropriate sensor according to the patient category and weight.
- 2. Remove colored nail polish from the application site.
- 3. Apply the sensor to the patient.
- 4. Connect the sensor to the  $SpO_2$  module and the  $SpO_2$  module to the TM80.

The  ${\rm SpO_2}$  measurement displays when the TM80 detects that a sensor is connected to the patient.

#### WARNING

- When equipped with Mindray SpO<sub>2</sub> module, use only Mindray SpO<sub>2</sub> sensors specified in this manual. Use of other SpO<sub>2</sub> sensors may cause improper oximeter performance.
- Do not disconnect the SpO<sub>2</sub> sensor connector from the SpO<sub>2</sub> module during defibrillation.
- If the sensor is too tight because the application site is too large or becomes too large due to edema, excessive pressure for prolonged periods may result in venous congestion distal from the application site, leading to interstitial edema and tissue ischemia.

#### **CAUTION**

Many patients suffer from poor peripheral perfusion due to hypothermia, hypovolemia, severe vasoconstriction, reduced cardiac output, etc.
 These symptoms may cause a loss in vital sign readings.

# 10.7 Understanding the SpO<sub>2</sub> Display

# 10.7.1 SpO<sub>2</sub> Digital Area

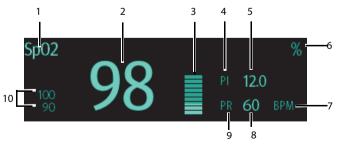

SpO<sub>2</sub> digital area (for portrait display)

- 1. Parameter name
- 2. SpO<sub>2</sub> value
- 3. Perfusion indicator
- Perfusion index (PI) label
- Perfusion index value: gives the numerical value for the pulsatile portion of the measured signal caused by arterial pulsation. Pl is an indicator of the pulsatile strength.
  - Above 1 is optimal.
  - Between 0.3 and 1 is acceptable.
  - Below 0.3 indicates low perfusion. Reposition the SpO<sub>2</sub> sensor or find a better site. If low perfusion persists, choose another method to measure oxygen saturation if possible.
- 6. SpO<sub>2</sub> unit of measure
- 7. PR measurement unit
- 8. PR value
- 9. Pulse rate (PR) label
- Alarm high limit and low limit. When SpO<sub>2</sub> alarm is switched off, the alarm off symbol instead of alarm limits is displayed.

# 10.7.2 About the SpO<sub>2</sub> Digital Area

- The  $SpO_2$  digital area displays in units of % with a resolution of 1%.
- The SpO<sub>2</sub> PR value displays in units of bpm with a resolution of 1 bpm.
- Displays PI resolution as 0.01 when the PI value is smaller than 10%.
- Displays PI resolution as 0.1 when the PI value is greater than or equal to 10%.
- If the SpO<sub>2</sub> measurement or PR is invalid, "- -" displays in place of digits.

# 10.7.3 SpO<sub>2</sub> Waveform Area

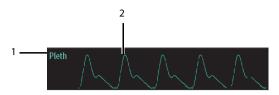

- 1. Parameter name
- 2. Pleth waveform

# 10.7.4 About the SpO<sub>2</sub> Waveform Area

- Displays in the configured SpO<sub>2</sub> color.
- Provides the functionality of scrolling real-time waveform data.
- Scrolls the waveform in the configured sweep speed.
- Automatically scales the SpO<sub>2</sub> waveform data area to maximize the vertical height of the Pleth waveform for the data range.

# Monitoring Noninvasive Blood Pressure (NIBP) (Optional)

| Pairing Introduction                            | 11-2 |
|-------------------------------------------------|------|
| Pairing a TM80 with a BP10                      | 11-2 |
| Unpairing the TM80 with the BP10                | 11-4 |
| Screen Display after Pairing a TM80 with a BP10 | 11-6 |
| Interactions after Pairing a TM80 with a RP10   | 11-7 |

# 11.1 Pairing Introduction

NIBP (non-invasive blood pressure) data is measured by BP10 using the oscillometric method. This measurement can be used for adult and pediatric patients.

You can connect a TM80 to a BP10 via Mindray Patient Area Network (abbreviated as MPAN). The process of establishing connection between the TM80 and the BP10 is called "pairing".

When the TM80 is paired with the BP10, measured NIBP data and NIBP-related technical alarms will be transferred from the BP10 to the TM80. You can view NIBP data and NIBP-related technical alarms and physiological alarms on the TM80's screen.

For MPAN specifications, refer to **MPAN Specifications** on **Page 11-2**. For the functionalities and operations of the BP10, refer to **BP10 NIBP Module Operator's Manual**.

## 11.2 Pairing a TM80 with a BP10

## 11.2.1 Pairing Procedures

Before pairing the TM80 with a new BP10, first unpair the already connected BP10 by following steps in *Unpairing the TM80 with the BP10* on *Page 11-4*.

To pair a TM80 with a BP10, follow this procedure:

- Press the MPAN key on the right panel of the BP10. The "Pairing..." message will display in the prompt message area of the BP10.
- 2. Press to enter the main menu of the TM80.
- 3. Tap [Wireless Modules].
- 4. Tap [MPAN], and then select [Connect to BP10].

The TM80 starts searching the BP10 devices in the vicinity and displays the devices that can be connected under [**Devices**]. Make sure that the device you wish to connect appears in the list of devices. If not, repeat Steps 1 to 4.

- In the list of devices, select your desired device and tap [Connect]. Once the
  device is connected successfully, the status will be changed from [Disconnect] to
  [Connected].
- Tap anywhere in the NIBP parameter area on the TM80's main screen to access the [NIBP] menu.
- Tap [Start] to start NIBP measurement. Verify that the NIBP measurement results displayed at the BP10 are consistent with that displayed on the main screen of the TM80 and are the data for the same patient.

#### WARNING

- Before pairing a BP10 with a new TM80, unpair it with the current TM80 first.
- Do not pair a TM80 with an undesired BP10. If a TM80 is paired with an undesired BP10, the patient category may be not applicable for the patient and the measured NIBP data may be incorrect.

#### NOTE

- Make sure that you have selected the correct BP10 to pair it with the TM80.
- If you pair a TM80 with a BP10 when NIBP measurement mode is set to [ABPM] at BP10, the system responses after successful pairing are slightly different from that when the NIBP measurement mode is set to [Manual], [Auto], or [Sequence]. For the differences, see System Responses after Successful Pairing on Page 11-3.

## 11.2.2 System Responses after Successful Pairing

Once a TM80 is paired successfully with a BP10, the following system responses occur:

- The fine icon will be changed to in the top-right corner of the TM80's screen.

  Besides, the appears in the top-right corner of the BP10.
- The status of the BP10 which is paired successfully with the TM80 is displayed as [Connected]. Besides, the "Pairing Successful" displays in the BP10's message area for about 10 seconds.
- When NIBP measurement mode is set to [ABPM] at BP10 and the BP10 is paired successfully with the TM80, the wireless seup confirmation message "Select Yes to continue Patient in BP10. Select No to continue Patient in Telemetry." will display on the main screen of the TM80.
  - [Yes]: Patient-related settings comes from BP10 and ongoing NIBP measurement for current patient will not stop.
  - ◆ [No]: Patient-related settings at BP10 comes from the TM80. Besides, NIBP measurement for the patient monitored by BP10 will stop and the data history related to this patient will be cleared at BP10. When a BP10 in ABPM mode is not unpaired with a TM80 and needs to be paired with a new TM80, you must select [No]. Otherwise, chaotic patient data may occur.

- ◆ If neither [Yes] nor [No] is selected, the wireless setup confirmation message will disappear in three minutes. Besides, the "Pairing failure" message will be displayed in the prompt message area of the TM80. The "MPAN Disconnected" message is displayed in the message area of the BP10. In this case, follow steps in Pairing a TM80 with a BP10 on Page 11-2 to pair the TM80 with the BP10 again.
- When NIBP measurement mode is set to [Manual], [Auto], or [Sequence] and the BP10 is paired successfully with the TM80, the wireless setup confirmation message "Select Yes to continue Patient in BP10. Select No to continue Patient in Telemetry." will not be displayed. Patient-related settings from the TM80 will be transferred to the BP10. But NIBP-related settings displayed on the main screen of the TM80 will come from the BP10. The patient monitored by BP10 will be discharged automatically and the data history related to this patient will be cleared.
- Patient Category can be changed at the TM80 only.
- A patient cannot be discharged from the BP10 and NIBP-related settings are grayed out at BP10. To discharge a patient from BP10, you need to unpair the BP10 form the TM80 by following steps in *Unpairing the TM80 with the BP10* on *Page 11-4*.

# 11.3 Unpairing the TM80 with the BP10

You can unpair the TM80 with the BP10 either via the TM80 or via the BP10.

## 11.3.1 Unpairing via the TM80

You can choose either of the two methods to unpair the TM80 with the BP10 via the TM80.

#### Option 1:

- 1. Press to enter the main menu of the TM80.
- 2. Tap [Wireless Modules].
- Select the device you wish to disconnect from the TM80 from the devices list under [Devices].
- 4. Tap [**Disconnect**]. The connected device is disconnected from the TM80.

When the TM80 is unpaired with the BP10 successfully:

- The status of the BP10 unpaired will be displayed as [**Disconnect**] on the list of [**Devices**] at the TM80.
- The icon will be changed to in the top-right corner of the TM80's screen and of the BP10.
- Measured NIBP values on the main screen of the TM80 is displayed as "---" indicating invalid values.
- The "MPAN Disconnected" message is displayed in the message area of the BP10.

#### Option 2:

- 1. Press the key to enter the main menu of the TM80.
- 2. Tap [Wireless Modules].
- 3. Tap [**MPAN**],
- 4. Select [Off].

## 11.3.2 Unpairing via the BP10

To unpair via the BP10, follow this procedure:

- 1. Press the MPAN key on the BP10.
- 2. Select [**Yes**] when the prompt message "Are you sure you want to close MPAN and unpair BP10?" appears.

## 11.3.3 System Responses after Successful Unpairing

Once a TM80 is unpaired successfully with a BP10, the following system responses occur:

- The status of the BP10 connected previously will be changed to [**Disconnect**] under [**Devices**] on the TM80..
- The icon will be changed to in the top-right corner of the TM80's screen and of the BP10.
- Measured NIBP values on the main screen of the TM80 is displayed as "---" indicating invalid values.
- The "MPAN Disconnected" message is displayed in the message area of the BP10.

#### **CAUTION**

- Before moving a TM80 or BP10 to another area, unpair them first.
- Before admitting a new patient at a BP10, you need to unpair it with a TM80 first.
- When the "MPAN Disconnected" message is displayed, medical staff should pay close attention to the patient's status.

# 11.4 Screen Display after Pairing a TM80 with a BP10

When a TM80 is paired with a BP10 successfully, measured NIBP values will be displayed on the main screen of the TM80 as shown in the following figure.

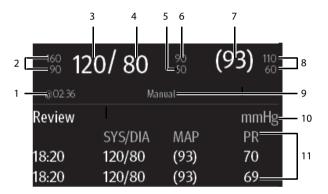

- 1. The last NIBP measurement time
- 2. Systolic pressure alarm limits
- 3. Systolic pressure
- 4. Diastolic pressure
- 5. Diastolic pressure low limit
- 6. Diastolic pressure high limit
- Mean pressure (displayed after measurement is completed) or cuff pressure (displayed during measurement)
- 8. Mean pressure alarm limit
- 9. NIBP measurement mode: Manual, Auto, Seq., ABPM.

- 10. NIBP unit
- 11. NIBP measurement history area: displays NIBP measurement history information.

# 11.5 Interactions after Pairing a TM80 with a BP10

#### 11.5.1 Overview of Interactions

Once a TM80 is paired successfully with a BP10, the interactions proceed as shown below.

| Action                                                         | At the TM80 | At the BP10 |
|----------------------------------------------------------------|-------------|-------------|
| Start NIBP measurement                                         | Yes         | Yes         |
| Stop NIBP measurement                                          | Yes         | Yes         |
| Stop All NIBP measurements                                     | Yes         | Yes         |
| NIBP STAT                                                      | Yes         | Yes         |
| Set initial pressure                                           | Yes         | No          |
| Set NIBP measurement mode                                      | Yes         | No          |
| Configure settings related to [ <b>Auto</b> ] measurement mode | Yes         | No          |
| Configure settings related to NIBP [Sequence] measurement mode | Yes         | No          |
| Set NIBP settings related to NIBP [ABPM] measurement mode      | Yes         | No          |
| Set venipuncture                                               | No          | Yes         |
| Set the cuff pressure for venipuncture                         | No          | Yes         |

# 11.5.2 Operating the BP10 via the TM80

When the TM80 is paired successfully with the BP10, you can enter the [**NIBP**] menu in either of the following ways:

- On the main screen, tap the NIBP digital area.
- Press  $\bigcirc$  to enter the main menu  $\rightarrow$ tap [Parameter Setup]  $\rightarrow$  tap [NIBP].

In the [Actions] section of the [NIBP] menu, you can:

■ Tap [**Start**] to start NIBP measurement at the BP10.

- Tap [**Stop**] to stop an ongoing NIBP measurement at the BP10.
- Tap [**Stop All**] to cancel the series measurement in Auto, Sequence, or ABPM mode at the BP10.
- Tap[ **NIBP STAT**] to start the series measurement in continuous mode at the BP10.

# 11.5.3 Configuring NIBP Settings

To configure NIBP settings, follow this procedure:

 In the [Setup] section of the [NIBP] menu, select the options described in the following table.

| Options          | Description                                | Settings*                                                                                                    |
|------------------|--------------------------------------------|----------------------------------------------------------------------------------------------------|
| Mode             | Configures NIBP measurement mode.          | Manual, Auto, Seq., ABPM                                                                                                    |
| Initial Pressure | Configures the initial cuff pressure.      | For adult: 80 mmHg to 280 mmHg; the default is [ <b>160</b> ]. For pediatric: 80 mmHg to 210 mmHg; the default is [ <b>140</b> ]. |
| Color            | Configures the color of NIBP numeric data. | 16 colors<br>The default color is white.                                                                                          |

<sup>\*</sup> The factory default settings are in bold.

# 11.5.4 Configuring NIBP Alarm Settings

To configure NIBP alarm settings, follow this procedure:

- 1. In the [Alarms] section of the [NIBP] menu, tap [NIBP Alarm Setup].
- 2. Select the options described in the following table.

| Options                     | Description                                                         | Settings*                                                                                                    |
|-----------------------------|---------------------------------------------------------------------|----------------------------------------------------------------------------------------------------|
| SYS                         | SYS Configures whether to trigger the NIBP systolic pressure alarm. | On, Off                                                                                                    |
|                             | the Nibi systolic pressure alaini.                                  | Alarm limit range: For adult: 41 mmHg to 269 mmHg; the default alarm high limit is [160] and the default alarm low limit is [90].  For pediatric: 41 mmHg to 199 mmHg; the default alarm high limit is [120] and the default alarm low limit is [70]. |
|                             |                                                                     | Alarm priority: <b>Med</b> , High                                                                                                    |
| DIA                         | ziii                                                                | On, Off                                                                                                    |
| the NIBP diastolic pressure |                                                                     | Alarm limit range: For adult: 11 mmHg to 209 mmHg; the default alarm high limit is [90] and the default alarm low limit is [50].  For pediatric: 11 mmHg to 149 mmHg; the default alarm high limit is [70] and the default alarm low limit is [40].   |
|                             |                                                                     | Alarm priority: <b>Med</b> , High                                                                                                    |

<sup>\*</sup> The factory default settings are in bold.

| Options                                                                      | Description                                                     | Settings*                                                                                                    |
|------------------------------------------------------------------------------|-----------------------------------------------------------------|----------------------------------------------------------------------------------------------------|
| МАР                                                                          | MAP Configures whether to trigger the NIBP mean pressure alarm. | On, Off                                                                                                    |
|                                                                              |                                                                 | Alarm limit range: For adult: 21 mmHg to 229mmHg; the default alarm high limit is [110] and the default alarm low limit is [60].                                                                                                    |
|                                                                              |                                                                 | For pediatric:<br>Alarm limit range: 21 mmHg to 164 mmHg;<br>the default alarm high limit is [ <b>90</b> ] and the<br>default alarm low limit is [ <b>50</b> ].                                                                                                    |
|                                                                              |                                                                 | Alarm priority: <b>Med</b> , High                                                                                                    |
| SYS<br>Extreme                                                               |                                                                 | On, <b>Off</b>                                                                                                    |
| Externe                                                                      | pressure alarm.                                                 | Alarm limit range: For adult: 40 mmHg to 270 mmHg; the default alarm high limit is [175] and the default alarm low limit is [75].  For pediatric: 40 mmHg to 200 mmHg; the default alarm high limit is [130] and the default alarm low limit is [60].                               |
|                                                                              |                                                                 | Alarm priority: High                                                                                                    |
| DIA Configures whether to trigger the extreme NIBP diastolic pressure alarm. |                                                                 | On, Off  Alarm limit range: For adult: 10 mmHg to 210 mmHg; the default alarm high limit is [105] and the default alarm low limit is [35].  For pediatric: 10 mmHg to 150 mmHg; the default alarm high limit is [80] and the default alarm low limit is [30].  Alarm priority: High |

<sup>\*</sup> The factory default settings are in bold.

| Options        | Description                                         | Settings*                                                                                                    |
|----------------|-----------------------------------------------------|----------------------------------------------------------------------------------------------------|
| MAP<br>Extreme | Configures whether to trigger the extreme NIBP mean | On, <b>Off</b>                                                                                                    |
| Extreme        | pressure alarm.                                     | Alarm limit range: For adult: 20 mmHg to 230 mmHg; the default alarm high limit is [125] and the default alarm low limit is [45].             |
|                |                                                     | For pediatric:<br>20 mmHg to 165 mmHg; the default alarm<br>high limit is [ <b>100</b> ] and the default alarm low<br>limit is [ <b>40</b> ]. |
|                |                                                     | Alarm priority: High                                                                                                    |

<sup>\*</sup> The factory default settings are in bold.

## **NOTE**

- For systolic pressure, diastolic pressure, or mean pressure, its alarm high limit should not be greater than the high limit of SYS Extreme, DIA Extreme, or MAP Extreme.
- For systolic pressure, diastolic pressure, or mean pressure, its alarm high limit should beat least 5mmHg greater than its alarm low limit.

| Interactions after Pairing a TM80 with a | BP10 Monitoring Noninvasive Blood Pressure (NIBP) (Optional) |
|------------------------------------------|--------------------------------------------------------------|
|                                          |                                                              |
|                                          |                                                              |
|                                          |                                                              |
|                                          |                                                              |
|                                          |                                                              |
|                                          |                                                              |
|                                          |                                                              |
|                                          |                                                              |
|                                          |                                                              |
|                                          |                                                              |
|                                          |                                                              |
|                                          |                                                              |
|                                          |                                                              |
| This pa                                  | ge intentionally left blank.                                 |
|                                          |                                                              |
|                                          |                                                              |
|                                          |                                                              |
|                                          |                                                              |
|                                          |                                                              |
|                                          |                                                              |
|                                          |                                                              |
|                                          |                                                              |
|                                          |                                                              |
|                                          |                                                              |
|                                          |                                                              |
|                                          |                                                              |
|                                          |                                                              |
| 11 - 12                                  | TM80 Telemetry Monitor Operator's Manual                     |

# 12 Review

| Introduction               | 12-2 |
|----------------------------|------|
| Tabular Trends Review Page | 12-2 |
| Events Review Page         | 12-5 |

Introduction Review

## 12.1 Introduction

You can review patients' history data on the tabular trends review page and the events review page.

# 12.2 Tabular Trends Review Page

The tabular trends review page displays trend data in a tabular form.

## 12.2.1 Entering the Tabular Trends Review Page

Enter the tabular trends review page in either of the following ways.

Option 1:

- 1. Press to enter the main menu.
- 2. Tap [Review].
- 3. Tap [Tabular Trends].

Option 2:

Tap the [Tabular Trends] button in the upper right corner of the events review page.

For how to enter the events review page, refer to **Entering the Events Review Page** on **Page 12-5**.

# 12.2.2 Example Tabular Trends Review Page

The latest trend data is displayed in the right most column. HR is always displayed in the first row. When you swipe your finger up or down the tabular trends, parameters and their trend data will be automatically moved up or down. The following figure is for reference only.

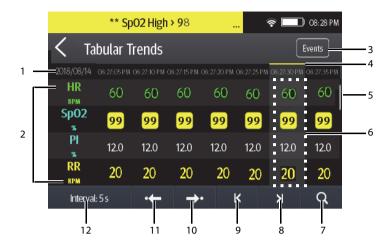

- Current system date and trend data time. The interval of the trend data time is dependent on the option selected for [Interval].
- 2. Digital area: displays numeric values at the cursor indicated time. The background color of numeric values indicates the alarm priority.
  - Red: high priority alarm event
  - ♦ Yellow: medium priority alarm event
  - ◆ Cyan: low priority alarm event
- 3. Events button: tapping this button goes to the events review page.
- 4. Event type indicator: different color blocks indicate different types of events:
  - Red: high priority alarm event
  - Yellow: medium priority alarm event
  - ◆ Cyan: low priority alarm event
  - Green: manual event
  - ♦ White: operation-related event such as system time change
- Vertical bar: indicates the position of currently displayed parameters in all the parameters.
- 6. Highlighted column: indicates the trend data currently selected.
- 7. Search button: allows searching trend data within the specific time range.
- 8. Next page button: tapping this button moves to the right-most column of the review page.
- 9. Previous page button: tapping this button moves to the left-most column of the review page.

- 10. Next event button: tapping this button locates the next event.
- 11. Previous event button: tapping this button locates the previous event.
- Interval setup button: tapping this button opens the [Interval] menu. For more information regarding this menu, refer to Changing the Resolution of Trend Data on Page 12-5.

# 12.2.3 Example Tabular Trends Data Search Page

After you tap the button on the tabular trends review page, the tabular trends data search page is displayed. The following figure is for reference only.

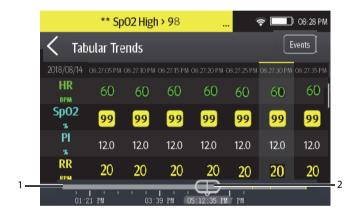

- 1. Timeline: indicates the entire time length
  - indicates the time length of reviewable trend data. can be moved within this time length.

  - Different color blocks at the timeline indicate events of different types. See the color definition for the event type indicator.
- Slider: indicates the position of current window time in the entire time length.
   Dragging the slider left or right enables you to locate the trend data at a specific time and also refreshes trend data in current window accordingly.

Review Events Review Page

## 12.2.4 Changing the Resolution of Trend Data

- 1. Enter the tabular trends review page.
- 2. Tap [Interval] in the lower left corner of the review page.
- Tap [Interval].
- 4. Select the desired option.
  - [5 s] or [30 s]: select to view up to 4 hours of tabular trends at an interval of 5 seconds or 30 seconds.
  - [1 min], [5 min], [10 min], [15 min], [30 min], [1 h], [2 h], [3 h]: select to view up to 48 hours of tabular trends at selected interval.
  - NIBP: select to view the tabular trends when NIBP measurements are acquired.

# 12.3 Events Review Page

The TM80 stores events in real time, including the MPAN Disconnected technical alarm event, the  ${\rm SpO_2}$  No Sensor technical alarm event, physiological alarm events, manual events, and operational events.

#### NOTE

- A total loss of power has no impact on the events stored.
- Alarms are saved as events and will be maintained if the equipment is powered down. The time of equipment power down is not recorded as an event and cannot be reviewed.
- Earlier events will be overwritten by later ones if the capacity is reached.
- When the TM80 is connected to the CMS, if events of the TM80 are deleted from the CMS, they will not be deleted from the TM80 and vice versa.

# 12.3.1 Entering the Events Review Page

Enter the events review page in either of the following ways.

Option 1:

- 1. Press to enter the main menu.
- 2. Tap [Review].
- 3. Tap [Events].

Events Review Page Review

#### Option 2:

Tap the [Events] button in the upper right corner of the tabular trends review page.

#### NOTE

- Alarms are saved as events and will be maintained if the equipment is powered down. The time of equipment power down is not recorded as an event and cannot be reviewed.
- Earlier events will be overwritten by later ones if the storage capacity is reached.
- A total loss of power does not affect the events already stored.

## 12.3.2 Example Events Review Page

The events review page displays the list of events. Events are displayed in descending chronological order, with the most recent displayed at the top. The following figure is for reference only.

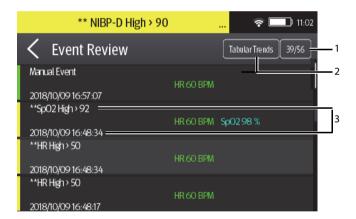

- The position of current page in the total pages of events: for example, 39/56 indicates that there is a total of 56 pages of events and currently displayed events is on Page 39. You can swipe your finger up and down the screen to view other events.
- 2. Tabular trends button: tapping this button goes to the tabular trends review page.
- 3. Event overview area: provides an overview of the selected event
  - Event trigger time

 Parameter value at the event trigger time. HR value is displayed when a physiological alarm is triggered.

- Different color blocks are displayed on the left of each event to indicate different event types. For the meaning of each color block, refer to Example Tabular Trends Review Page on Page 12-2.
- The number of asterisk symbols before an event indicate alarm priority as described in Alarm Indicators on Page 7-3.

## 12.3.3 Example Event Details Page

After selecting the desired event overview area, you can view the event details.

- For manual events, you can view all the monitored waveforms 16 seconds before and after the event trigger time and all the measurement numerics at the event trigger time.
- For alarm events, you can view event-related waveforms 16 seconds before and after the event trigger time and all the measurement numerics at the event trigger time.

The following figure is for reference only.

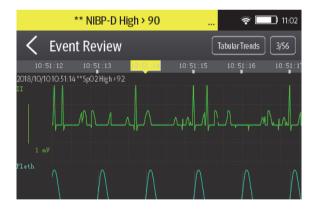

The event trigger time is marked in a colored block along the timeline at the top of the event details page. Different color blocks indicate different types of events:

- Red: high priority alarm event
- Yellow: medium priority alarm event
- Cyan: low priority alarm event
- Green: manual event
- White: operation-related event

Events Review Page Review

All the measurement numerics at the event trigger time are displayed at the bottom of the event details page. You can view these numerics by swiping your finger at the bottom of the main screen. The background color of numerics indicates the alarm priority.

- Red: high priority alarm event
- Yellow: medium priority alarm event
- Cyan: low priority alarm event

If you wish to return to the event list, tap the  $\triangleleft$  button.

# 13 Configuring the TM80

| Introduction                         | 13-2  |
|--------------------------------------|-------|
| Entering the Maintenance Menu        | 13-2  |
| Configuring the General Menu         | 13-2  |
| Configuring the Alarms Menu          | 13-4  |
| Quick Keys Menu                      | 13-5  |
| Configuring the Network Menu         | 13-7  |
| Defaults Menu                        | 13-12 |
| Screen Lock Menu                     | 13-14 |
| Changing the Passwords               | 13-15 |
| Changing the Device Name             | 13-16 |
| Configuring the CMS Disconnect Alarm | 13-16 |

Introduction Configuring the TM80

## 13.1 Introduction

The [Maintenance] menu provides access to the system settings such as location, device name, alarm settings, quick keys, screen lock, and passcode updates. Entering this menu requires a passcode.

# 13.2 Entering the Maintenance Menu

To enter the [Maintenance] menu, follow this procedure:

- 1. Press to enter the main menu.
- 2. In the [System] section of the main menu, tap [Maintenance].
- 3. Input the maintenance passcode.
- 4. Tap [Accept].

# 13.3 Configuring the General Menu

To configure the [General] menu, follow this procedure:

- In the [Maintenance] menu, tap [General]. The current setting displays to the right of the option.
- 2. Select the options described in the following table.

| Options           | Description                                                                                                    | Settings*                                                                                    |
|-------------------|----------------------------------------------------------------------------------------------------|----------------------------------------------------------------------------------------------|
| Display Auto Off  | Configures the time for display auto off.                                                                                                    | <b>1 min</b> , 2 min, 5 min, 15 min, 30 min, Off                                             |
| Language          | Configures the system language.                                                                                                    | /                                                                                            |
| Device Location   | Configures facility information, department information, and patient location. Refer to <i>Configuring Device Location</i> on <i>Page 13-3</i> for details. |                                                                                              |
| Notch Filter      | Configures the ECG Notch filter. This option is used to filter out AC line noise from the ECG waveform.                                                     | <b>50 Hz</b> , 60 Hz, Off                                                                    |
| ECG Lead Labeling | Changes the ECG lead labeling.                                                                                                    | AHA, IEC                                                                                     |
| Calibrate ECG     | Enables or disables the ECG verification.                                                                                                    | On, <b>Off</b><br>Refer to <b>ECG Verification</b> on <b>Page</b><br><b>18-5</b> or details. |

<sup>\*</sup> The factory default settings are in bold.

| Options               | Description                                                                                                    | Settings*                                                                          |
|-----------------------|----------------------------------------------------------------------------------------------------|------------------------------------------------------------------------------------|
| SpO <sub>2</sub> Tone | Configures the SpO <sub>2</sub> tone.                                                                                                    | Mode 1, Mode 2                                                                     |
| Date &Time            | Configures the time format, date format, specific time, and date.                                                                                                    | Time Format: 12Hr, <b>24 Hr</b> Date Format: DD/MM/YY, <b>YY/MM/ DD</b> , MM/DD/YY |
| Resp                  | This option is available only when the Resp functionality is supported. When it is supported and [Resp] is enabled, Resp numeric and waveform are displayed on the screen. | On, <b>Off</b>                                                                     |

The factory default settings are in bold.

3. Press to return to the main screen.

#### NOTE

 Mindray recommends the same SpO<sub>2</sub> tone mode be used for the TM80 within a monitoring area.

# 13.3.1 Configuring Device Location

You can change device location and set whether to allow modifying a department name, room number, and bed number in the [Patient Info] menu.

To do so, follow this procedure:

- 1. In the [Maintenance] menu, tap [General].
- 2. Tap [Device Location].
- 3. Tap [**Facility**].
- 4. Enter the desired name.
- 5. Tap [Department].
- 6. Select the desired option.
  - [Fixed]: you cannot modify [Department] in the [Patient Info] menu.
     [Department] is the one entered in the [Department] field of the [Device Location] menu.
  - ◆ [Unfixed]: you can modify [Department in the [Patient Info] menu.
- 7. Tap [Bed No./Room No.].

- 8. Select the desired option.
  - [Fixed]: you cannot modify [Room No.] and [Bed No.] in the [Patient Info] menu. [Room No.] and [Bed No.] are the ones entered in the [Room No.] and [Bed No.] fields of the [Device Location] menu.
  - [Unfixed]: you can modify [[Room No.] and [Bed No.] in the [Patient Info] menu.

# 13.4 Configuring the Alarms Menu

To configure the [Alarms] menu, follow this procedure:

- In the [Maintenance] menu, tap [Alarms]. The current setting displays to the right of the option.
- 2. Select the options described in the following table.

| Section & Options    | Description                                                                                                    | Settings*                                  |
|----------------------|----------------------------------------------------------------------------------------------------|--------------------------------------------|
| Sounds               |                                                                                                    |                                            |
| Style                | Allows an authorized user to set the alarm tone pattern.                                                                                                    | ISO, Mode 1, Mode 2                        |
| Minimum Alarm Volume | Allows an authorized user to configure the minimum alarm volume.  The minimum alarm volume defines the minimum value you can set for the alarm volume.  For example:  If the minimum alarm volume is set to [5], the minimum value you can set for the alarm volume in the [Audio Volume] menu is 5 (as shown in the following figure).  Sounds  Minimum value  If the minimum alarm volume is set to [Off] and the [Sounds] is set to 0, the alarm sound is turned off and the screen. | Off, 1, <b>2</b> , 3, 4, 5, 6, 7, 8, 9, 10 |
| Timeout              |                                                                                                    |                                            |
| Reminder Tone        | Allows an authorized user to enable or disable the reminder tone.  If the alarm sound is turned off, enabling this setting can issue a periodic reminder tone.                                                                                                    | On, Off                                    |

The factory default settings are in bold.

| Section & Options           | Description                                                                   | Settings*                                  |
|-----------------------------|-------------------------------------------------------------------------------|--------------------------------------------|
| Reminder Interval           | Allows an authorized user to configure the intervals between the alarm tones. | 1 min, 2 min, 3 min, <b>5 min</b> , 10 min |
| Technical Alarm Priority    |                                                                               |                                            |
| ECG Lead Off                | Allows an authorized user to configure the alarm priority.                    | <b>Low</b> , Med, High                     |
| SpO <sub>2</sub> Sensor Off | Allows an authorized user to configure the alarm priority.                    | <b>Low</b> , Med, High                     |

The factory default settings are in bold.

3. Press to return to the main screen.

### WARNING

- When [Minimum Alarm Volume] is set to [Off] and [Sounds] is set to 0, alarm sound is turned off, the TM80 will not enunciate alarms when they occur. Be careful when turning off the alarm sound.
- Do not rely exclusively on the audible alarm system for monitoring.
   Adjustment of alarm volume to a low level may result in a hazard to the patient. Always keep the patient under close surveillance.

# 13.5 Quick Keys Menu

# 13.5.1 Changing the Quick Keys

To change quick keys, follow this procedure:

In the [Maintenance] menu, tap [Quick Keys].
 The [Quick Keys] configuration menu displays.

Quick Keys Menu Configuring the TM80

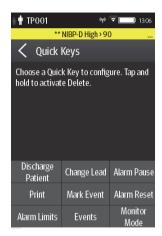

2. From the quick keys area at the bottom of the screen, tap a quick key you want to configure.

A list of options displays.

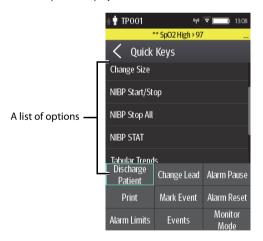

- 3. Tap the desired option from the list of options to configure the selected quick key.
- 4. Repeat Steps 2 to 3 to configure other quick keys, if needed.
- 5. Press to return to the main screen.

## 13.5.2 Deleting a Quick Key

To delete a quick key, follow this procedure:

 From the quick keys area at the bottom of the [Quick Keys] menu, press and hold the desired quick key for two seconds, and then release it.

The quick key background turns to red and displays [**Delete**].

2. Tap [Delete].

The quick key is removed from the quick keys area, and the area displays [**Not Used**].

3. Press to return to the main screen.

# 13.6 Configuring the Network Menu

The wireless module used in the TM80 is in compliance with IEEE 802.11 a/b/g/n/ac.

In the [Network] menu, you can configure the network and connect the TM80 to the BeneVision Central Monitoring System via the wireless network.

To configure the [Network] menu, follow this procedure:

- 1. In the [Maintenance] menu, tap [Network].
- 2. Select the options described in the following table.

| Options          | Action                                                             | Description                                                                                      |
|------------------|--------------------------------------------------------------------|--------------------------------------------------------------------------------------------------|
| IP Address Setup | Select to access the [IP Address Setup] menu.                      | Refer to <b>Configuring IP Settings</b> on <b>Page 13-8</b> for details.                         |
| WLAN Setup       | Select to access the [WLAN Setup] menu.                            | Refer to <b>Configuring WLAN Set-</b><br><b>tings</b> on <b>Page 13-9</b> for details.           |
| Connect CMS      | Select to access the [Connect CMS] menu.                           |                                                                                                  |
| Wireless Setup   | Select the desired WiFi band and the desired channel               | Refer to <b>Selecting WiFi Bands and</b><br><b>Channels</b> on <b>Page 13-11</b> for<br>details. |
| EAP Certificate  | Import desired certificates and delete certificates from the TM80. | Refer to <b>EAP Certificate Manage-</b><br><b>ment</b> on <b>Page 13-12</b> for details.         |

3. Press to return to the main screen.

### NOTE

- The design, installation, reconstruction and maintenance of the wireless network's distribution shall be performed by authorized service personnel of Mindray.
- The existence of obstacles (such as wall) will exert impact on data transferring or even cause network interruption.
- The CMS is capable of connecting up to 16 Telemetry Monitors via the wireless network.

## 13.6.1 Configuring IP Settings

The TM80 provides two ways to get IP address: Dynamic Host Configuration Protocol (DHCP) and Static IP address.

To configure IP settings, follow this procedure:

- 1. In the [Network] menu, tap [IP Address Setup].
- 2. Select the options described in the following table.

| Options                     | Description                                                                                                    | Settings*                                                                                                    |
|-----------------------------|----------------------------------------------------------------------------------------------------|----------------------------------------------------------------------------------------------------|
| DHCP                        | Allows an authorized user to select the way to get the IP address. When enabled, the IP address is automatically assigned. | On, Off                                                                                                    |
| The following three options | are only enabled when [DHCP] is set to Off.                                                                                |                                                                                                    |
| IP Address                  | Select to input the IP address.                                                                                            | Range: 1 to 255 for the number<br>before the first decimal point<br>0 to 255 for the number after the<br>first decimal point<br>Factory default: 192.168.0.100 |
| Subnet Mask                 | Select to input the subnet mask.                                                                                           | Range: 1 to 255 for the number<br>before the first decimal point<br>0 to 255 for the number after the<br>first decimal point<br>Factory default: 255.255.255.0 |
| IP Gateway                  | Select to input the IP gateway address.                                                                                    | Range: 1 to 255 for the number<br>before the first decimal point<br>0 to 255 for the number after the<br>first decimal point<br>Factory default: 192.168.0.254 |

<sup>\*</sup> The factory default settings are in bold.

3. Tap [Confirm] to apply the settings and exit the [IP Address Setup] menu.

# 13.6.2 Configuring WLAN Settings

To configure WLAN settings, follow this procedure:

- 1. In the [Network] menu, tap [WLAN Setup].
- 2. Select the options described in the following table.

| Options       | Description                                                                                                    | Settings*                                           |
|---------------|----------------------------------------------------------------------------------------------------|-----------------------------------------------------|
| Network Name  | Select to input the SSID of the desired WLAN.                                                                                                    | SSID of the desired WLAN                            |
| Security Type | Configures the wireless network security type.  The options are dependent on the [WiFi Band] selected.  If [WPA/WPA2-PSK] is selected, you need to configure [Network Password].  If [WPA/WPA2 EAP] or [WPA/WPA2 CCKM] is selected, you need to configure [Network Password] and additional items such as [EAP Method] and [Authentication]. You also need to import the desired certificate into the TM80 before you can select a certificate. For how to manage certificates, see EAP Certificate Management on Page 13-12. | Open, WPA/WPA2-PSK, WPA/<br>WPA2 EAP, WPA/WPA2 CCKM |

<sup>\*</sup> The factory default settings are in bold.

3. Tap [Confirm] to apply the settings and exit the [WLAN Setup] menu.

#### NOTE

- We recommend that the WPA2-PSK or WPA2 CCKM security mode be used when the TM80 is in use. It provides a strong method of security when used with rotating strong passwords. Besides, it can provide optimal mobility and connectivity performance.
- WPA/WPA2 EAP may be used, but should be carefully considered. As WPA/WPA2 EAP takes longer time to roam, network offline events may occur during roaming.

## 13.6.3 Configuring CMS Connection

You can connect the TM80 to the CMS in multicast or unicast mode.

### 13.6.3.1 Connecting the CMS in Multicast Mode

To connect the CMS in multicast mode, follow this procedure:

- 1. In the [Network] menu, tap [Connect CMS].
- 2. Tap [Connection Mode].
- 3. Select [Multicast].
- 4. Configure the desired options.

| Options           | Description                                                     | Settings*                                                                                                    |
|-------------------|-----------------------------------------------------------------|----------------------------------------------------------------------------------------------------|
| Multicast Address | Select to input the multicast address.                          | Range: 1 to 255 for the number<br>before the first decimal point<br>0 to 255 for the number after the<br>first decimal point<br>Factory default: 225.0.0.8 |
| Port              | It is a public port to communicate with the CMS.                | 6678, grayed and unchangeable                                                                                                    |
|                   | This option is not configurable.                                |                                                                                                    |
| Multicast TTL     | Select to input the Multicast Time to Live (TTL).               | Range: 1 to 255<br>Factory default: 1                                                                                                    |
| QOS               | Configure the quality of service mode for the wireless network. | High, Normal                                                                                                    |

<sup>\*</sup> The factory default settings are in bold.

5. Tap [Confirm] to apply the settings and exit the [Connect CMS] menu.

## 13.6.3.2 Connecting the CMS in Unicast Mode

To connect the CMS in unicast mode, follow this procedure:

- 1. In the [Network] menu, tap [Connect CMS].
- 2. Tap [Connection Mode].
- 3. Select [Unicast].
- Configure the desired options.

| Options    | Description                                                     | Settings*            |
|------------|-----------------------------------------------------------------|----------------------|
| Edit CMS   | Configure the name and IP of the CMS you want to connect.       | /                    |
| Select CMS | Select the CMS you want to connect.                             | 1                    |
| QOS        | Configure the quality of service mode for the wireless network. | <b>High</b> , Normal |

<sup>\*</sup> The factory default settings are in bold.

5. Tap [Confirm] to apply the settings and exit the [Connect CMS] menu.

## 13.6.4 Selecting a CMS

When you connect the TM80 to the CMS in unicast mode, you can select a CMS by one of the following ways:

- Select [Select CMS] from the [Connect CMS] menu. For details, refer to Connecting the CMS in Unicast Mode on Page 13-10.
- Press to enter the main menu  $\rightarrow$  in the [Central Monitoring System] section, tap [Select CMS]  $\rightarrow$  select the desired CMS.

# 13.6.5 Selecting WiFi Bands and Channels

The TM80 supports both 2.4G and 5G WiFi bands.

To select a WiFi band rate and channels, follow this procedure:

- 1. In the [Network] menu, tap [Wireless Setup].
- 2. Tap [WiFi Band].
- Select [2.4G] or [5G] according to the band you are using. 5G is recommended, if available. Because there is much more wireless interference in the 2.4GHz band.
- 4. Tap [**BGN Channels**] or [**AN Channels**] according to the WiFi band selected.
  - ♦ When [2.4G] is selected, tap [BGN Channels].
  - ♦ When [5G] is selected, tap [AN Channels].
- Select the desired channels.

Defaults Menu Configuring the TM80

### **NOTE**

 [BGN Channels] and [AN Channels] default to be blank. Channels need to be selected to improve roaming performance.

## 13.6.6 EAP Certificate Management

Certificates can be imported into the TM80 or deleted from the TM80.

#### 13.6.6.1 Importing Certificates

Up to 10 certificates can be imported from a USB drive. Only authorized personnel can import certificates.

### 13.6.6.2 Deleting Certificates

To delete a certificate, follow this procedure:

- 1. Press to enter the main menu  $\rightarrow$  tap [Maintenance]  $\rightarrow$  enter the required password  $\rightarrow$  tap [Network]  $\rightarrow$  tap [EAP Certificate].
- 2. Tap [Local].
- 3. Select the desired certificate.
- 4. Tap [**Delete**].

# 13.7 Defaults Menu

# 13.7.1 Configuring the Defaults Menu

The [**Defaults**] menu allows an authorized user to manage the system configurations.

To configure the [**Defaults**] menu, follow this procedure:

- 1. In the [Maintenance] menu, tap [Defaults].
- 2. Select the options described in the following table.

| Options                    | Description                                                                                     |
|----------------------------|-------------------------------------------------------------------------------------------------|
| Save Departmental Defaults | Allow an authorized user to save the current device settings for the selected patient category. |
| Export Device Settings     | Copy the current settings to the external device.                                               |

| Options                  | Description                                                                                                    |  |
|--------------------------|----------------------------------------------------------------------------------------------------|--|
| Import Device Settings   | Copy the settings from the external device to the TM80. Refer to <i>Transferring a Configuration</i> on <i>Page 13-13</i> for details. |  |
| Restore Factory Defaults | Allow an authorized user to reestablish the original database power up settings to factory default values.                             |  |

3. Press to return to the main screen

# 13.7.2 Transferring a Configuration

You can copy configurations of one TM80 to another TM80 via the wireless interface. The following takes the example of transferring the configurations from TM80 A to TM80 B.

To transfer the configuration from the TM80 A to TM80 B, follow this procedure:

- In the [Maintenance] menu of TM80 B, select [Defaults] → [Import Device Settings] to enter the settings import mode.
- In the [Maintenance] menu of the TM80 A, select [Defaults] → [Export Device Settings] to enter the [Export Device Settings] menu.
  - The external device (TM80 B in this example) found is listed in the [**Export Device Settings**] menu.
- Select the desired external device (TM80 B in this example) by tapping the check box.
- 4. Tap [**Export**] to start exporting the TM80's configurations.

The "Downloading device settings" message will be shortly displayed on the TM80 B's screen.

#### NOTE

- Do not power off the devices during the download process.
- The symbol displays at the top of the screen while transferring a configuration.
- When TM80 is connected to the CentralStation, Import Device Settings would not work. To use Import Device Settings, TM80 should not be connected to CentralStation.

■ If an import is successful, the "Download complete." message will be displayed on the TM80 B's screen. The screen returns to the [**Defaults**] menu in 10 seconds. The "Complete" message will be displayed on the TM80 A's screen.

■ If the import fails, the "Import attempt failed." message will be displayed on the TM80 B's screen. The "Failure" message will be displayed in the prompt message list of TM80 A's screen.

You have two options when a failure occurs:

- To stop the import from TM80 A, tap at TM80 B to exit the [Import Device Settings].
- To retry the import from the TM80 A, tap the external devices where the "Failure" message is displayed and tap the [Retry] button to restart the transfer.

You may need to repeat the retry operation several times until the transfer is successful.

## 13.8 Screen Lock Menu

[Screen Lock] can be set to [Off], [Locked], or [View Only]. When it is set to [Off] and the display is turned off and then turned on later, the main interface is displayed directly without the need to unlock the screen. Only when it is set to [Locked] or [View Only], the TM80 enters corresponding screen lock mode when its display is turned off.

# 13.8.1 Understanding the Screen Lock Mode

The Locked and View Only modes assist in preventing unauthorized use of the TM80. Each mode allows you to access certain features of the device after entering a passcode. When the correct passcode is entered, all features are available.

- Locked Mode Features:
  - Main screen and main menu are not accessible without passcode entry.
  - The prompt message area is still viewable.
  - Hardkeys are enabled.
- View Only Features:
  - Upon powering up, the main screen will be displayed after the new patient choice is made.
  - Main Screen is accessible without passcode entry.
  - The [System Info] menu is accessible by tapping the battery symbol on the main screen.

- The [Lead Placement] menu is accessible by tapping an "ECG Lead Off" message in the prompt message area.
- ◆ Ability to change display orientation.
- Hardkeys are enabled.

# 13.8.2 Configuring the Screen Lock Mode

To configure the screen lock for the first time, follow this procedure:

- 1. In the [Maintenance] menu, tap [Screen Lock] to choose a screen lock mode.
- When [Screen Lock] is set to [Locked] or [View Only], enter a passcode.
   After the passcode is entered, the TM80 exits the passcode setup menu. The selected lock mode displays to the right of [Screen Lock].

## 13.8.3 Changing the Current Screen Lock Passcode

To change the screen lock passcode, follow this procedure:

- 1. In the [Maintenance] menu, tap [Screen Lock].
- 2. Tap [Screen Lock Passcode].
- 3. Input the current passcode.
- 4. Input and verify the new passcode

# 13.8.4 Changing the Screen Lock Mode

To change the screen lock mode, follow this procedure:

- 1. In the [Maintenance] menu, tap [Screen Lock] to choose a screen lock mode.
- 2. Select your desired screen lock mode and then enter a passcode.

# 13.9 Changing the Passwords

To change a password, follow this procedure:

- 1. In the [Maintenance] menu, tap [Edit Passwords].
  - Tap [Maintenance Password] and follow the on-screen instructions to change the maintenance password.
  - Tap [Service Password] and follow the on-screen instructions to change the service password.
- 2. Tap the cicon to exit the [Edit Passwords] menu.

# 13.10 Changing the Device Name

To change a device name, follow this procedure:

- 1. In the [Maintenance] menu, tap [Device Name].
- 2. Use the on-screen keyboard to input the device name.
- 3. Tap [Accept] to save the setting and exit the [Device Name] menu.

#### NOTE

Every TM80 should have a different device name.

# 13.11 Configuring the CMS Disconnect Alarm

In the [Maintenance] menu, you can set whether to enable [CMS Disconnect Alarm]. This option is enabled by default.

- When it is enabled, after the TM80 is disconnected from the CMS:
  - ◆ The TM80's display is turned on automatically.
  - The TM80 issues a low-pitched beep, its alarm light indicator flashes in cyan, and the "No Central Monitoring" message is displayed in the prompt message area of the TM80.
- When it is disabled, after the TM80 is disconnected from the CMS:
  - The TM80's display is not turned on automatically. But you can turn on the display manually.
  - The TM80 does not issue a low-pitched beep and its alarm light indicator does not flash. But the "No Central Monitoring" message is still displayed in the prompt message area of the TM80.

#### WARNING

 When [CMS Disconnect Alarm] is disabled, the medical staff should pay more attention to the patient's status and check the TM80's network connection status at the CMS. When the offline alarm is displayed on the CMS, medical staff should check the patient's status immediately. 14 Monitoring with the TM80 at the CMS

| Introduction                                     | 14-2  |
|--------------------------------------------------|-------|
| Network Safety Information                       | 14-3  |
| Adjusting the Minimum QRS Detection Threshold    | 14-3  |
| QT Monitoring                                    | 14-4  |
| ST Monitoring                                    | 14-6  |
| Arrhythmia Monitoring                            | 14-10 |
| Locating the TM80                                | 14-12 |
| Sending a Notification to the TM80               | 14-12 |
| Triggering an Alarm Reminding Patients' Location | 14-13 |

## 14.1 Introduction

This chapter only describes the operations that you need to perform at the CMS. For common operations such as how to set alarms and parameter settings at the CMS, refer to *BeneVision Central Monitoring System Operator's Manual*.

When the TM80 is successfully connected to the CMS (Version 07.19. or above),

- The TM80 transmits parameter values, waveforms, alarm settings, and events to the CMS. From the CMS, you can check the patient's monitoring data and alarms.
- Patient information, alarm settings, alarm status, and parameter settings can be synchronized between the TM80 and the CMS.
- The TM80's screen is off.
- The CMS will automatically send configurations to the TM80 under the following circumstances:
  - The TM80 is connected to the CMS for the first time.
  - User configurations are saved at the TM80.
  - The TM80 is connected to a different CMS.
  - ◆ After configurations are sent, configurations are saved again at the CMS, or
  - The department is modified at the TM80 and corresponding department configurations are available at the CMS.

The configurations will be saved as user configurations at the TM80. They will be automatically loaded when a patient category is changed or a patient is discharged at the TM80.

When the TM80 is disconnected from the CMS and then re-establishes connection to the CMS, it can send the following data which was not received by the CMS during the time of connection loss.

- Up to most recent 48 hours of tabular trends for all parameters at the trend interval equal to or greater than 1 minute.
- Up to 200 events
- Up to two-hour full disclosure waveforms of ECG I, II, III, and V/Va leads.

### WARNING

It is not recommended to assign a TM80 to a department in the [Configuration] tab of the CMS.

# 14.2 Network Safety Information

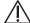

#### CAUTION

- Wireless network designing, deploying, debugging, and maintenance should be executed by Mindray service personnel or authorized technicians.
- Always set the wireless network according to local wireless regulations.
- Keep network authentication information, for example password, safe, protecting the network from being accessed by unauthorized users.
- Do not connect non-medical devices to the monitor network.
- If wireless network signal is poor, there may be a risk of CMS data loss.
- RF interference may result in wireless network disconnection.
- Disconnecting from the network may result in CMS data loss and function failure. Check the patient in case of network disconnection and solve the network problem as soon as possible.
- Ensure that the TM80's IP address setting is correct. Changing the network settings may result in network disconnection. Contact your service personnel if you have any problems on setting the IP address.

# 14.3 Adjusting the Minimum QRS Detection Threshold

To avoid false asystole alarms when the R wave amplitude is low and missed asystole alarms during ventricular standstill (tall P waves, but no QRS), a means to manually adjust the minimum QRS detection threshold is provided.

To adjust the QRS detection threshold, follow this procedure:

- On the ViewBed screen of the CMS, select the ECG digital area or waveform area to enter the [ECG] menu.
- 2. From the [ECG] tab, select the [QRS Threshold] section.
- Select the arrow buttons to adjust the QRS threshold. Selecting [Defaults] resets the QRS threshold to the default value (0.16 mV).

### **CAUTION**

- The setting of QRS threshold can affect the sensitivity of arrhythmia, ST, QT/QTc detection, and heart rate calculation.
- If QRS amplitude is low, the TM80 might not be able to calculate heart rate and false asystole may occur.

# 14.4 QT Monitoring

A normal ECG waveform (as shown in the following figure) typically includes a sharp and well defined QRS complexes with consistent spacing between R waves, and an ECG baseline that is free of noise and artifact.

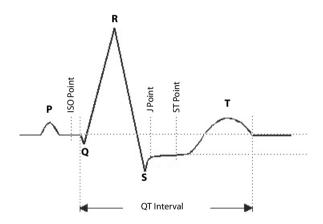

A normal ECG waveform (for QT monitoring)

The QT interval in an ECG lead is the time interval from the onset of the earliest deflection in the QRS complex to the end of the T wave. QT monitoring can assist in the detection of prolonged QT interval syndrome.

# 14.4.1 Changing the QTc Formula

The CMS uses the Hodges correction formula by default to correct the QT interval for heart rate. The QTc formula can be changed in the [System Setup] menu. For how to change the QTc formula, refer to BeneVision Central Monitoring System Operator's Manual.

## 14.4.2 QT View

In the [**QT View**] menu, you can view a snapshot of the real-time wave and to verify that the QT algorithm detects correct Q and T points.

### 14.4.2.1 Entering the QT View

To enter the [QT View] menu., follow this procedure:

- On the ViewBed screen of the CMS, select the ECG digital area or waveform area to enter the [ECG] menu.
- 2. Select the [QT] tab.
- 3. Select [QT View] at the bottom of the [QT] menu.

The [QT View] menu displays, as shown in the following figure:

- The current waveform and parameter values display in green.
- The template waveform and parameter values display in white.
- The Q and T points are marked with a vertical line.
- $\blacksquare$  The ΔQTc value is equal to the current QTc value minus the template QTc value.
- In some conditions, no QT measurement can be calculated. Then the cause of failed QT measurement is shown at the bottom of the QT digital area and the message "Cannot Analyze QT" is shown in the technical alarm area.

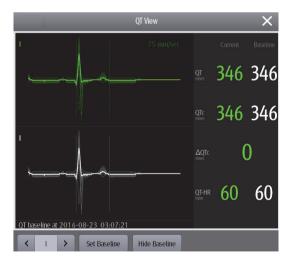

QT View menu

## 14.4.2.2 Configuring the QT View

To configure the QT view, follow this procedure:

- 1. Enter [QT View].
- 2. Select the buttons described in the following table as desired.

| Buttons             | Description                                                                                           | Settings*                                                                                                    |
|---------------------|----------------------------------------------------------------------------------------------------|----------------------------------------------------------------------------------------------------|
| Left or right arrow | Select the desired lead to display on the [QT View] menu screen by selecting the left or right arrow. | II, I, III, aVR, aVL, aVF, V<br>Note: the leads here serve as an<br>example only. They depend on<br>the [Lead Set] selected. |
| Set Baseline        | Set an ST baseline when ST values become stable.                                                      | None                                                                                                    |
|                     | The ST template updated time displays at the bottom of the screen.                                    |                                                                                                    |
| Hide Baseline       | Hides the reference baseline.                                                                         | None                                                                                                    |

<sup>\*</sup> The factory default settings are in bold.

## **NOTE**

• The display of the QT digital area differs as related settings change.

# 14.5 ST Monitoring

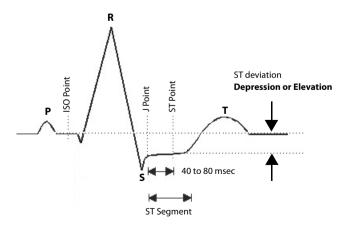

A normal ECG waveform (for ST monitoring)

The ST segment of an ECG waveform (as shown in the above figure) represents the period from the end of ventricular de-polarization, to the beginning of ventricular repolarization, or the end of the QRS complex (the J point) and the beginning of the T-wave. ST Segment analysis is used to monitor the oxygen supply and the viability of the heart muscle.

ST deviation is the vertical distance between the isoelectric (ISO) point level and signal level at ST point.

The ISO point is located between the end of the P-wave and the onset of the QRS complex. The ISO point provides the baseline for this measurement.

The ST point is a fixed distance from the J point at the end of the QRS complex. The ST point can be configured to 40, 60, or 80 milliseconds past the J-point, independent of the heart rate. By default, the ST point is positioned as follows:

- at 80 milliseconds for heart rates less than or equal to 120 beats per minute
- at 60 milliseconds for heart rates greater than 120 beats per minute

All available ECG leads are analyzed to measure deviations in the ST segment.

Selecting leads that contain the least amount of baseline flutter will improve measurement accuracy, but accurate ST deviation measurement is dependent on the correct location of the ISO and ST points.

- ST segment analysis calculates ST segment elevations and depressions for individual leads and then displays them as numerics in the ST digital area.
- A positive value indicates ST segment elevation; a negative value indicates ST segment depression.

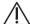

#### WARNING

- The ST algorithm has been tested for accuracy of the ST segment data.
   The significance of the ST segment changes need to be determined by a clinician.
- ST deviation is often calculated at a fixed offset from the J point.
   Changes in heart rate may affect ST.

## 14.5.1 Adjusting ST Measurement Points

The ISO and ST points need to be adjusted when you start monitoring and if the patient's heart rate or ECG morphology changes significantly. Exceptional QRS complexes are not considered for ST-segment analysis.

#### WARNING

 Always make sure that the ST measurement points are appropriate for your patient.

To adjust ST measurement points, follow this procedure.

- On the ViewBed screen of the CMS, select the ECG digital area or waveform area to enter the [ECG] menu.
- 2. Select the [ST] tab.
- Select the [Adjust] section.
- Set [ST Point].
- Enable or disable [Auto Adjust]. This option defines the method of adjusting the ISO point and J point.
  - Enabled: It is enabled by default. In this case, positions of ISO point and J
    point are automatically adjusted accordingly.
  - Disabled: you need to manually adjust the position of ISO point and J point by selecting the arrows at the right sides of ISO and J.

# 14.5.2 Entering the ST Graphic Window

To enter the ST graphic window, follow this procedure.

- On the ViewBed screen of the CMS, select the ECG digital area or waveform area to enter the [ECG] menu.
- 2. Select the [ST] tab to enter the [ST] menu.
- 3. From the bottom of the ST menu, select [ST Graphic].

The height of the bar indicates the ST value of corresponding ST lead. The color of the bar indicates ST alarm status: green indicates that corresponding ST value is within alarm limits; cyan, yellow and red indicate that the ST value exceeds the alarm limits. The color matches ST alarm priority.

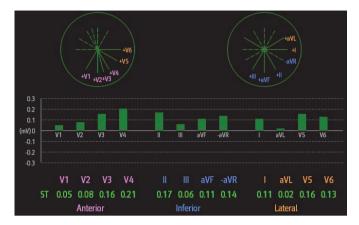

The height of gray bar indicates the baseline ST value and the green bar (cyan, yellow or red if an alarm occurs) indicates  $\Delta$ ST.

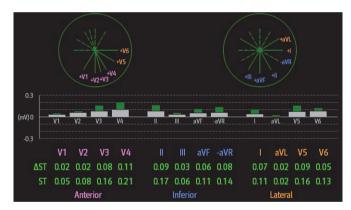

# 14.5.3 Entering the ST View

The ST View shows a complete QRS segment for each ST lead. The color of current ST segments and ST values is consistent with the color of ECG waveforms, normally green. The color of baseline ST segments and ST values is white.

To enter the ST View, follow this procedure:

- On the ViewBed screen of the CMS, select the ECG digital area or waveform area to enter the [ECG] menu.
- 2. Select the [ST] tab to enter the [ST] menu.
- 3. From the bottom of the menu, select [ST View].

#### 4. Set the desired items.

| Buttons               | Description                                                           | Settings*                                                         |  |
|-----------------------|-----------------------------------------------------------------------|-------------------------------------------------------------------|--|
| Set Baseline          | Set an ST baseline when ST values become stable.                      | None                                                              |  |
|                       | The ST template updated time displays at the                          | ne ST template updated time displays at the bottom of the screen. |  |
| Display/Hide Baseline | Displays or hides the reference baseline.                             | None                                                              |  |
| Display/Hide Marker   | Displays or hides the position of ISO point,<br>J point and ST point. |                                                                   |  |

# 14.6 Arrhythmia Monitoring

# 14.6.1 Configuring the PVC-Related Alarm Threshold

PVC-related alarms are detected on the basis of the current ventricular heart rate and the number of consecutive PVCs.

To configure the threshold of PVC-related alarm threshold, follow this procedure:

- On the ViewBed screen of the CMS, select the ECG digital area or waveform area to enter the [ECG] menu.
- 2. Select the [Arrhythmia] tab.
- 3. Select the [More Threshold] section.
- 4. Set the desired items using the right or left arrow.

The following figure illustrates the conditions under which PVC alarms will be generated if [V-Tach PVCs] is set to 6, [V-Tach Rate] is set to 130, [V-Brady PVCs] is set to 5, and [V-Brady Rate] is set to 40.

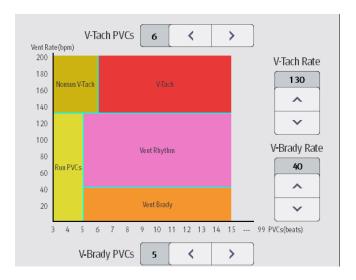

If both V-Tach PVCs and V-Tach Rate are greater than or equal to the limits, a V-Tach alarm is generated.

- If consecutive PVCs is lower than the V-Tach PVCs limit (6) but greater than 2, and the Vent rate is greater or equal to the V-Tach Rate limit (130), a Nonsus V-Tach alarm is generated.
- If consecutive PVCs is greater than or equal to the V-Brady PVCs limit (5), and the Vent rate is lower than the V-Brady limit (40), a Vent Brady alarm is generated.
- If both the V-Brady PVCs and V-Brady Rate are lower than the limits, but V-Brady PVCs is greater than 2, a Run PVCs alarm is generated.
- If the V-Brady PVCs and V-Brady Rate are greater than or equal to limits, but the Vent rate is is lower than V-Tach Rate (130), a Vent Rhythm alarm is generated.

## 14.6.2 Configuring the Arrhythmia Shield Time

To configure arrhythmia shield time, follow this procedure:

- 1. Select the system menu area mindray in the upper left corner of the CMS screen.
- 2. Select [System Setup] to access the [System Setup] menu.
- 3. Select the [**Telemetry**] tab.
- 4. Select the [Alarm] Tab.
- 5. Set [Arrhy Shield Time]. When it is set to [0], it indicates that the alarm alarm shield function is disabled.

## 14.7 Locating the TM80

If the AP information of the TM80 has been imported into the CentralStation, you can view device location information for TM80 telemetry monitors. For details on how to import AP information, see *BeneVision Central Monitoring System Operator's Manual*.

To view device location, follow this procedure:

- 1. Select the symbol at the top of the ViewBed screen. The [Device Location] menu is displayed.
- View the AP switch time in the [Time] column and the current location of devices in the [Location] column.
- If you wish to locate a TM80 telemetry monitor, select the [Find Device] button.
  The TM80 will generate a continuous audible tone until it is acknowledged at the
  TM80.

#### WARNING

 Because the coverage range of Access Points can sometimes overlap, including different floor levels, the Device Location feature is not intended for use when attempting to locate a patient.

#### NOTE

 Find Device requires that the TM80 has sufficient battery power and is within the coverage area.

## 14.8 Sending a Notification to the TM80

You can send a notification to the TM80 to remind a patient to perform certain activity such as taking medicine.

To send a notification, follow this procedure:

- 2. Enter a notification into the pop-up window.
- 3. Select [**Send**]. This message will be sent to the corresponding TM80 and displayed on the main screen of this TM80.
- 4. If you wish to confirm the notification, tap [Confirm] at the TM80.

## 14.9 Triggering an Alarm Reminding Patients' Location

You can enable the functionality of triggering an alarm when patients enter or move out of the restricted area at the CMS.

After the functionality is enabled, when a patient enter or move out of the restricted area, the "Out of the allowed area" alarm will be triggered at the TM80.

To enable the functionality, follow this procedure:

- 1. Select the system menu area  $\equiv$  mindray in the upper left corner of the CMS screen.
- 2. Select [System Setup] to access the [System Setup] menu.
- 3. Select the [Network] tab.
- 4. Select the [AP Management] tab.
- In the [Patient Movement Area Setup] section, configure [Setup Mode] and [Department].
- If you need to specify an AP location, enter the desired AP location in the [Please input location information] field. If you wish to select all the locations, select [Select All].
- Enable or disable [Trigger an alarm when patients enter the restricted area] or [Trigger an alarm when patients move out of the allowed area]. This option is dependent on [Setup Mode].
- 8. Select [Alarm Priority].

When the "Out of the allowed area " alarm is triggered, check patient's location and tap [Confirm] at the TM80.

| Triggering an Alarm Reminding Patients' Location | Monitoring with the TM80 at the CMS      |
|--------------------------------------------------|------------------------------------------|
|                                                  |                                          |
|                                                  |                                          |
|                                                  |                                          |
|                                                  |                                          |
|                                                  |                                          |
|                                                  |                                          |
|                                                  |                                          |
|                                                  |                                          |
|                                                  |                                          |
|                                                  |                                          |
|                                                  |                                          |
| This page intention                              | nally left blank.                        |
|                                                  |                                          |
|                                                  |                                          |
|                                                  |                                          |
|                                                  |                                          |
|                                                  |                                          |
|                                                  |                                          |
|                                                  |                                          |
|                                                  |                                          |
|                                                  |                                          |
|                                                  |                                          |
|                                                  |                                          |
| 14 - 14                                          | TM80 Telemetry Monitor Operator's Manual |

# 15 Battery

| Introduction                                     | 15-2 |
|--------------------------------------------------|------|
| Battery Safety Information                       | 15-3 |
| Installing the Battery                           | 15-5 |
| Checking the Battery Charge Status               | 15-5 |
| Removing the Battery                             | 15-5 |
| Charging the Rechargeable Lithium-ion Battery    | 15-6 |
| Storing the Batteries                            | 15-7 |
| Maintaining the Rechargeable Lithium-ion Battery | 15-8 |
| Disposing of the Batteries                       | 15-9 |

Introduction Battery

## 15.1 Introduction

The TM80 can be powered by a lithium-ion rechargeable battery or AA batteries. This chapter provides instructions on how to use, maintain, and dispose of the batteries.

For how to use, maintain, and dispose of the batteries used for BP10, refer to **BP10 NIBP Module Operator's Manual**.

## 15.2 Battery Safety Information

#### WARNING

- Keep the batteries out of children's reach.
- Keep the batteries in their original package until you are ready to use them.
- Make sure to install the lithium-ion battery or the AA battery tray and close the battery compartment during defibrillation.
- Only use recommended AA batteries or rechargeable lithium-ion battery to power the TM80. Other power supplies may cause damage to the equipment or lead to body injury.
- While installing AA batteries, do not apply reverse polarity.
- Only use recommended fresh AA batteries. Using other AA batteries can give unacceptable performance.
- Do not mix old and new AA batteries.
- Only use the specified rechargeable lithium-ion battery. Unspecified lithium-ion battery can give unacceptable performance.
- Use caution when handling the rechargeable lithium-ion battery. Misuse or abuse may cause bodily injury or equipment damage.
  - Do not short circuit. Take care that the terminals do not contact metal or other conductive materials during transport and storage.
  - Do not crush, drop or puncture the battery. Mechanical abuse can lead to internal damage and internal short circuits. If a battery has been dropped or banged against a hard surface, whether damage is externally visible or not, remove the battery from use and dispose of it properly.
  - Do not incinerate batteries or expose them to temperatures above 60°C (140°F).
- The rechargeable lithium-ion batteries should be charged in the specified central charger.
- If a battery shows signs of damage or signs of leakage, replace it immediately. Use caution in removing the battery. Avoid contact with skin.
   Consult qualified service personnel.

#### WARNING

- Some failure conditions, such as short circuits, can cause a battery to
  overheat during using. High temperature can cause burns to the patient
  or user. If the equipment becomes too hot to the touch, remove it from
  the patient and place aside until it cools. Then remove the battery from
  the equipment, and contact your service personnel to identify the cause
  of overheating.
- Replace the battery mmediately once the "Critically Low Battery" alarm message displays. Replace the battery in time once the "Low Battery" alarm message displays. If those conditions are not corrected, device shutdown and cessation of monitoring will result. After replacing the rechargeable lithium-ion battery, charge it in time. Do not store the lithium-ion battery whose batter power is depleted but is not charged yet.
- To eliminate the risk of electrical shock or burn, do not carry loose batteries on your person, such as placing the battery in clothing pockets.

#### CAUTION

- Remove the battery before transporting the equipment or if the equipment is not in use or is being stored.
- The TM80 cannot be used for monitoring if the battery compartment is wet. Remove the batteries and wipe the compartment dry before continued monitoring.
- AA batteries should be removed from the TM80 at the end of the battery's useful life to prevent leakage. In case of battery leakage, use caution to remove the batteries and clean the battery compartment. Install fresh AA batteries and check if the TM80 can power on properly. If the TM80 fails to power on, contact your service personnel.

#### NOTE

- Batteries of different types may give different performance such as battery runtime and insufficient battery low or critically low warning time.
- When the TM80 is not powered off, if you remove batteries, patient data measured within one minute before the battery removal will be lost.

## 15.3 Installing the Battery

Refer to Installing the Batteries on Page 3-6 for details.

## 15.4 Checking the Battery Charge Status

The battery symbol displaying on the top of main screen indicates the battery charge status. The white part ( indicates the remaining battery charge.

#### NOTE

 If the "Low Battery" or "Critically Low Battery" alarm occurs, the TM80 turns off the audio, its screen displays the "Local Audio Off" message, and the screen brightness turns dimmer.

## 15.5 Removing the Battery

#### **CAUTION**

- Some failure conditions, such as short circuits, can cause a battery to
  overheat during using. High temperature can cause burns to the patient
  or user. If the equipment becomes too hot to the touch, remove it from
  the patient and place aside until it cools. Then remove the battery from
  the equipment, and contact your service personnel to identify the cause
  of overheating.
- Avoid scraping the metal contact in the battery compartment while removing the lithium-ion battery or AA battery tray. Otherwise, the broken contact will affect the power supply performance.
- Remove the battery before transporting the TM80 if the TM80 is not in use or is being stored.

#### NOTE

 Keep the ECG leadwire and SpO<sub>2</sub> module connected with the TM80 while removing the battery. To remove a battery, follow this procedure:

Lift up the lithium-ion battery or AA battery tray at the bottom of the compartment to pop it out.

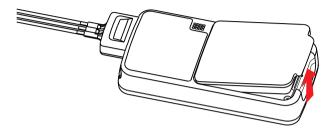

2. Remove the lithium-ion battery or AA battery tray from the TM80.

# 15.6 Charging the Rechargeable Lithium-ion Battery

#### WARNING

- Only use the specified central charger to charge to the lithium-ion batteries designated by Mindray.
- Only use the approved power cord with the grounded mains plug to firmly connect the central charger to a grounded AC mains socket. Never refit the mains plug to fit an ungrounded AC mains socket.
- Do not use the Multiple Portable Socket Outlets (MPSO) or AC mains extension cords. Use an IEC 60601-1 approved isolation / separation transformer, otherwise, it may result in leakage current. Ensure that the sum of the individual ground leakage currents does not exceed the allowable limits.
- Do not place any shield object (such as cloth or paper) to cover the central charger or batteries, and keep ventilated while charging the lith-ium-ion batteries.
- Do not connect other devices to the power supply system.
- Do not use the central charger to charge the lithium-ion batteries at high temperature above 40°C.

Use the central charger to charge the lithium-ion batteries. The central charger can charge 10 lithium-ion batteries at one time. For details about the central charger, refer to *BeneVision Central Charger Operator's Manual*.

Battery Storing the Batteries

## 15.7 Storing the Batteries

### 15.7.1 Storing Rechargeable Lithium-ion Batteries

When storing batteries, make sure that the battery terminals do not come into contact with metallic objects.

If you need to store the batteries for an extended period of time, place the batteries in a cool, dry place (ideally at 15°C or 60°F) with a partial charge of about 50% capacity (two LEDs illuminated). Storing batteries in a cool place can slow the aging process.

Stored batteries should be charged to about 50% of their capacity every six months. The battery should be fully charged prior to first use.

#### **NOTE**

- Remove the lithium-ion battery from the equipment unit if the equipment is not used for a prolonged time (for example, several weeks), and keep the equipment in a clean place to avoid the dust or liquid entering the battery compartment.
- Storing batteries at high temperatures for an extended period of time will significantly shorten their life expectancy.
- Do not store the batteries in an environment above 60°C (122°F) or lower than -20°C (-4°F).

## 15.7.2 Storing AA Batteries

If you need to store AA batteries after removing them from the TM80 man unit, keep the batteries together as a set for later re-use so that all batteries will have the same level of remaining power.

Do not store disposable AA batteries by leaving them in the incorrect polarity position in the TM80.

#### NOTE

 Replace the AA battery tray on the battery compartment after removing the AA batteries.

# 15.8 Maintaining the Rechargeable Lithium-ion Battery

Take care of the rechargeable lithium-ion battery once you receive a new battery for use. The following table describes the battery maintenance activities and recommended frequency.

| Activity                                                       | Recommended Frequency                                                                                                    |
|----------------------------------------------------------------|----------------------------------------------------------------------------------------------------|
| Visual inspection                                              | Before installing a battery in the TM80.                                                                                                    |
| Charge the battery                                             | Upon receipt, after use, a "Low Battery" or "Critically Low Battery" alarm occurs.  To optimize performance, a fully or almost fully discharged battery must be charged immediately. |
| Clean the battery                                              | At each patient discharge, or in case that the battery is exposed to contaminants.  Do not clean the battery contacts during cleaning.                                               |
| Charge stored battery to at least 50% of the battery capacity. | Once every six months if the TM80 is not in use for an extended period of time.                                                                                                    |
| Dispose of the battery                                         | When the "Battery Maintenance Required" alarm message displays on the TM80's screen.                                                                                                 |

The lifetime of a lithium-ion battery depends on the frequency and duration of use. With good maintenance, the useful life is approximately 500 complete charge-discharge cycles. Experience indicates that the incidence of failure may increase with battery service life due to the accumulated stresses of daily use. Therefore, Mindray strongly recommends that the lithium-ion battery should be replaced after two years or 500 complete charge-discharge cycles. Using the outdated battery may cause the device abnormity and unacceptable performance.

The age of a lithium-ion battery begins at the date of manufacture. The date of manufacture is listed on the rear of the battery.

#### NOTE

 The battery capacity decreases over time with the number of charge cycles. Toward the end of its useful life, the battery capacity may be reduced by 20% to 25%. If the reduced battery life is unacceptable for your equipment, Mindray recommends the battery be replaced.

## 15.9 Disposing of the Batteries

### 15.9.1 Disposing of the Rechargeable Lithium-ion Battery

Discard the lithium-ion battery in the following situations:

- The battery has visual signs of damage.
- The battery fails.
- The battery is aged and its runtime is significantly less than that described in the specification.
- The battery has been used for more than two years or 500 complete charge-discharge circles.

Discharge the battery and insulate the terminals with tape before disposal. Properly dispose of the batteries according to local regulations.

### 15.9.2 Disposing of the AA Batteries

The batteries may be subject to local regulations regarding disposal. Dispose of batteries in approved containers. Follow local regulations, if any, to recycle the batteries.

This page intentionally left blank.

# 16 Troubleshooting

| General Problems                         | 16-2 |
|------------------------------------------|------|
| Physiological Alarm Messages at the TM80 | 16-4 |
| Technical Alarm Messages at the TM80     | 16-7 |

General Problems Troubleshooting

# 16.1 General Problems

The following table lists the problems that are likely to occur. If the problem persists after corrective actions have been taken, contact your service personnel.

For methods to troubleshoot the central charger, refer to **BeneVision Central Charger Operator's Manual**. For methods to troubleshoot the BP10, refer to **BP10 NIBP Module Operator's Manual**.

| Symptom                                                          | Possible cause                                             | Solution                                                                       |
|------------------------------------------------------------------|------------------------------------------------------------|--------------------------------------------------------------------------------|
| ECG noise                                                        | The noise interference is overlapped with ECG waveforms.   | Check that the electrodes are in good contact with the skin.                   |
|                                                                  |                                                            | <ol><li>Check that the ECG leadwires are connected securely.</li></ol>         |
|                                                                  |                                                            | Check that the patient does not contact any ungrounded electric equipment.     |
| ECG signal saturated                                             | The TM80 detected ECG signal satu-                         | 1. Check the ECG leadwires.                                                    |
|                                                                  | ration or overload.                                        | <ol><li>Check that the electrodes are in good contact with the skin.</li></ol> |
|                                                                  |                                                            | <ol> <li>Check that the electrodes are not expired.</li> </ol>                 |
| The TM80 or SpO <sub>2</sub><br>module is started<br>repeatedly. | The battery capacity for the TM80 is depleted.             | Replace with a known good battery.                                             |
| The SpO <sub>2</sub> data is not displayed on the Cen-           | The SpO <sub>2</sub> module is not connected to the TM80.  | <ol> <li>Connect the SpO<sub>2</sub> module to the<br/>TM80.</li> </ol>        |
| tral Station.                                                    | There might be a problem with the SpO <sub>2</sub> module. | Replace the SpO2 module with a known good one.                                 |

Troubleshooting General Problems

| Symptom                                                                             | Possible cause                                                                                   | Solution                                                                                                    |  |  |
|-------------------------------------------------------------------------------------|--------------------------------------------------------------------------------------------------|----------------------------------------------------------------------------------------------------|--|--|
| The TM80 cannot be connected to the Central Station wirelessly and the Wi-Fi symbol | The wireless access point (AP) in the vicinity is not enabled.                                   | Make sure that the AP is enabled and belongs to the Virtual LAN (VLAN) where the TM80 is covered.                                               |  |  |
| on the main screen of<br>the TM80 is displayed<br>as .                              | The TM80 is not powered on under the AP coverage area.                                           | Put the TM80 within the AP coverage area<br>and restart it. Ensure that the signal strength<br>displayed on the TM80 is greater than<br>-65dBm. |  |  |
|                                                                                     | Items like SSID, IP acquisition mode are not configured correctly for the TM80.                  | Contact your service personnel.                                                                                                    |  |  |
|                                                                                     | The working channel of AP is not configured properly.                                            |                                                                                                    |  |  |
|                                                                                     | The TM80 has a fault.                                                                            |                                                                                                    |  |  |
| The TM80 has been connected to the wireless network but                             | The TM80 is not admitted by the Central Station yet.                                             |                                                                                                    |  |  |
| cannot be connected<br>to the Central Station.                                      | Failed to acquire the IP address.                                                                |                                                                                                    |  |  |
| to the central station.                                                             | Static IP conflict                                                                               |                                                                                                    |  |  |
| Single TM80 is offline occasionally.                                                | The TM80 is located in the blind area of WiFi coverage.                                          |                                                                                                    |  |  |
|                                                                                     | The TM80 has a fault.                                                                            |                                                                                                    |  |  |
|                                                                                     | Static IP conflict                                                                               |                                                                                                    |  |  |
| Some TM80s are offline occasionally.                                                | AP in some area is damaged.                                                                      |                                                                                                    |  |  |
| offiline occasionally.                                                              | Severe interference occurs in some areas.                                                        |                                                                                                    |  |  |
|                                                                                     | The signal strength is weak some areas.                                                          |                                                                                                    |  |  |
| All the TM80s are offline occasionally.                                             | Partial wired network is not configured properly.                                                |                                                                                                    |  |  |
|                                                                                     | Wireless interference                                                                            |                                                                                                    |  |  |
| The TM80 cannot establish connection with the BP10.                                 | Configuration error                                                                              | Verify that [MPAN ] at the TM80 is set to [Connect to BP10] and the MPAN key on the BP10 is pressed.                                            |  |  |
| The TM80 and BP10 are prone to offline.                                             | When the TM80 and BP10 are secured to the patient, signals may be blocked by the patient's body. | Put the TM80 and BP10 closer.                                                                                                    |  |  |

| Symptom                                                 | Possible cause                                                                                                | Solution                        |
|---------------------------------------------------------|----------------------------------------------------------------------------------------------------|---------------------------------|
| The TM80 and BP10 are prone to offline in certain area. | As there are many WiFi devices in this area, communication between the TM80 and BP10 is interfered seriously. | Contact your service personnel. |
| Some TM80 or BP10 is prone to offline.                  | Device malfunction                                                                                            |                                 |

# 16.2 Physiological Alarm Messages at the TM80

The following table lists the major physiological alarm messages displayed in the prompt message area of the TM80.

| Measurement | Alarm message | Default<br>Alarm<br>priority                          | Possible cause                       | Solution                                                                  |
|-------------|---------------|-------------------------------------------------------|--------------------------------------|---------------------------------------------------------------------------|
| ECG         | HR High       | Med* HR value has risen above the high alarm limit or |                                      | Check the patient's con-<br>dition and make sure                          |
|             | HR Low        |                                                       | fallen below the low<br>alarm limit. | that the patient cate-<br>gory and alarm limit set-<br>tings are correct. |

<sup>\*</sup> The asterisk (\*) means the alarm priority is configurable.

| Measurement | Alarm message          | Default<br>Alarm<br>priority | Possible cause                                                                      | Solution                 |
|-------------|------------------------|------------------------------|-------------------------------------------------------------------------------------|--------------------------|
| ECG         | Asystole               | High                         | High The patient is in arrhythmia. Check the patient's dition and the ECG nections. | Check the patient's con- |
|             | V-Fib/V-Tach           |                              |                                                                                     |                          |
|             | V-Tach                 |                              |                                                                                     |                          |
|             | Vent Brady             |                              |                                                                                     |                          |
|             | Extreme Tachy          |                              |                                                                                     |                          |
|             | Extreme Brady          |                              |                                                                                     |                          |
|             | R on T                 | Med*                         |                                                                                     |                          |
|             | Run PVCs               | Low*                         |                                                                                     |                          |
|             | Couplet                | Prompt*                      |                                                                                     |                          |
|             | Multiform PVC          | Med*                         |                                                                                     |                          |
|             | PVC                    | Prompt*                      |                                                                                     |                          |
|             | Bigeminy               | Med*                         |                                                                                     |                          |
|             | Trigeminy              |                              |                                                                                     |                          |
|             | Tachy                  |                              |                                                                                     |                          |
|             | Brady                  |                              |                                                                                     |                          |
|             | Missed Beats           | Prompt*                      |                                                                                     |                          |
|             | Nonsus V-Tach          | Med*                         |                                                                                     |                          |
|             | Vent Rhythm            |                              |                                                                                     |                          |
|             | Pause                  | Low*                         |                                                                                     |                          |
|             | Irr Rhythm             | Prompt*                      |                                                                                     |                          |
|             | A-Fib                  |                              |                                                                                     |                          |
|             | PVCs/min               | Med*                         |                                                                                     |                          |
|             | Pauses/min             |                              |                                                                                     |                          |
|             | Pacer Not Cap-<br>ture | Prompt*                      | The pacer appears Check the pace abnormal.                                          | Check the pacer.         |
|             | Pacer Not Pac-<br>ing  |                              |                                                                                     |                          |

<sup>\*</sup> The asterisk (\*) means the alarm priority is configurable.

| Measurement           | Alarm message          | Default<br>Alarm<br>priority                          | Possible cause                                                                           | Solution                                                                      |
|-----------------------|------------------------|-------------------------------------------------------|------------------------------------------------------------------------------------------|-------------------------------------------------------------------------------|
| ECG                   | Irr Rhythm End         | Prompt                                                | Irregular rhythm no lon-<br>ger detected for the<br>irregular rhythm end<br>delay time.  | Check the patient's condition and the ECG connections.                        |
|                       | A-Fib End              | Prompt                                                | Atrial fibrillation no longer detected for the Afibend delay time.                       |                                                                               |
| Resp                  | RR High                | Med*                                                  | RR value has risen above the high alarm limit or                                         | Check the patient's con-<br>dition and make sure                              |
|                       | RR Low                 |                                                       | fallen below the low<br>alarm limit.                                                     | that the patient cate-<br>gory and alarm limit set-<br>tings are correct.     |
| No Chest Move<br>ment |                        | High                                                  | The respiration signal was so weak that the monitor cannot perform respiration analysis. | Check the patient's condition, module and patient connections.                |
|                       | Resp Artifact          |                                                       | The patient's heartbeat has interfered with his respiration.                             |                                                                               |
| SpO <sub>2</sub>      | SpO <sub>2</sub> High  | Med*                                                  | SpO <sub>2</sub> value has risen<br>above the high alarm                                 | Check the patient's con-<br>dition and make sure                              |
|                       | SpO <sub>2</sub> Low   | limit or fallen below the low alarm limit. that the p | that the patient cate-<br>gory and alarm limit set-<br>tings are correct.                |                                                                               |
|                       | SpO <sub>2</sub> Desat | High                                                  | The SpO <sub>2</sub> value has fallen below the desaturation alarm limit.                | ungs are contect.                                                             |
|                       | PR High                | Med*                                                  | PR value has risen above<br>the high alarm limit or                                      |                                                                               |
|                       | PR Low                 |                                                       | fallen below the low alarm limit.                                                        |                                                                               |
|                       | No Pulse               | High                                                  | The pulse signal was so weak that the monitor cannot perform pulse analysis.             | Check the patient's condition, SpO <sub>2</sub> sensor, and measurement site. |

<sup>\*</sup> The asterisk (\*) means the alarm priority is configurable.

| Measurement | Alarm message                                                                             | Default<br>Alarm<br>priority                                                                                               | Possible cause                                                                                                    | Solution                                            |  |  |  |                                              |                                              |                                                                |
|-------------|-------------------------------------------------------------------------------------------|----------------------------------------------------------------------------------------------------|----------------------------------------------------------------------------------------------------|-----------------------------------------------------|--|--|--|----------------------------------------------|----------------------------------------------|----------------------------------------------------------------|
| NIBP        | NIBP-S High                                                                               | Med*                                                                                                    | The NIBP systolic pressure has risen above                                                                                                    | Check the patient's con-<br>dition and check if the |  |  |  |                                              |                                              |                                                                |
|             | NIBP-S Low                                                                                | the high alarm limit or fallen below the low                                                                               |                                                                                                    |                                                     |  |  |  | the high alarm limit<br>fallen below the low | the high alarm limit or fallen below the low | alarm limit settings and<br>patient category are cor-<br>rect. |
|             | NIBP-M High                                                                               |                                                                                                    | The NIBP mean pressure has risen above the high                                                                                                    |                                                     |  |  |  |                                              |                                              |                                                                |
|             | NIBP-M Low                                                                                |                                                                                                    | alarm limit or fallen below the low alarm limit.  The NIBP diastolic pressure has risen above the high alarm limit or fallen below the low alarm limit. |                                                     |  |  |  |                                              |                                              |                                                                |
|             | NIBP-D High                                                                               |                                                                                                    |                                                                                                    |                                                     |  |  |  |                                              |                                              |                                                                |
|             | NIBP-D Low                                                                                |                                                                                                    |                                                                                                    |                                                     |  |  |  |                                              |                                              |                                                                |
| NIBP        | NIBP-S<br>Extremely High                                                                  | pressure has risen above the extreme alarm high limit or fallen below the extreme alarm low limit.  The NIBP mean pressure | pressure has risen above                                                                                                    | Check the patient's condition and check if the      |  |  |  |                                              |                                              |                                                                |
|             | NIBP-S<br>Extremely Low                                                                   |                                                                                                    | alarm limit settings are correct.                                                                                                    |                                                     |  |  |  |                                              |                                              |                                                                |
|             | NIBP-M<br>Extremely High                                                                  |                                                                                                    | has risen above the<br>extreme alarm high limit<br>or fallen below the                                                                                  |                                                     |  |  |  |                                              |                                              |                                                                |
|             | NIBP-M<br>Extremely Low                                                                   |                                                                                                    |                                                                                                    |                                                     |  |  |  |                                              |                                              |                                                                |
|             | NIBP-D Extremely High  The NIBP diastolic pressure has risen above the extreme alarm high |                                                                                                    |                                                                                                    |                                                     |  |  |  |                                              |                                              |                                                                |
|             | NIBP-D<br>Extremely Low                                                                   | limit or fallen below the                                                                                                  |                                                                                                    |                                                     |  |  |  |                                              |                                              |                                                                |

<sup>\*</sup> The asterisk (\*) means the alarm priority is configurable.

# 16.3 Technical Alarm Messages at the TM80

The following table lists the major technical alarm messages displayed in the prompt message area of the TM80.

The Alarm Indication column in the table below is capable of three different indication types: A, B, C.

■ A: The alarm sound will be silenced, the alarm light will continue to indicate the alarm, a ✓ will appear before the alarm message. The symbol appears on the top of the main screen.

- B: The technical alarm will be changed to the prompt message, it will not longer make sound or be indicated by the alarm light.
- C: The technical alarms are cleared, there will be no alarm indications.

| Measurement | Alarm<br>message                  | Default<br>Alarm<br>priority | Alarm<br>Indication | Possible cause                                                                | Solution                                                                                                    |
|-------------|-----------------------------------|------------------------------|---------------------|-------------------------------------------------------------------------------|----------------------------------------------------------------------------------------------------|
| ECG         | ECG Lead<br>Off                   | Low*                         | В                   | The electrode has become detached from the patient or the lead                | Check the connections of the electrodes and                                                                            |
|             | ECG XX**<br>Lead Off              | Low*                         | В                   | wire has become discon-<br>nected from the adapter<br>cable.                  | leadwires.                                                                                                    |
|             | ECG<br>Module<br>Error            | High                         | А                   | An error occurred to the ECG module.                                          | Restart the TM80. If<br>the problem persists,<br>contact your service                                                  |
|             |                                   |                              |                     | There is a problem with the communications between the module and the TM80.   | personnel.                                                                                                    |
|             | ECG<br>Noisy                      | Low                          | A                   | The ECG signal is noisy.                                                      | Check for any possible sources of signal noise around the cable and electrode, and check the patient for great motion. |
|             | HR<br>Over-<br>range              | Low                          | A                   | HR exceeds the measure-<br>ment limit.                                        | Contact Mindray or your service personnel.                                                                             |
|             | ECG<br>Learning                   | Prompt                       | /                   | ECG learning is manually or automatically triggered.                          | /                                                                                                    |
|             | Cannot<br>Analyze<br>QT           | Prompt                       | /                   | /                                                                             | /                                                                                                    |
|             | Check<br>Leads                    | Prompt                       | /                   | ECG original sampling exceeds signal saturation threshold.                    | /                                                                                                    |
| Resp        | Elec-<br>trode<br>Poor<br>Contact | Prompt                       | /                   | The electrode has been used for a long time or the electrode contact is poor. | Check the electrode application. Reposition or replace the electrodes if necessary.                                    |

<sup>\*</sup> The asterisk (\*) means the alarm priority is configurable.

<sup>\*\*</sup> XX is the ECG lead name.

| Measurement      | Alarm<br>message                       | Default<br>Alarm<br>priority | Alarm<br>Indication | Possible cause                                                                                                    | Solution                                                                                                    |
|------------------|----------------------------------------|------------------------------|---------------------|----------------------------------------------------------------------------------------------------|----------------------------------------------------------------------------------------------------|
| SpO <sub>2</sub> | SpO <sub>2</sub><br>Sensor<br>Off      | Low*                         | В                   | The SpO <sub>2</sub> sensor has become detached from the patient or the module.  There is a fault with the SpO <sub>2</sub> sensor. | Check the sensor application site and the sensor type, and make sure the sensor is not damaged.  Reconnect the sensor. |
|                  | SpO <sub>2</sub><br>Sensor<br>Fault    | Low                          | С                   |                                                                                                    |                                                                                                    |
|                  | SpO <sub>2</sub> No<br>Sensor          | Low                          | В                   | An unspecified SpO <sub>2</sub> sensor has been used.                                                                               | sor or use a new sensor.                                                                                               |
|                  | SpO <sub>2</sub><br>Module<br>Error    | High                         | A                   |                                                                                                    |                                                                                                    |
|                  | SpO <sub>2</sub><br>Excess<br>Light    | Low                          | A                   | There is too much light on the SpO <sub>2</sub> sensor.                                                                             | Move the sensor to a place with lower level of ambient light or cover the sensor to minimize the ambient light.        |
|                  | SpO <sub>2</sub> No<br>Pulse           | Low                          | A                   | SpO <sub>2</sub> sensor failed to obtain pulse signal.                                                                              | Move the sensor to a site with better perfusion.                                                                       |
|                  | SpO <sub>2</sub><br>Unplugg<br>ed      | Low                          | С                   | SpO <sub>2</sub> module connector is disconnected from the TM80.                                                                    | Reconnect the SpO <sub>2</sub> module to the TM80.                                                                     |
|                  | SpO <sub>2</sub><br>Search<br>Pulse    | Prompt                       | /                   | SpO <sub>2</sub> is searching for pulse.                                                                                            | /                                                                                                    |
|                  | SpO <sub>2</sub><br>Low Per-<br>fusion | Prompt                       | /                   | The SpO <sub>2</sub> sensor is not properly placed or the patient's perfusion index is too low.                                     | Check the sensor and sensor position.     Reposition the sensor if necessary.                                          |
|                  | PR Over-<br>range                      | Low                          | A                   | The measured PR value exceeds the measurement range.                                                                                | Contact Mindray or your service personnel.                                                                             |

<sup>\*</sup> The asterisk (\*) means the alarm priority is configurable.

<sup>\*\*</sup> XX is the ECG lead name.

| Measurement | Alarm<br>message                                  | Default<br>Alarm<br>priority | Alarm<br>Indication | Possible cause                                                 | Solution                            |
|-------------|---------------------------------------------------|------------------------------|---------------------|----------------------------------------------------------------|-------------------------------------|
| NIBP        | NIBP Low<br>Battery                               | Med                          | А                   | The battery charge is low.                                     | Replace with a new battery.         |
|             | NIBP Bat-<br>tery<br>Depleted                     | High                         | A                   | The battery charge is almost depleted.                         |                                     |
|             | NIBP<br>Voltage<br>Error                          | High                         | A                   | The lithium-ion battery voltage is out of the specified range. |                                     |
|             | NIBP Bat-<br>tery Error                           | High                         | А                   | The lithium-ion battery communication is error.                |                                     |
|             | NIBP Bat-<br>tery<br>Mainte-<br>nance<br>Required | Med                          | А                   | The lithium-ion battery is aging.                              |                                     |
|             | MPAN<br>Discon-<br>nected                         | Med                          | С                   | The MAPN is disconnected.                                      | Enable the MPAN switch.             |
|             | NIBP<br>Clock<br>Needs To<br>Be Set               | Low                          | С                   | The button cell does not have sufficient charge.               | Reset the system time for the BP10. |

<sup>\*</sup> The asterisk (\*) means the alarm priority is configurable.

<sup>\*\*</sup> XX is the ECG lead name.

| Measurement | Alarm<br>message                 | Default<br>Alarm<br>priority | Alarm<br>Indication | Possible cause                                                                                                    | Solution                                                                                                    |
|-------------|----------------------------------|------------------------------|---------------------|----------------------------------------------------------------------------------------------------|----------------------------------------------------------------------------------------------------|
| NIBP        | NIBP<br>Module<br>Error          | High                         | A                   | <ul> <li>An error occurred to the NIBP module.</li> <li>There is a problem with communication between the TM80 and BP10.</li> </ul> | Restart the BP10.                                                                                                    |
|             | NIBP Cuff<br>Loose               | Low                          | С                   | ■ The NIBP cuff is not properly connected. ■ There is a leak in the airway.                                                         | Check the patient's condition and verify patient category.      Replace with an appropriate cuff and connect it correctly. |
|             | NIBP<br>Airway<br>Error          | Low                          | С                   | An airway error occurred.                                                                                                    | Check the airway.                                                                                                    |
|             | NIBP<br>Weak<br>Signal           | Low                          | С                   | The patient's pulse is weak or the cuff is loose.                                                                                   | Check the patient's condition and change the cuff application site. If the error persists, replace the cuff.               |
|             | NIBP<br>Over-<br>range           | Low                          | С                   | The measured NIBP value is not within the specified range.                                                                          | Contact your service personnel.                                                                                            |
|             | NIBP<br>Exces-<br>sive<br>Motion | Low                          | С                   | Patient's arm moves too much.                                                                                                    | Check the patient's condition and reduce the patient motion.                                                               |
|             | NIBP Cuff<br>Over-<br>pressure   | Low                          | С                   | The NIBP airway may be occluded.                                                                                                    | Check the airway<br>and measure again.                                                                                     |

<sup>\*</sup> The asterisk (\*) means the alarm priority is configurable.

<sup>\*\*</sup> XX is the ECG lead name.

| Measurement | Alarm<br>message                             | Default<br>Alarm<br>priority | Alarm<br>Indication | Possible cause                                               | Solution                                                                                     |
|-------------|----------------------------------------------|------------------------------|---------------------|--------------------------------------------------------------|----------------------------------------------------------------------------------------------|
| NIBP        | NIBP Cuff<br>or Air-<br>way Leak             | Low                          | С                   | The NIBP airway may leak<br>air.                             | Verify that the cuff is properly connected.     2. Verify that the airway does not leak air. |
|             | NIBP<br>Timeout                              | Low                          | С                   | ■ Time is out. ■ The measurement time is over 120 seconds.   | Check the patient's condition and NIBP connections.  Replace the cuff.                       |
|             | NIBP Cuff<br>and<br>Patient<br>Mis-<br>match | Low                          | С                   | The cuff type applied mismatches the patient category.       | Check the patient's category.     Replace the cuff.                                          |
|             | Intervals<br>Not Set                         | Low                          | С                   | The interval in Sequence mode is not set.                    | Set the intervals.                                                                           |
|             | NIBP-S<br>Over-<br>range                     | Low                          | A                   | The measured NIBP value is not within the measurement range. | Contact your service personnel.                                                              |
|             | NIBP-D<br>Over-<br>range                     | Low                          | A                   |                                                              |                                                                                              |
|             | NIBP-M<br>Over-<br>range                     | Low                          | A                   |                                                              |                                                                                              |

<sup>\*</sup> The asterisk (\*) means the alarm priority is configurable.

<sup>\*\*</sup> XX is the ECG lead name.

| Measurement | Alarm<br>message                          | Default<br>Alarm<br>priority | Alarm<br>Indication | Possible cause                                                                                         | Solution                                                                            |
|-------------|-------------------------------------------|------------------------------|---------------------|----------------------------------------------------------------------------------------------------|-------------------------------------------------------------------------------------|
| Power       | Low Bat-<br>tery                          | Med                          | А                   | The battery charge is low.                                                                             | Replace with new batteries.                                                         |
|             | Critically<br>Low Bat-<br>tery            | High                         | A                   | The battery charge is almost depleted.                                                                 |                                                                                     |
|             | Battery<br>Mainte-<br>nance<br>Required   | Med                          | A                   | The lithium-ion battery is aging.                                                                      |                                                                                     |
|             | Battery<br>Error                          | Med                          | A                   | The lithium-ion battery communication error occurred.                                                  |                                                                                     |
|             | Battery<br>Type<br>Error                  | Med                          | A                   | The battery contacts are in bad contact.                                                               |                                                                                     |
| System      | Device<br>Error                           | High                         | A                   | An error occurred while performing the self-test of the main board.                                    | Restart the TM80. If<br>the problem persists,<br>contact your service<br>personnel. |
|             |                                           |                              |                     | An error occurred while<br>performing the self-test<br>of the parameter module<br>or bluetooth module. |                                                                                     |
|             |                                           |                              |                     | The parameter module communication error or initialization error occurred.                             |                                                                                     |
|             | Real<br>Time<br>Clock<br>Error            | High                         | A                   | An error occurred while initializing the real time clock.                                              |                                                                                     |
|             | Restor-<br>ing Last<br>Defaults<br>Failed | Low                          | С                   | An error occurred while restoring the last default configuration.                                      |                                                                                     |
|             | Loading<br>Defaults<br>Failed             | Low                          | С                   | An error occurred while loading the default configuration.                                             |                                                                                     |

<sup>\*</sup> The asterisk (\*) means the alarm priority is configurable.

<sup>\*\*</sup> XX is the ECG lead name.

This page intentionally left blank.

# 17 Care and Cleaning

| Introduction                             | 17-2 |
|------------------------------------------|------|
| Care and Cleaning Safety Information     | 17-2 |
| Cleaning and Disinfecting the TM80       | 17-3 |
| Cleaning Accessories and SpO2 Module     | 17-8 |
| Disinfecting Accessories and SpO2 Module | 17-9 |
| Sterilization                            | 17-0 |

Introduction Care and Cleaning

#### 17.1 Introduction

In this chapter we describe how to clean and disinfect the TM80 and its accessories.

## 17.2 Care and Cleaning Safety Information

#### WARNING

- Use only Mindray approved cleaners and disinfectants and methods listed in this chapter to clean or disinfect your equipment. Warranty does not cover damage caused by unapproved substances or methods.
- Mindray makes no claims regarding the efficacy of the listed chemicals or methods as a means for controlling infection. For the method to control infection, consult your hospital's infection control officer or epidemiologist.
- The responsible hospital or institution shall carry out all cleaning and disinfection procedures specified in this chapter.
- Non-medical equipment does not provide the same level of protection against electrical shock. Do not touch the patient and any part of nonmedical equipment at the same time. Some examples of non-medical equipment are laser printers and nonmedical computers.
- Avoid use of cleaners, materials or chemicals that may damage equipment surfaces, labels, or cause equipment failures.
- During cleaning and disinfection, using a wrong disinfectant in the wrong disinfection method will damage accessories after cleaning and disinfection, which will result measurement failure.
- Keep your equipment and accessories free of dust and dirt. To avoid damage to the equipment, follow these guidelines:
  - Do not immerse any part of the equipment into liquid. Do not pour liquid onto the equipment or accessories.
  - ♦ Do not allow liquid to enter the case and the equipment interior.
  - Never use abrasive materials (such as steel wool or silver polish), or erosive cleaners (such as acetone or acetone-based cleaners)

#### **CAUTION**

- If liquid has accidentally entered the equipment or its parts, shut down the equipment and have the device serviced by authorized service personnel.
- Do not pour or spray any liquid directly on the equipment or accessories or permit fluid to seep into connections or openings.
- When cleaning, avoid the ECG leadwire connector and other connectors.
- Check the equipment after cleaning and disinfecting. If there is any sign of damage, remove it from use.

# 17.3 Cleaning and Disinfecting the TM80

## 17.3.1 Approved Cleaning Agents and Disinfectants

The following table lists approved cleaning agents and disinfectants for the TM80:

| Product Name                                                               | Product Type  | Manufacturer                         |
|----------------------------------------------------------------------------|---------------|--------------------------------------|
| Alpet® D2<br>Surface Sanitizing Wipes                                      | Wipes         | BEST SANITIZERS INC™.                |
| Clorox Dispatch®<br>Hospital Cleaner<br>Disinfectant Towels with<br>Bleach | Wipes         | Clorox professional products company |
| Clorox Healthcare® Bleach<br>Germicidal Wipes                              | Wipes         | Clorox professional products company |
| Clorox Healthcare®<br>Hydrogen Peroxide<br>Cleaner Disinfectant Wipes      | Wipes         | Clorox professional products company |
| Diversey Oxivir® TB<br>Wipes                                               | Wipes         | Diversey Inc                         |
| Metrex CaviCide1™                                                          | Liquid, spray | METERX® RESEARCH                     |
| Metrex CaviWipes™                                                          | Wipes         | METERX® RESEARCH                     |
| PDI Sani-Cloth® AF3<br>Germicidal Disposable Wipe                          | Wipes         | PDI Inc.                             |
| PDI Sani-Cloth® Bleach<br>Germicidal Disposable Wipe                       | Wipes         | PDI Inc.                             |

| Product Name                                                     | Product Type  | Manufacturer                                                |
|------------------------------------------------------------------|---------------|-------------------------------------------------------------|
| PDI Sani-Cloth® HB<br>Germicidal Disposable Wipe                 | Wipes         | PDI Inc.                                                    |
| PDI Sani-Cloth® Plus<br>Germicidal Disposable Cloth              | Wipes         | PDI Inc.                                                    |
| PDI Super Sani-Cloth®<br>Germicidal Disposable Wipe              | Wipes         | PDI Inc.                                                    |
| VIRAGUARD®<br>Hospital Surface<br>Disinfectant Towelettle        | Wipes         | VERIDIEN corporation                                        |
| Virex* II 256 (1:256)                                            | Liquid        | Diversey Inc                                                |
| Virex® TB                                                        | Liquid, spray | Diversey Inc                                                |
| JIAN ZHI SU<br>Disinfectant Tablets                              | Tablet        | Beijing ChangJiangMai Medical Science<br>Technology Co. Ltd |
| JIAN ZHI SU<br>Surface Disinfectant Spray                        | Liquid, spray | Beijing ChangJiangMai Medical Science<br>Technology Co. Ltd |
| JIAN ZHI SU<br>Disinfectant, Double-chain<br>Quaternary Ammonium | Liquid        | Beijing ChangJiangMai Medical Science<br>Technology Co. Ltd |
| DIAN'ERKANG<br>Surface Wipes                                     | Wipes         | Shanghai Likang Disinfectant Hi-Tech Co.,<br>Ltd            |
| DIAN'ERKANG<br>Surface Disinfectant                              | Liquid        | Shanghai Likang Disinfectant Hi-Tech Co.,<br>Ltd            |
| DIAN'ERKANG<br>Disinfectant Spray                                | Liquid, spray | Shanghai Likang Disinfectant Hi-Tech Co.,<br>Ltd            |
| Clinell® Universal<br>Wipes                                      | Wipes         | GAMA Healthcare Ltd                                         |
| Clinell® Sporicidal<br>Wipes                                     | Wipes         | GAMA Healthcare Ltd                                         |
| Tristel Duo™                                                     | Liquid, foam  | Tristel solutions Limited                                   |
| Tristel Jet                                                      | Liquid, spray | Tristel solutions Limited                                   |
| Tristel Fuse<br>For Surfaces, 196ppm                             | Liquid        | Tristel solutions Limited                                   |
| Surfanios Premium, 0.25%                                         | Liquid        | ANIOS LABORATORIES                                          |
| Surfa 'safe                                                      | Liquid, spray | ANIOS LABORATORIES                                          |

| Product Name                                                | Product Type | Manufacturer            |
|-------------------------------------------------------------|--------------|-------------------------|
| Wip' Anios premium                                          | Wipes        | ANIOS LABORATORIES      |
| Aniosurf ND premium,<br>0.25%                               | Liquid       | ANIOS LABORATORIES      |
| Mikrobac®<br>Tissues                                        | Wipes        | BODE Chemie GmbH        |
| Cleanisept®<br>Wipes                                        | Wipes        | Dr. Schumacher GmbH     |
| mikrozid® PAA<br>Wipes                                      | Wipes        | Schülke & Mayr GmbH     |
| mikrozid®<br>Sensentive Wipes                               | Wipes        | Schülke & Mayr GmbH     |
| Ecolab Incidin®<br>OxyWipe S                                | Wipes        | Ecolab Deutschland GmbH |
| Glutaraldehyde, 2%                                          | Liquid       | 1                       |
| *Ethanol, 70%                                               | Liquid       | 1                       |
| *Isopropanol, 70%                                           | Liquid       | /                       |
| *Sodium hypochlorite<br>bleach, 10%                         | Liquid       | /                       |
| *Hydrogen peroxide, 3%                                      | Liquid       | /                       |
| *Rely+On™ Virkon®<br>High Level surface<br>Disinfectant, 1% | Powder       | Antec International Ltd |
| *1-Propanol, 50%                                            | Liquid       | /                       |
| *Descosept® forte                                           | Liquid       | Dr. Schumacher GmbH     |
| *Descosept® AF                                              | Liquid       | Dr. Schumacher GmbH     |
| *Dismozon® plus, 0.4%                                       | Powder       | BODE Chemie GmbH        |
| *mikrozid® AF<br>Wipes                                      | Wipes        | Schülke & Mayr GmbH     |
| *Terralin®<br>Liquid                                        | Liquid       | Schülke & Mayr GmbH     |
| *Perform® Classic<br>Concentrate OXY, 0.5%                  | Powder       | Schülke & Mayr GmbH     |

#### **NOTE**

• For equipment with the symbol (4), all the listed cleaning and disinfecting agents are available for use. For equipment without the

symbol (), only the cleaning and disinfecting agents marked with "\*" are available for use.

## 17.3.2 Cleaning the TM80

Clean your equipment on a regular basis. Before cleaning the equipment, consult your hospital's regulations for cleaning the equipment.

Before cleaning your TM80, do as follows:

- Install the battery pack or battery tray and firmly close to seal the battery compartment.
- Insert the  $SpO_2$  cover in the  $SpO_2$  connector when  $SpO_2$  is not in use.
- Insert the ECG leadwire plug into the ECG connector.

To clean your TM80, follow this procedure:

- 1. Shut down the equipment.
- Clean the display screen with wipes or a soft cloth moistened with one of the cleaning agents listed in *Approved Cleaning Agents and Disinfectants on Page* 17-3 only.
- Clean the exterior surface of the main unit and lithium-ion battery pack with wipes or a soft cloth moistened with one of the cleaning agents listed in *Approved Cleaning Agents and Disinfectants on Page 17-3* only.
- 4. Wipe off all the cleaning agent residue with a dry cloth.
- 5. Dry the equipment in a ventilated, cool place.

#### **CAUTION**

- Always dilute according the manufacturer's instructions or use lowest possible concentration.
- Take extra care when cleaning the display screen because it is more sensitive to rough cleaning method.
- Never allow the cleaning solutions to spill or enter the plug, connector or battery compartment. If liquid has accidentally entered the equipment or its parts, shut down the equipment and have the device serviced by authorized service personnel.
- Never immerse the lithium-ion battery pack, AA battery tray and AA batteries in any fluids.
- As the battery compartment is not water proof, do not contact the battery contacts when cleaning the equipment.
- Do not hook the battery contacts in the battery compartment with other objects. Otherwise, the battery contacts may be distorted.
- Keep the battery compartment free away from any foreign objects.

## 17.3.3 Disinfecting the TM80

Disinfect the TM80 as required in your hospital's servicing schedule using the disinfectants listed in *Approved Cleaning Agents and Disinfectants on Page 17-3* only.

Cleaning before disinfection is recommended.

#### **CAUTION**

- To maximize effectiveness and minimize buildup of residual disinfectants, please strictly adhere to disinfectant manufacturer's instructions for use.
- Wring excess disinfectant from wipe before using.
- Never allow the disinfectants to spill or enter the plug, connector or battery compartment. If liquid has accidentally entered the equipment or its parts, shut down the equipment and have the device serviced by authorized service personnel.

# 17.4 Cleaning Accessories and SpO<sub>2</sub> Module

- Check reusable sensors and cables daily for signs of damage. Replace as required.
- Clean the SpO<sub>2</sub> sensor before and after each new patient.
- Wipe sensors and cables using a soft cloth with mild soap and water solution.
- Allow the cables and sensors to completely dry before using.

Refer to the cleaning procedure described in the **ECG Cable and Lead Set Instructions for Use** and **SpO<sub>2</sub> Sensor Instructions for Use** to clean the reusable ECG leadwires and SpO<sub>2</sub> sensor.

Recommended cleaning agents are:

- Water
- Mild soap

To clean the SpO<sub>2</sub> module, follow this procedure:

- 1. Dilute the mild soap in water to make a cleaning solution.
- 2. Soak a clean and soft cloth in the solution to wipe the SpO<sub>2</sub> module cable.
- 3. Wipe off all the excess cleaning solution with a dry cloth if necessary.
- 4. Dry the SpO<sub>2</sub> module in a ventilated, cool place.

#### CAUTION

- Never immerse cables and sensors in any fluids. Do not clean them with harsh chemicals such as acetone or non-diluted bleach.
- Clean the cables carefully to avoid breaking internal wires by excessive bending, strain, or flexing.
- Do not autoclave, radiation or steam sterilize the cables and sensors.
- Extended exposure to Ethylene Oxide gas may shorten life of the cables, leading to poor signal quality.

#### NOTE

 Refer to the individual instruction sheets that are packaged with the accessories for additional information.

# 17.5 Disinfecting Accessories and SpO<sub>2</sub> Module

Refer to the disinfection procedure described in the **ECG Cable and Lead Set Instructions for Use** and **SpO<sub>2</sub> Sensor Instructions for Use** to disinfect the reusable ECG leadwires and SpO<sub>2</sub> sensor. See description below for how to disinfect the SpO<sub>2</sub> module.

The following table lists recommended disinfectants.

| Product Name      | Product Type | Ingredients           |
|-------------------|--------------|-----------------------|
| Ethanol           | Liquid       | Ethanol 70%           |
| Isopropyl alcohol | Liquid       | Isopropyl alcohol 70% |

To disinfect the SpO<sub>2</sub> module, follow this procedure:

- 1. Clean the SpO<sub>2</sub> module per *Disinfecting the TM80* on *Page 17-7*.
- Wipe the SpO<sub>2</sub> module using a cotton or soft cloth soaked in one of the recommended disinfectants. Use caution to avoid the SpO<sub>2</sub> module plug.
- 3. Wipe off all the disinfectant with a dry cloth if necessary.
- 4. Dry the SpO<sub>2</sub> module in a ventilated, cool place.

#### 17.6 Sterilization

Sterilization is not recommended for this equipment, related products, accessories or supplies unless otherwise indicated in the Operating Instructions that accompany the accessories or supplies.

Sterilization Care and Cleaning

This page intentionally left blank.

# 18 Maintenance

| Introduction                     | 18-2 |
|----------------------------------|------|
| Maintenance Safety Information   | 18-2 |
| Regular Check                    | 18-3 |
| Maintenance and Testing Schedule | 18-3 |
| Viewing System Information       | 18-6 |

Introduction Maintenance

#### 18.1 Introduction

The chapter outlines the routine maintenance guidelines for the TM80.

The TM80 is designed for stable operation over long periods of time and under normal circumstances should not require technical maintenance beyond that described in this chapter. However, calibration and safety checks are recommended at least once a year or more often as required by local statutory or hospital administration practice.

# 18.2 Maintenance Safety Information

#### WARNING

- Failure on the part of the responsible individual hospital or institution employing the use of the TM80 to implement a satisfactory maintenance schedule may cause undue equipment failure and possible health hazards.
- The safety checks or maintenance involving any disassembly of the TM80 should be performed by service personnel. Otherwise, undue equipment failure and possible health hazards could result.
- No modification of the TM80 is allowed.
- Do not open the TM80's housings. All servicing and future upgrades must be carried out by the service personnel.
- All replaced components and accessories as well as consumables are provided or qualified by Mindray.
- If you discover a problem with any of the TM80, contact your service personnel or Mindray.
- The service personnel must be properly qualified and thoroughly familiar with the TM80's operation.
- Dispose of the TM80 and its accessories according to your local regulations when they reach the end of their service life.
- When disposing of the packaging material, be sure to observe the applicable local or hospital's waste control regulations.
- The TM80 must be stored and used at the temperature and humidity specified in this manual.

Maintenance Regular Check

# 18.3 Regular Check

Perform a visual inspection before the TM80 is first used every day. Verify that the equipment meets the following requirements:

- The housing and display screen are free from cracks or other damages.
- All keys funtion properly.
- Connectors are not loose, cracked, or bent and cables have no cuts, nicks, or fraying.
- ECG leadwires are securely connected with the equipment
- Battery is installed and has sufficient charge.
- Chest electrodes are free from cracks and limb electrodes can properly clamp.

After your equipment has been used for 6 to 12 months, or whenever your equipment is repaired or upgraded, a thorough inspection should be performed by qualified service personnel to ensure the reliability.

Follow these guidelines when inspecting the devices:

- Make sure that the environment and power supply meet the requirements.
- Inspect the devices and their accessories for mechanical damage.
- Inspect all connectors and leadwires for damage, and make sure that their insulation is in good condition.
- Make sure that only specified accessories are applied.
- Make sure that the alarm system functions correctly.
- Make sure that the battery meet the performance requirements.
- Make sure that the equipment is in good working condition.

In case of any damage or abnormity, do not use the TM80. Contact the hospital's biomedical engineers or your service personnel immediately.

# 18.4 Maintenance and Testing Schedule

The following maintenance and tests, except for visual inspection, power-on test, and battery check, shall be carried out by the service personnel only. Contact your service personnel if any maintenance is required. Make sure to clean and disinfect the TM80 and BP10 before any test and maintenance.

| Check/Maintenance Item  |                    | Recommended Frequency                                                                                             |
|-------------------------|--------------------|----------------------------------------------------------------------------------------------------|
| Visual inspection       |                    | When first installed or reinstalled.                                                                              |
| Power-on test           |                    | When first installed or reinstalled.     Following any repairs or replacement of relevant component.              |
| ECG verification        | Performance test   | If the user suspects that the measurement is incorrect                                                            |
|                         | Calibration        | Following any repairs or replace-                                                                                 |
| Resp test               | Performance test   | ment of relevant component.  3. At least twice a year.                                                            |
| SpO <sub>2</sub> test   |                    | Note: NIBP test should be performed at least once a year.                                                         |
| NIBP test               | Pressure check     |                                                                                                    |
|                         | Leakage test       |                                                                                                    |
| Nurse call test         |                    | If the user suspects that the nurse call functionality does not work properly.                                    |
| Electrical safety tests |                    | After the TM80 or central charger falls off.                                                                      |
|                         |                    | At least once every two years or as needed                                                                        |
| Network print test      | ī                  | 1. When first installed.                                                                                          |
|                         |                    | Whenever the printer is serviced or replaced.                                                                     |
| Battery check           | Functionality test | 1. When first installed.                                                                                          |
|                         |                    | 2. Whenever a battery is replaced.                                                                                |
|                         | Performance test   | For rechargeable lithium-ion battery: once every two month or when the battery run time is reduced significantly. |

#### 18.4.1 Power-on Test

The TM80 performs a self-test during startup. Refer to **Powering On the TM80** on **Page 3-9** for details.

#### 18.4.2 ECG Verification

When the TM80 is in use, the ECG signal may be inaccurate due to hardware or software problems. As a result, the ECG wave amplitude becomes greater or smaller.

To verify the ECG waveform amplitude, follow this procedure:

- 1. Press a to enter the main menu.
- 2. Tap [Parameter Setup].
- 3. Tap [ECG] and set [Filter] to [Monitor].
- 4. In the main menu, tap [Maintenance].
- 5. Input the maintenance passcode and tap [Accept].
- 6. In the [Maintenance] menu, tap[General].
- 7. Enable [Calibrate ECG].

A square wave appears on the screen and the message [**ECG Calibrating**] is displayed.

- 8. Compare the amplitude of the square wave with the wave scale. The difference should be within 5%. If the difference exceeds 5%, contact your service personnel.
- 9. After completing the verification, disable [Calibrate ECG].

#### 18.4.3 NIBP Accuracy Test

The NIBP accuracy test is required at least twice a year or when you doubt the measured NIBP result. Contact your service personnel to perform NIBP accuracy test.

## 18.4.4 NIBP Leakage Test

The NIBP leakage test checks the integrity of the system and of the valve. It is required at least twice a year or when you doubt the measured NIBP result. Contact your service personnel to perform NIBP leakage test.

#### 18.4.5 Nurse Call Test

The nurse call test checks whether this functionality can work properly. Contact your service personnel to perform the nurse call test.

#### 18.4.6 Electrical Safety Tests

The electrical safety tests aim to detect abnormalities that, if undetected, could prove dangerous to either the patient or the operator. Contact your service personnel to perform the electrical safety tests.

#### 18.4.7 Network Print Test

The network print test aims to ensure that the printer can work properly after installation or replacement. Contact your service personnel to perform the network print test.

#### 18.4.8 Battery Check

For details about the battery charge check and maintenance, refer to *Maintaining the Rechargeable Lithium-ion Battery* on *Page 15-8*.

# 18.5 Viewing System Information

You can view the system information of TM80, such as battery, network, MPAN, and system statistics in the [System Info] menu.

Enter the [System Info] menu in either of the following ways:

- Tap the battery symbol in the upper right corner of the main screen.
- Press to enter the main menu →from the [System] section tap [System Info].

# 19 Accessories

| ECG Accessories  | 19-2 |
|------------------|------|
| SpO2 Accessories | 19-4 |
| NIBP Accessories | 19-5 |
| Miscellaneous    | 10_5 |

ECG Accessories Accessories

The accessories listed in this chapter comply with the requirements of IEC 60601-1-2 when in use with the TM80. The accessory material that contacts the patients has undertaken the bio-compatibility test and is verified to be in compliance with ISO 10993-1. For details about the accessories, refer to the instructions for use provided with the accessory.

#### WARNING

- Use accessories specified in this chapter. Using other accessories may cause damage to the TM80 or not meet the claimed specifications.
- Single-use accessories are not designed to be reused. Reuse may cause a risk of contamination and affect the measurement accuracy.
- Check the accessories and their packages for any sign of damage. Do not use them if any damage is detected.
- Use the accessories before the expiry date if their expiry date is indicated.
- The disposable accessories shall be disposed of according to the hospital's regulations.

#### 19.1 ECG Accessories

#### 19.1.1 ECG Electrodes

| PN            | Description                       | Applicable property | Applicable patient |
|---------------|-----------------------------------|---------------------|--------------------|
| 0010-10-12304 | Adult ECG Electrode (10 /Box)     | Disposable          | Adult              |
| 9000-10-07469 | Pediatric ECG Electrode (50 /Box) | Disposable          | Pediatric          |

Accessories ECG Accessories

# 19.1.2 ECG Leadsets

#### 3-Lead

| PN            | Description                                 | Applicable<br>property | Applicable patient |
|---------------|---------------------------------------------|------------------------|--------------------|
| 009-004765-00 | 3-Lead, New Telemetry, AHA, Snap, 24"       | Reusable               | Adult, Pediatric   |
| 009-004766-00 | 3-Lead, New Telemetry, AHA, Snap, 36"       |                        |                    |
| 009-004771-00 | 3-Lead, New Telemetry, AHA, Pinch, 24"      |                        |                    |
| 009-004772-00 | 3-Lead, New Telemetry, AHA, Pinch, 36"      |                        |                    |
| 009-004768-00 | 3-Lead, New Telemetry, IEC, Snap, 24"       |                        |                    |
| 009-004769-00 | 3-Lead, New Telemetry, IEC, Snap, 36"       |                        |                    |
| 009-004774-00 | 3-Lead, New Telemetry, IEC, Pinch, 24"      |                        |                    |
| 009-004775-00 | 3-Lead, New Telemetry, IEC, Pinch, 36"      |                        |                    |
| 009-004777-00 | 3-Lead, New Telemetry, Disp, AHA, Snap, 24" | Disposable             |                    |
| 009-004780-00 | 3-Lead, New Telemetry, Disp, IEC, Snap, 24" |                        |                    |

#### 5-Lead

| PN            | Description                            | Applicable property | Applicable patient |
|---------------|----------------------------------------|---------------------|--------------------|
| 009-004782-00 | 5-Lead, New Telemetry, AHA, Snap, 24"  | Reusable            | Adult, Pediatric   |
| 009-004783-00 | 5-Lead, New Telemetry, AHA, Snap, 36"  |                     |                    |
| 009-004786-00 | 5-Lead, New Telemetry, AHA, Pinch, 24" |                     |                    |
| 009-004787-00 | 5-Lead, New Telemetry, AHA, Pinch, 36" |                     |                    |
| 009-004784-00 | 5-Lead, New Telemetry, IEC, Snap, 24"  |                     |                    |
| 009-004785-00 | 5-Lead, New Telemetry, IEC, Snap, 36"  |                     |                    |
| 009-004788-00 | 5-Lead, New Telemetry, IEC, Pinch, 24" |                     |                    |
| 009-004789-00 | 5-Lead, New Telemetry, IEC, Pinch, 36" |                     |                    |
| 009-004790-00 | 5-Lead, New Telemetry, AHA, Snap, 24"  | Disposable          |                    |
| 009-004792-00 | 5-Lead, New Telemetry, IEC, Snap, 24"  |                     |                    |

SpO2 Accessories Accessories

#### 6-Lead

| PN            | Description                                     | Applicable property | Applicable patient |
|---------------|-------------------------------------------------|---------------------|--------------------|
| 009-004794-00 | 6-Lead, New Telemetry, AHA, Snap, 24"           | Reusable            | Adult, Pediatric   |
| 009-004795-00 | 6-Lead, New Telemetry, AHA, Snap, 36"           |                     |                    |
| 009-004798-00 | 6-Lead, New Telemetry, AHA, Pinch, 24"          |                     |                    |
| 009-004799-00 | 6-Lead, New Telemetry, AHA, Pinch, 36"          |                     |                    |
| 009-004796-00 | 6-Lead, New Telemetry, IEC, Snap, 24"           |                     |                    |
| 009-004797-00 | 004797-00 6-Lead, New Telemetry, IEC, Snap, 36" |                     |                    |
| 009-004800-00 | 6-Lead, New Telemetry, IEC, Pinch, 24"          |                     |                    |
| 009-004801-00 | 6-Lead, New Telemetry, IEC, Pinch, 36"          |                     |                    |

# 19.2 SpO<sub>2</sub> Accessories

The  ${\rm SpO_2}$  sensor material that contacts patients or other staff has undertaken the biocompatibility test and is verified to be in compliance with ISO10993-1.

| PN            | Description                                                        | Applicable property | Applicable patient |
|---------------|--------------------------------------------------------------------|---------------------|--------------------|
| 512E-30-90390 | Reusable SpO <sub>2</sub> Sensor, Adt, Finger-Tip                  | Reusable            | Adult              |
| 512G-30-90607 | Reusable SpO <sub>2</sub> Sensor, Pdt, Finger-Tip                  |                     | Pediatric          |
| 009-005079-00 | Disposable SpO <sub>2</sub> Sensor, Adt, Non-adhesive, 20 /<br>Box | Disposable          | Adult              |
| 009-005080-00 | Disposable SpO <sub>2</sub> Sensor, Pdt, Non-adhesive, 20 / Box    |                     |                    |
| 009-005083-00 | Disposable SpO <sub>2</sub> Sensor, Adt, Adhesive, 20 /Box         |                     | Pediatric          |
| 009-005084-00 | Disposable SpO <sub>2</sub> Sensor, Pdt, Adhesive, 20 /Box         |                     |                    |

- Wavelength emitted by the sensors is between 600 nm and 1000 nm.
- The maximum photic output consumption of the sensor is less than 18 mW.

Accessories NIBP Accessories

The information about the wavelength range and maximum photic output consumption can be especially useful to clinicians (for example, when photodynamic therapy is performed).

#### 19.3 NIBP Accessories

For NIBP accessories, refer to **BP10 NIBP Module Operator's Manual**.

# 19.4 Miscellaneous

| PN            | Description                   |
|---------------|-------------------------------|
| 115-026852-00 | Central charger main unit     |
| 022-000196-00 | Rechargeable Li-ion battery   |
| 0000-10-10902 | LR6 AA battery                |
| 045-001699-00 | TP-3 AA battery tray assembly |
| 009-005409-00 | 0156 USB upgrade cable        |
| 048-005246-00 | Reusable pouch                |
| 048-005247-00 | Disposable pouch              |

Miscellaneous Accessories

This page intentionally left blank.

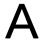

# **Product Specifications**

| Classifications              | A-2  |
|------------------------------|------|
| Environmental Specifications | A-2  |
| Power Supply Specifications  | A-3  |
| Physical Specifications      | A-4  |
| Hardware Specifications      | A-5  |
| Data Storage                 | A-6  |
| Wi-Fi Specifications         | A-6  |
| MPAN Specifications          | A-8  |
| Measurement Specifications   | A-10 |

This chapter provides specifications of the TM80 only. For specifications of the BP10 and the central charger, refer to *BP10 NIBP Module Operator's Manual (P/N 046-008269-00)* and *BeneVision Central Charger Operator's Manual (P/N 046-007483-00)* respectively.

### A.1 Classifications

The TM80 Telemetry Monitor is classified, according to IEC60601-1:

| Type of protection against electrical shock                                  | Energized from an internal electrical power source.                                                                                   |
|------------------------------------------------------------------------------|----------------------------------------------------------------------------------------------------|
| Degree of protection against electrical shock for the TM80 Telemetry Monitor | Type CF defibrillation proof for ECG and $\mathrm{SpO}_2$ .                                                                           |
| Mode of operation                                                            | Continuous                                                                                                    |
| Degree of protection against harmful ingress of water                        | IPX7 (indicating that the equipment is protected against harmful effects of temporary immersion per IEC 60529)                        |
| Degree of protection against hazards of explosion                            | Not suitable: Equipment not suitable for use in the presence of a flammable anesthetic mixture with air with oxygen or nitrous oxide. |
| Degree of protection against hazard of dropping                              | No damage by dropping from a height of 1.5 m.                                                                                         |
| Sterilization or disinfection                                                | According to the method(s) of sterilization or disinfection recommended by the manufacturer.                                          |

# A.2 Environmental Specifications

#### WARNING

 The TM80 Telemetry Monitor may not meet the performance specifications if stored or used outside the specified temperature and humidity ranges.

| Item                              | Operating conditions                                  | Storage conditions                                  |
|-----------------------------------|-------------------------------------------------------|-----------------------------------------------------|
| Temperature                       | 0 °C to 40 °C                                         | -20 °C to 60 °C                                     |
| Relative humidity (noncondensing) | 15% to 95%                                            | 10% to 95%                                          |
| Barometric                        | 427.5 mmHg to 805.5 mmHg, or<br>57.0 kPa to 107.4 kPa | 120 mmHg to 805.5 mmHg, or<br>16.0 kPa to 107.4 kPa |

# A.3 Power Supply Specifications

The battery life listed below may be shortened by the following factors:

- Wireless signal interference
- Aging battery
- Frequent operation of turning on/off the TM80 display
- Wireless network coverage which does not meet the technical specifications in Wi-Fi Specifications on Page A-6.

| Battery type                                      | AA batteries (three)<br>Rechargeable lithium-ion battery (one)       |                                       |                                            |
|---------------------------------------------------|----------------------------------------------------------------------|---------------------------------------|--------------------------------------------|
| Capacity for lithium-ion battery                  | ≥ 3500 mAh                                                           |                                       |                                            |
| Charge time for lithium-ion battery               | No more than 5 hours for charging a depleted battery to 90% capacity |                                       |                                            |
| Safety and authentication for lithium-ion battery | UL2054, IEC62133, UN38.3                                             |                                       |                                            |
|                                                   |                                                                      | Three Nanfu LR6 AA alkaline batteries | Lithium-ion battery<br>(P/N 022-000196-00) |
| Continuous runtime when the display is off        | 5-lead ECG                                                           | ≥20 hours                             | ≥40 hours                                  |
|                                                   | 5-lead<br>ECG+Min-<br>dray SpO <sub>2</sub>                          | ≥16 hours                             | ≥32 hours                                  |

Note: Prerequisites for this continuous working state: The operating temperature is at 25 °C±5°C, the display defaults to off, no visual or audible alarm indicators are available, no alarms are issued, and the display is lit once every two hours.

|                                                                                                    |                                                                                                    | Lithium-ion battery<br>(P/N 022-000196-00) |
|----------------------------------------------------------------------------------------------------|----------------------------------------------------------------------------------------------------|--------------------------------------------|
| Continuous runtime when the display is on                                                                                                    | 5-lead ECG                                                                                                    | ≥14 hours                                  |
|                                                                                                    | 5-lead<br>ECG+Min-<br>dray SpO <sub>2</sub>                                                                                               | ≥12 hours                                  |
| Note: Prerequisites for this continuous working state: The operating temperature is at 25 °C±5°C, the display is on, and no visual or audible alarm indicators are available by default. |                                                                                                    |                                            |
| Shutdown delay                                                                                                    | At least 10 minutes after the low battery alarm first occurs.  At least five minutes after the critically low battery alarm first occurs. |                                            |

# A.4 Physical Specifications

| Height                                                                                                  | 126 mm |
|----------------------------------------------------------------------------------------------------|--------|
| Width                                                                                                   | 64 mm  |
| Depth                                                                                                   | 23 mm  |
| Weight                                                                                                  |        |
| Without batteries, SpO <sub>2</sub> module, ECG leadwires, or accessories                               | 140 g  |
| With a rechargeable lithium-ion battery, without SpO <sub>2</sub> module, ECG leadwires, or accessories | 229 g  |
| With three AA batteries, without SpO <sub>2</sub> module, ECG leadwires, or accessories                 | 233 g  |

# A.5 Hardware Specifications

| Display                    |                                         |  |
|----------------------------|-----------------------------------------|--|
| Screen type                | Color TFT LCD screen                    |  |
| Screen size                | 3.5"                                    |  |
| Resolution                 | 480 pixels × 320 pixels                 |  |
| Functionality              | Supports capacitive touch screen        |  |
| LED                        |                                         |  |
| Alarm lamp                 | 1 (three colors: red, yellow, and cyan) |  |
| Audio Indicator            |                                         |  |
| Speaker                    | 1                                       |  |
| Buttons                    |                                         |  |
| Nurse call                 | 1                                       |  |
| Power On/Off               | 1                                       |  |
| Main menu                  | 1                                       |  |
| External Connectors        |                                         |  |
| ECG connector              | 1                                       |  |
| SpO <sub>2</sub> connector | 1                                       |  |

# A.6 Data Storage

The TM80 Telemetry Monitor provides these functionalities:

- Data storage in case of a sudden power failure.
- Most recent 48 hours of tabular trends for all parameters at the trend interval equal to or greater than 1 minute.
- Up to 200 events
- Up to two-hour full disclosure waveforms of ECG I, II, III, and V/Va leads

# A.7 Wi-Fi Specifications

# A.7.1 Technical Specifications

| Protocol                       | IEEE 802.11a/b/g/n/ac                                                                                                    |
|--------------------------------|----------------------------------------------------------------------------------------------------|
| Modulation mode                | DSSS and OFDM                                                                                                    |
| Operating frequency            | 2412 MHz to 2472 MHz<br>5180 MHz to 5825 MHz                                                                                                    |
| Channel spacing                | IEEE 802.11 b/g/n (at 2.4G): 5 MHz<br>IEEE802.11 a/n/ac (at 5G): 20 MHz                                                                              |
| Wireless baud rate (data rate) | IEEE 802.11b: 1M Mbps to 11M Mbps<br>IEEE 802.11a/g: 6 M Mbps to 54M Mbps<br>IEEE 802.11n: MCS0 to MCS7<br>IEEE 802.11ac: MCS0 to MCS8               |
| Output power (transfer power)  | < 20 dBm (CE requirement: detection mode – RMS)<br>< 30 dBm (FCC requirement: detection mode – peak power)                                           |
| Operating mode                 | Infrastructure                                                                                                    |
| Data security                  | Standards: WPA/WPA2 PSK, WPA/WPA2 EAP, WPA/WPA2 CCKM EAP methods: LEAP,TTLS,TLS,FAST,PEAP-MsChapV2,PEAP-GTC, PEAP-TLS Encryption modes: TKIP and AES |
| QoS                            | QoS setting supported                                                                                                    |

Product Specifications Wi-Fi Specifications

#### A.7.2 Implemented Functions

The TM80 Telemetry Monitor transmits parameters, status, and alarms of ECG, Resp,  ${\rm SpO}_2$ , and NIBP and transmits the waveforms of ECG, Resp, and  ${\rm SpO}_2$  to the central station. The waveforms, parameters, parameter numerics, status, and alarms displayed on the CS are consistent with that displayed on the TM80 Telemetry Monitor.

The TM80 Telemetry Monitor can work with APs which support POE, if the RSSI from APs is higher than -65 dbm. One example of the APs is AIR-AP2802I-H-K9 which work with the AC: AIR-CT2504-15- K9.

#### A.7.3 Specifications of Wireless Functions

#### WARNING

 Do perform all network functions of data communication within an enclosed network.

| Data integrity               | The ratio of the communication data lost on center station from TM80 is less than 0.1% in 24 hours.                                                                                                  |
|------------------------------|----------------------------------------------------------------------------------------------------|
| Data latency                 | Total delay of data transmitted from the TM80 Telemetry Monitor to the central station: ≤ 3 seconds.                                                                                                 |
| Priority                     | All communication data types shall have the same priority.                                                                                                    |
| Transmission distance        | Distinct vision distance between the TM80 Telemetry Monitor and the AP is greater than or equal to 50 m.                                                                                             |
| Roaming                      | The network switchover is automatically implemented when the TM80 Telemetry Monitor moves from the coverage area of AP1 to the coverage area of AP2. No network interruption alarm event will occur. |
| System capacity              | Number of the TM80 Telemetry Monitors supported by a single AP: ≤ 16; Each TM80 Telemetry Monitor can communicate with the Central Station.                                                          |
| Dynamic networking stability | When a TM80 Telemetry Monitor is moving at the rate of no more than 3.75 m/s within a 15m non-blocking linear distance, it does not encounter a network interruption alarm event.                    |

| Resistance to wireless interference | When the distance between the interfering devices and the TM80 Telemetry Monitor is greater than 20 cm, and a co-channel interference Wi-Fi network (should be no greater than -85dBm) and an adjacent-channel Wi-Fi network (should be no greater than -50dBm synchronously exist, the TM80 Telemetry Monitor does not encounter a network interruption alarm event.  Note: the interfering devices includes:  Cellular communication devices  Microwave ovens  Intercoms  Cordless phones  Bluetooth devices |
|-------------------------------------|----------------------------------------------------------------------------------------------------|
| Network interruption alarm          | When the network interruption occurs, the Central Station issues related alarms in 12 seconds.     When the network is reconnected, wireless connection recovers automatically.                                                                                                    |
| Wireless networking stability       | The ratio of the communication data lost on center station from TM80 is less than 0.1% in 24 hours under the following circumstances:  When 16 TM80 Telemetry Monitors are connected to one AP,  Each of the 16 TM80 Telemetry Monitors roams 30 times, and  At least 3 TM80 Telemetry Monitors roam simultaneously                                                                                                    |

# A.8 MPAN Specifications

# A.8.1 Technical Specifications

| Modulation mode     | GFSK                 |
|---------------------|----------------------|
| Operating frequency | 2402 MHz to 2480 MHz |
| Channel spacing     | 2 MHz                |
| Wireless baud rate  | 1 Mbps               |
| Output power        | ≤ 2.5 mW             |
| Data Security       | Private protocol     |

# A.8.2 Implemented Functions

This function is provided to transfer configuration information between TM80 Telemetry Monitors and to perform communication between a TM80 Telemetry Monitor and a BP10.

BP10 transmits NIBP parameters, status, and prompt messages to the TM80 Telemetry Monitor. The TM80 Telemetry Monitor transmits control information and settings information to the BP10.

## A.8.3 Specifications of Wireless Functions

| Data integrity                            | Code error rate ≤ 1%                                                                                                    |
|-------------------------------------------|----------------------------------------------------------------------------------------------------|
| Data latency                              | Total delay of data transmitted from the BP10 to the TM80 Telemetry Monitor or from the TM80 Telemetry Monitor to the BP10: ≤ 3 seconds.                                                                                                    |
| Priority                                  | All communication data types shall have the same priority.                                                                                                    |
| Transmission distance                     | Distinct vision distance between the TM80 Telemetry Monitors shall be greater than or equal to 3 m.  Distinct vision distance between the TM80 Telemetry Monitor and the BP10 shall be greater than or equal to 3 m.                                                                                                    |
| System capacity                           | One TM80 Telemetry Monitor can synchronously transport the device configuration to at least other five TM80 Telemetry Monitors in 10 m <sup>2</sup> space.  Five pairs of TM80 Telemetry Monitors and BP10s can communicate in 10 m <sup>2</sup> space, with TM80 Telemetry Monitors communicating with the Central Station. |
| Resistance to wireless interference       | The MPAN function of the TM80 Telemetry Monitor is normal, when the distance between the following interfering devices and the TM80 Telemetry Monitor or BP10 are as follows:  > 1 m for microwave ovens.  > 0.2 m for cellular communication devices, Wi-Fi devices, intercoms, and cordless phones.                        |
| Communication interruption prompt message | When the MPAN communication is interrupted, a corresponding prompt message will be displayed on the TM80 Telemetry Monitor.                                                                                                    |

# A.9 Measurement Specifications

# A.9.1 ECG

| ECG                                             |                                                                                                    |
|-------------------------------------------------|----------------------------------------------------------------------------------------------------|
| Standard                                        | Meet standards of IEC60601-2-27                                                                                                    |
| Leadset                                         | 3-lead: I, II, III 5-lead: I, II, III, aVR, aVL, aVF, V 6-lead: I, II, III, aVR, aVL, aVF, Va, Vb Automatic 3/5/6- lead recognition |
| ECG standard                                    | AHA, IEC                                                                                                    |
| Sweep speed                                     | 6.25 mm/s, 12.5 mm/s, 25 mm/s<br>Accuracy: ± 10%                                                                                    |
| Display Sensitivity                             | 1.25 mm/mV (x0.125), 2.5 mm/mV (x0.25), 5 mm/mV (x0.5), 10 mm/mV (x1), 20 mm/mV (x2), 40 mm/mV (x4) Accuracy: ± 5%                  |
| Input signal range                              | ±8 mV (peak-to-peak value)                                                                                                    |
| Calibration signal                              | 1 mV (peak-to-peak value)<br>Accuracy: ± 5%                                                                                         |
| Differential input impedance                    | ≥ 5 MΩ                                                                                                    |
| Bandwidth (-3dB)                                | Monitor mode: 0.5 Hz to 40 Hz<br>ST mode: 0.05 Hz to 40 Hz                                                                          |
| Common mode rejection ratio<br>(with Notch off) | Monitor mode: > 105 dB<br>ST mode: > 105 dB                                                                                         |
| Notch filter                                    | 50/60 Hz, rejection capacity ≥ 20 dB                                                                                                |
| Electrode offset potential tolerance            | ± 500 mV                                                                                                    |
| Noise                                           | ≤ 30 µV (p-v RTI)                                                                                                    |
| Baseline recovery time                          | < 5 s (after defibrillation)                                                                                                    |
| Direct current leakage                          | Input electrode: < 0. 1μA<br>Drive electrode: <1μA                                                                                  |

| Electrode polarization recovery time | < 10 s                                                                                                    |  |
|--------------------------------------|----------------------------------------------------------------------------------------------------|--|
| Defibrillation energy absorption     | ≤ 10% (100 Ω load)                                                                                                    |  |
| Pace Pulse                           |                                                                                                    |  |
| Pace pulse markers                   | Pace pulses meeting the following conditions are labeled with a PACE marker:<br>Amplitude: $\pm 2$ mV to $\pm 700$ mV<br>Width: 0.1 ms to 2 ms<br>Rise time: $10~\mu$ s to $100~\mu$ s<br>Amplitude: $\geq 0.2$ mV RTI                                                                                                    |  |
| Pace pulse rejection                 | When tested in accordance with the IEC60601-2-27: 201.12.1.101.13, the heart rate meter rejects all pulses meeting the following conditions.<br>Amplitude: $\pm 2$ mV to $\pm 700$ mV Width: 0.1 ms to 2 ms Rise time: $10~\mu s$ to $100~\mu s$ No overshoot About 50% pulse of ANSI/AAMI EC13 (5d) can trigger the pulse detector, the least changing rate is $20~V/s$ RTI.                                                                                          |  |
| HR                                   |                                                                                                    |  |
| Measurement range                    | Adult: 15 bpm to 300 bpm<br>Pediatric: 15 bpm to 350 bpm                                                                                                    |  |
| Resolution                           | 1 bpm                                                                                                    |  |
| Accuracy                             | ± 1 bpm or ± 1%, whichever is greater.                                                                                                    |  |
| Sensitivity                          | 160 μV (accuracy range: 0.16 mV to 0.21 mV.)                                                                                                    |  |
| HR averaging method                  | In compliance with the requirements in Clause 201.7.9.2.9.101 b) 3) of IEC60601-2-27, the following method is used:  If the last 3 consecutive RR intervals are greater than 1200 ms, the 4 most recent RR intervals are averaged to compute the HR. Otherwise, heart rate is computed by subtracting the maximum and minimum ones from the most recent 12 RR intervals and then averaging them.  The HR value displayed on the TM80's screen is updated every second. |  |
| Tall T-wave rejection capability     | When the test is performed based on Clause 201.7.9.2.9.101 b) 2) of IEC60601-2-27, the heart rate meter will reject all 100 ms QRS complexes with less than 1.2 mV of amplitude, and T waves with T-wave interval of 180 ms and those with Q-T interval of 350 ms.                                                                                                    |  |

| Response time to heart rate change  | Meets the requirements of IEC60601-2-27: Clause 201.7.9.2.9.101 b) 5). From 80 bpm to 120 bpm: less than 11 s From 80 bpm to 40 bpm: less than 11 s                                                                                                    |  |  |
|-------------------------------------|----------------------------------------------------------------------------------------------------|--|--|
| Response to irregular rhythm        | In compliance with the requirements in Clause 201.7.9.2.9.101 b) 4) of IEC60601-2-27, the heart rate after 20 seconds of stabilization is displayed as follows:  Ventricular bigeminy (waveform A1): 80±1 bpm  Slow alternating ventricular bigeminy (waveform A2): 60±1 bpm  Rapid alternating ventricular bigeminy (waveform A3): 120±1 bpm  Bidirectional systoles (waveform A4): 90±2 bpm |  |  |
| Time to alarm for tachycardia       | Meets the requirements of IEC60601-2-27: Clause 201.7.9.2.9.101 b) 6).  Waveform  B1h - range: < 11 s  B1- range: < 11 s  B1d - range: < 11 s  B2h - range: < 11 s  B2- range: < 11 s  B2- range: < 11 s  B2- range: < 11 s                                                                                                    |  |  |
| ST Segment Analysis                 |                                                                                                    |  |  |
| Measurement range                   | -2.0 mV to +2.0 mV RTI                                                                                                    |  |  |
| Resolution                          | 0.01 mV                                                                                                    |  |  |
| Accuracy                            | -0.8 mV to +0.8 mV: $\pm$ 0.02 mV or $\pm$ 10%, whichever is greater Beyond this range: Not specified                                                                                                    |  |  |
| Arrhythmia Analysis                 |                                                                                                    |  |  |
| Arrhythmia analysis classifications | Asystole, V-Fib/V-Tach, V-Tach, Vent Brady, Extreme Tachy, Extreme Brady, PVCs/min, Pauses/min, R on T, Run PVCs, Couplet, Multiform PVC, PVC, Bigeminy, Trigeminy, Tachy, Brady, Pacer Not Pacing, Pacer Not Capture, Missed Beats, Nonsus V-Tach, Vent Rhythm, Pause, Irr Rhythm, A-Fib                                                                                                    |  |  |
| QT Analysis                         |                                                                                                    |  |  |
| QTc formula                         | Bazett, Fridericia, Framingham, and Hodges                                                                                                    |  |  |
| QT measurement range                | [200, 800] ms                                                                                                    |  |  |
| QT accuracy                         | [200, 800] ms: ± 30 ms<br>Beyond this range: Not specified                                                                                                    |  |  |

| QT resolution           | [200, 800] ms: 4 ms<br>Beyond this range: Not specified |  |  |
|-------------------------|---------------------------------------------------------|--|--|
| QTc measurement range   | [200, 800] ms                                           |  |  |
| QTc resolution          | [200, 800] ms: 1 ms<br>Beyond this range: Not specified |  |  |
| QT-HR measurement range | Adult: [15, 150] bpm<br>Pediatric: [15, 180] bpm        |  |  |

# A.9.2 Resp

| Resp                            |                                                                                     |  |  |
|---------------------------------|-------------------------------------------------------------------------------------|--|--|
| Technique                       | Trans-thoracic impedance                                                            |  |  |
| Lead                            | Lead II                                                                             |  |  |
| Respiration excitation waveform | <300 μA RMS, 32kHz(±10%)S                                                           |  |  |
| Baseline impedance range        | $200\Omega$ to $2500\Omega$                                                         |  |  |
| Bandwidth                       | 0.2 Hz to 2.5 Hz (-3 dB)                                                            |  |  |
| Sweep speed                     | 3mm/s, 6.25 mm/s, 12.5 mm/s, 25 mm/s                                                |  |  |
| Respiration Rate                |                                                                                     |  |  |
| Measurement range               | Adult: 0 rpm to 120 rpm<br>Pediatric: 0 rpm to 150 rpm                              |  |  |
| Resolution                      | 1 rpm                                                                               |  |  |
| Accuracy                        | 7 rpm to 150 rpm: ±2 rpm or ±2%, whichever is greater 0 rpm to 6 rpm: Not specified |  |  |
| NCM alarm delay                 | 10s, 15s, 20s, 25s, 30s, 35s, 40s                                                   |  |  |

## A.9.3 SpO<sub>2</sub>

#### **NOTE**

 A functional tester or SpO<sub>2</sub> simulator can be used to determine the pulse rate accuracy.

| SpO <sub>2</sub> |                                     |
|------------------|-------------------------------------|
| Standard         | Meet the standard of ISO 80601-2-61 |

\*Measurement accuracy verification: The  $SpO_2$  accuracy has been verified in human experiments by comparing with arterial blood sample reference measured with a CO-oximeter. Pulse oximeter measurements are statistically distributed and about two-thirds of the measurements are expected to come within the specified accuracy range compared to CO-oximeter measurements.

| Measurement range | 0% to 100%                                                         |  |
|-------------------|--------------------------------------------------------------------|--|
| Resolution        | 1%                                                                 |  |
| Accuracy          | 70% to100%: ±2% (adult/pediatric mode)<br>0% to 69%: Not specified |  |
| Data update rate  | ≤2s                                                                |  |

\*Studies were performed to validate the accuracy of Pulse Oximeter with Mindray  $\mathrm{SpO}_2$  sensors by contrast with a CO-Oximeter. In total, 14 healthy adults (4 male & 10 female) whose average age is  $26\pm3.14$  years old were voluntarily involved in this study. One is a black man<sub>i</sub>, one is a black woman, and the remaining are yellow people. The average height and weight of male are  $172.25\pm1.11$ cm and  $67.83\pm6.16$ kg respectively. The average height and weight of female are  $160.70\pm1.37$ cm and  $55.09\pm2.44$ kg respectively. All of them conform the clinical study requirements for age, gender, skin and health.

| D | п | , |  |
|---|---|---|--|
| г | П | ٦ |  |
|   |   |   |  |

| Measurement range | 20 bpm to 300 pm |  |
|-------------------|------------------|--|
| Resolution        | 1 bpm            |  |
| Accuracy          | ±3 bpm           |  |

#### **Response Time**

≤ 30 s (PR 75 bpm, sensitivity set to low, no disturbance, SpO<sub>2</sub> value rises from 70% to 100%)
 ≤ 30 s (SpO<sub>2</sub> value 98%, sensitivity set to low, no disturbance, PR value rises from 25 bpm to 240 bpm)

| Pi                |              |  |
|-------------------|--------------|--|
| Measurement range | 0.05% to 20% |  |
| Resolution        | 0.01         |  |

This page intentionally left blank.

# EMC and Radio Regulatory Compliance

| EMC                                           | B-2 |
|-----------------------------------------------|-----|
| Radio Regulatory Compliance                   | B-7 |
| Radiofrequency Radiation Exposure Information | B-8 |

#### B.1 EMC

The device meets the requirements of IEC 60601-1-2: 2014.

#### WARNING

- Use of accessories, transducers and cables other than those specified or provided by the manufacturer of this device could result in increased electromagnetic emissions or decreased electromagnetic immunity of this device and result in improper operation.
- Use of this device adjacent to or stacked with other devices should be avoided because it could result in improper operation. If such use is necessary, this device and the other device should be observed to verify that they are operating normally.
- Portable RF communications equipment (including peripherals such as antenna cables and external antennas) should be used no closer than 30 cm (12 inches) to any part of this device, including cables specified by the manufacturer. Otherwise, degradation of the performance of this device could result.
- The non-ME EQUIPMENT (e.g. ITE) that is a part of an ME SYSTEM may be disrupted by the electromagnetic interference of nearby equipment. It may be necessary to take mitigation measures, such as re-orienting or relocating the non-ME EQUIPMENT or shielding the location.
- This device is intended for use in professional healthcare facility environment. If it is used in special environment, such as magnetic resonance imaging environment, the equipment/system may be disrupted by the operation of nearby equipment.

#### **Guidance and Declaration - Electromagnetic Emissions**

The device is intended for use in the electromagnetic environment specified below. The customer or the user of the device should assure that it is used in such an environment.

| Emissions test           | Compliance | Electromagnetic environment — guidance                                                                                                    |
|--------------------------|------------|----------------------------------------------------------------------------------------------------|
| RF emissions<br>CISPR 11 | Group 1    | The system uses RF energy only for its internal function. Therefore, its RF emissions are very low and are not likely to cause any interference in nearby electronic equipment. |

| RF emissions<br>CISPR 11                       | Class B* | Only TM80 Telemetry Monitor and BP10 (subpart) compliance. The devices are suitable for use in all establishments, including domestic establishments and those directly connected to the public low voltage power supply network that supplies buildings used for domestic purposes. |
|------------------------------------------------|----------|----------------------------------------------------------------------------------------------------|
| RF emissions<br>CISPR 11                       | Class A  | The system is suitable for use in all establishments other than domestic and those directly connected to the public low-voltage power supply network that supplies build-                                                                                                    |
| Harmonic Emissions<br>IEC61000-3-2             | Class A  | ings used for domestic purposes.                                                                                                    |
| Voltage fluctuations and flicker IEC 61000-3-3 | Complies |                                                                                                    |

Note: The TM80 Telemetry Monitor and BP10 (subpart) are classified by is their using environment or intended function.

#### NOTE

- The device needs special precautions regarding EMC and needs to be installed and put into service according to the EMC information provided below.
- Other devices may affect this device even though they meet the requirements of CISPR.
- When the inputted signal is below the minimum amplitude provided in technical specifications, erroneous measurements could result.
- The EMISSIONS characteristics of this device make it suitable for use in industrial areas and hospitals (CISPR 11 class A). If it is used in a residential environment (for which CISPR 11 class B is normally required) this device might not offer adequate protection to radio-frequency communication services. The user might need to take mitigation measures, such as relocating or re-orienting the device.
- If the essential performance is lost or degraded, it may be necessary to take mitigation measures, such as re-orienting or relocating the ME EQUIPMENT or ME SYSTEM or shielding the location or stopping using the monitor and contact the service personnel.

If the system is operated within the electromagnetic environment listed in Table Guidance and declaration - electromagnetic immunity, the system will remain safe and provide the following essential performance:

- Operating mode
- Accuracy
- Function
- Accessories identification
- Data stored
- Alarm
- Detect for connection

#### **Guidance and Declaration - Electromagnetic Immunity**

The device is intended for use in the electromagnetic environment specified below. The customer or the user of the device should assure that it is used in such an environment.

| Immunity test                                                  | IEC 60601 test<br>level                                                                                                    | Compliance<br>level                                                                                                    | Electromagnetic environment - guidance                                                                                                    |
|----------------------------------------------------------------|----------------------------------------------------------------------------------------------------|----------------------------------------------------------------------------------------------------|----------------------------------------------------------------------------------------------------|
| Electrostatic<br>discharge (ESD)<br>IEC 61000-4-2              | ±8 kV contact<br>±15kV air                                                                                                    | ±8 kV contact<br>±15kV air                                                                                                    | Floors should be wood, concrete or ceramic tile. If floors are covered with synthetic material, the relative humidity should be at least 30%.                                                                                                    |
| Electrical fast<br>transient/burst<br>IEC 61000-4-4            | ±2 kV for power<br>supply lines<br>±1 kV for input/out-<br>put lines<br>(length greater<br>than 3 m)                                   | ±2 kV for power<br>supply lines<br>±1 kV for input/<br>output lines<br>(length greater<br>than 3 m)                                                                       | Mains power quality should be that of a typical commercial or hospital environment.                                                                                                    |
| Surge<br>IEC 61000-4-5                                         | ±1 kV line(s) to<br>line(s)<br>±2 kV line(s) to<br>earth                                                                               | ±1 kV line(s) to<br>line(s)<br>±2 kV line(s) to<br>earth                                                                                                    |                                                                                                    |
| Voltage dips<br>and Voltage<br>interruptions<br>IEC 61000-4-11 | 0% U <sub>T</sub> for 0,5 cycle  0% U <sub>T</sub> for 1 cycle and 70% U <sub>T</sub> for 25/ 30 cycles  0% U <sub>T</sub> for 250/300 | $0\%  U_T  \text{for } 0.5$ cycle $0\%  U_T  \text{for } 1  \text{cycle}$ and $70\%  U_T  \text{for } 25/30  \text{cycles}$ $0\%  U_T  \text{for } 250/30  \text{cycles}$ | Mains power quality should be that of a typical commercial or hospital environment. If the user of our product requires continued operation during power mains interruptions, it is recommended that our product be powered from an uninterruptible power supply or a battery. |
|                                                                | 0% U <sub>T</sub> for 250/300<br>cycle                                                                                                 | 0% U <sub>T</sub> for 250/<br>300 cycle                                                                                                    | or a battery.                                                                                                    |

| RATED power<br>frequency mag-<br>netic fields<br>IEC 61000-4-8 | 30 A/m<br>50 Hz / 60 Hz | Power frequency magnetic fields should be at levels characteristic of a typical location in a typical commercial or hospital environment. |
|----------------------------------------------------------------|-------------------------|----------------------------------------------------------------------------------------------------|
|----------------------------------------------------------------|-------------------------|----------------------------------------------------------------------------------------------------|

Note:  $U_T$  is the A.C. mains voltage prior to application of the test level.

#### **Guidance and Declaration - Electromagnetic Immunity**

The device is intended for use in the specified electromagnetic environment. The customer or the user of the device should assure that it is used in such an environment as described below.

| Immunity test                                                                              | IEC 60601 Test<br>level                                                                | Compliance<br>level           | Electromagnetic environment - guidance                                                                                                    |  |
|--------------------------------------------------------------------------------------------|----------------------------------------------------------------------------------------|-------------------------------|----------------------------------------------------------------------------------------------------|--|
| Conducted dis-<br>turbances<br>induced by RF                                               | 3 Vrms<br>150 kHz to 80 MHz                                                            | 3 Vrms                        | Portable and mobile RF communications equipment should be used no closer to any part of the device, including cables, than the recommended separation distance calculated from the equation applicable to the frequency of the transmitter. Recommended separation distance: $d = \left[\frac{3.5}{V}\right]\sqrt{P}  150 \text{kHz} \text{ to 80 MHz}$ |  |
| fields<br>IEC61000-4-6                                                                     | 6 Vrms<br>in ISM bands and<br>amateur radio<br>bands between<br>0,15 MHz and 80<br>MHz | 6 Vrms                        |                                                                                                    |  |
| Radiated RF EM<br>fields<br>IEC61000-4-3                                                   | 10V/m<br>80 MHz to 2.7 GHz                                                             | 10V/m (Only<br>TM80 and BP10) | $d = \left[\frac{3.5}{E}\right] \sqrt{P}  80 \text{ MHz to } 800 \text{ MHz}$                                                                                                    |  |
| Radiated RF EM<br>fields<br>IEC61000-4-3                                                   | 3V/m<br>80 MHz to 2.7 GHz                                                              | 3V/m(TM80 system)             | $d = \left\lceil \frac{7}{E} \right\rceil \sqrt{P}  800 \text{ MHz to 2.7 GHz}$ where P is the maximum output power rating of the transmitter in watts (W) according to the transmitter manufacturer and d is the recommended separation distance in meters (m).                                                                                        |  |
| Proximity fields<br>from RF wire-<br>less communi-<br>cations<br>equipment<br>IEC61000-4-3 | 27 V/m<br>380-390 MHz                                                                  | 27 V/m                        |                                                                                                    |  |
|                                                                                            | 28 V/m<br>430-470 MHz, 800-<br>960 MHz, 1700-<br>1990 MHz, 2400-<br>2570 MHz           | 28 V/m                        | Field strengths from fixed RF transmitters, as determined by an electromagnetic site survey <sup>b</sup> , should be less than the compliance level in each frequency range <sup>c</sup> .  Interference may occur in the vicinity of                                                                                                    |  |
|                                                                                            | 9 V/m<br>704-787 MHz, 5100-<br>5800 MHz                                                | 9 V/m                         | equipment marked with the following symbol:                                                                                                    |  |

Note 1: At 80 MHz and 800 MHz, the higher frequency range applies.

Note 2: These guidelines may not apply in all situations. Electromagnetic propagation is affected by absorption and reflection from structures, objects and people.

<sup>a</sup>: The ISM (industrial, scientific, and medical) bands between 150 kHz and 80 MHz are 6.765 MHz to 6.795 MHz; 13.553 MHz to 13.567 MHz; 26.957 MHz to 27.283 MHz; and 40.66 MHz to 40.70 MHz. The amateur radio bands between 0,15 MHz and 80 MHz are 18, 8 MHz to 2,0 MHz, 3,5 MHz to 4,0 MHz, 5,3 MHz to 5,4 MHz, 7 MHz to 7,3 MHz, 10,1 MHz to 10,15 MHz, 14 MHz to 14,2 MHz, 18,07 MHz to 18,17 MHz, 21,0 MHz to 21,4 MHz, 24,89 MHz to 24,99 MHz, 28,0 MHz to 29,7 MHz and 50,0 MHz to 54,0 MHz.

b: Field strengths from fixed transmitters, such as base stations for radio (cellular/cordless) telephones and land mobile radios, amateur radio, AM and FM radio broadcast and TV broadcast cannot be predicted theoretically with accuracy. To assess the electromagnetic environment due to fixed RF transmitters, an electromagnetic site survey should be considered. If the measured field strength in the location in which the device is used exceeds the applicable RF compliance level above, the device should be observed to verify normal operation. If abnormal performance is observed, additional measures may be necessary, such as re-orienting or relocating the device

<sup>c</sup>: Over the frequency ranges 150 kHz to 80 MHz, field strengths should be less than 3V/m.

# Recommended Separation Distances between Portable and Mobile RF, Communications Equipment and This Equipment

The equipment is intended for use in an electromagnetic environment in which radiated RF disturbance are controlled. The customer or the user of the device can help prevent electromagnetic interference by maintaining a minimum distance between portable and mobile RF communications equipment (transmitters) and the device as recommended below, according to the maximum output power of the communication equipment.

| Rated Maximum                        | Separation Distance According to Frequency of Transmitter (m) |                                           |                                         |  |  |
|--------------------------------------|---------------------------------------------------------------|-------------------------------------------|-----------------------------------------|--|--|
| Output power of<br>Transmitter Watts | 150kHz -80MHz                                                 | 80MHz to 800MHz                           | 800MHz to 2.7GHz                        |  |  |
| (W)                                  | $d = \left[\frac{3.5}{V}\right] \sqrt{P}$                     | $d = \left[\frac{3.5}{E}\right] \sqrt{P}$ | $d = \left[\frac{7}{E}\right] \sqrt{P}$ |  |  |
| 0.01                                 | 0.12                                                          | 0.12                                      | 0.23                                    |  |  |
| 0.1                                  | 0.38                                                          | 0.38                                      | 0.73                                    |  |  |
| 1                                    | 1.2                                                           | 1.2                                       | 2.3                                     |  |  |
| 10                                   | 3.8                                                           | 3.8                                       | 7.3                                     |  |  |
| 100                                  | 12                                                            | 12                                        | 23                                      |  |  |

For transmitters at a maximum output power not listed above, the recommended separation distanced in meters (m) can be determined using the equation applicable to the frequency of the transmitter, where P is the maximum output power rating of the transmitter in watts (W) according to the transmitter manufacturer.

Note 1: At 80 MHz and 800 MHz, the higher frequency range applies.

Note 2: These guidelines may not apply in all situations. Electromagnetic propagation is affected by absorption and reflection from structures, objects and people.

### **B.2** Radio Regulatory Compliance

### **B.2.1** RF Parameters (Panlink2 Module)

| Type of Radio Bluetooth Low Energy 4.0 |                      |
|----------------------------------------|----------------------|
| Operating frequency                    | 2402 MHz to 2480 MHz |
| Modulation mode                        | GFSK                 |
| Output power                           | ≤2.5mW               |

### **B.2.2** RF Parameters (SX-SDMAC-2832S+)

| Type of Radio       | IEEE 802.11b/g/n (2.4G)                           | IEEE 802.11a/n (5G) |
|---------------------|---------------------------------------------------|---------------------|
| Modulation mode     | DSSS and OFDM                                     | OFDM                |
| Operating frequency | 2412Mhz-2472Mhz                                   | 5180Mhz-5825Mhz     |
| Output power        | < 30 dBm (Peak Power)<br>< 20 dBm (Average Power) |                     |

# ( (

The radio device used in this product is in compliance with the essential requirements and other relevant provisions of Directive 2014/53/EU.

This device complies with part 15 of the FCC Rules and with RSS-210 of Industry Canada. Operation is subject to the condition that this device does not cause harmful interference.

This device must accept any interference received, including interference that may cause undesired operation.

### **B.3** Radiofrequency Radiation Exposure Information

For body worn operation, this equipment has been tested and meets the FCC and CE RF exposure guidelines when used with the accessories supplied or those approved for use with this product. Use of other accessories may not ensure compliance with FCC and CE RF exposure guidelines.

# C Electrical Safety Inspection

| Power Cord Plug                  |     |
|----------------------------------|-----|
| Device Enclosure and Accessories | C-3 |
| Device Labeling                  | C-3 |
| Earth Leakage Test               | C-3 |
| Patient Leakage Current          | C-4 |
| Mains on Applied Part Leakage    | C-4 |
| Patient Auxiliary Current        |     |

The following electrical safety tests are recommended as part of a comprehensive preventive maintenance program. They are a proven means of detecting abnormalities that, if undetected, could prove dangerous to either the patient or the operator. Additional tests may be required according to local regulations.

All tests can be performed using commercially available safety analyzer test equipment. These procedures assume the use of a 601PROXL International Safety Analyzer or equivalent safety analyzer. Other popular testers complying with IEC 60601-1 used in Europe such as Fluke, Metron, or Gerb may require modifications to the procedure. Follow the instructions of the analyzer manufacturer.

The consistent use of a safety analyzer as a routine step in closing a repair or upgrade is emphasized as a mandatory step if an approved agency status is to be maintained. The safety analyzer also proves to be an excellent troubleshooting tool to detect abnormalities of line voltage and grounding, as well as total current loads.

### C.1 Power Cord Plug

| Test Item                           |                   | Acceptance Criteria                                                                   |  |
|-------------------------------------|-------------------|---------------------------------------------------------------------------------------|--|
| The power plug  The power plug pins |                   | No broken or bent pin. No discolored pins.                                            |  |
|                                     | The plug body     | No physical damage to the plug body.                                                  |  |
|                                     | The strain relief | No physical damage to the strain relief.<br>No plug warmth for device in use.         |  |
|                                     | The power plug    | No loose connections.                                                                 |  |
| The power cord                      |                   | No physical damage to the cord.<br>No deterioration to the cord.                      |  |
|                                     |                   | For devices with detachable power cords, inspect the connection at the device.        |  |
|                                     |                   | For devices with non-detachable power cords, inspect the strain relief at the device. |  |

### C.2 Device Enclosure and Accessories

### C.2.1 Visual Inspection

| Test Item                     | Acceptance Criteria                                                  |
|-------------------------------|----------------------------------------------------------------------|
| The enclosure and accessories | No physical damage to the enclosure and accessories.                 |
| accessories                   | No physical damage to meters, switches, connectors, etc.             |
|                               | No residue of fluid spillage (e.g., water, coffee, chemicals, etc.). |
|                               | No loose or missing parts (e.g., knobs, dials, terminals, etc.).     |

### C.2.2 Contextual Inspection

| Test Item                     | Acceptance Criteria                                                  |
|-------------------------------|----------------------------------------------------------------------|
| The enclosure and accessories | No physical damage to the enclosure and accessories.                 |
| accessories                   | No physical damage to meters, switches, connectors, etc.             |
|                               | No residue of fluid spillage (e.g., water, coffee, chemicals, etc.). |
|                               | No loose or missing parts (e.g., knobs, dials, terminals, etc.).     |

### C.3 Device Labeling

Check the labels provided by the manufacturer or the healthcare facility are present and legible.

- Main unit label
- Integrated warning labels

### C.4 Earth Leakage Test

Run an Earth Leakage test on the central charger being tested before performing any other leakage tests.

The following outlet conditions apply when performing the Earth Leakage test:

- normal polarity (Normal Condition),
- reverse polarity (Normal Condition),
- normal polarity with open neutral (Single Fault Condition),

reverse polarity with open neutral (Single Fault Condition)

#### LIMITS

For UL60601-1,

- 300 μA in Normal Condition
- 1000 µA in Single Fault Condition

For IEC60601-1,

- 500 µA in Normal Condition
- 1000 µA in Single Fault Condition

### C.5 Patient Leakage Current

Patient leakage currents are measured between a selected applied part and metal foil placed on the TM80 (Normal condition only). All measurements have a true RMS only response.

#### LIMITS

For CF applied parts

■ 10µA in Normal Condition

For BF applied parts

■ 100µA in Normal Condition

### C.6 Mains on Applied Part Leakage

The Mains on Applied Part test applies a test voltage, which is 110% of the mains voltage, through a limiting resistance, to selected applied part terminals. Current measurements are then taken between the selected applied part and earth. Measurements are taken with the test voltage (110% of mains) to applied parts in the normal and reverse polarity conditions as indicated on the display.

The following outlet conditions apply when performing the Mains on Applied Part test.

- Normal Polarity;
- Reversed Polarity

#### LIMITS

- For CF applied parts: 50 μA
- For BF 🚺 applied parts: 5000 μA

### **C.7** Patient Auxiliary Current

Patient Auxiliary currents are measured between any selected ECG jack and the remaining selected ECG jacks in Normal condition only. All measurements may have a true RMS only response.

#### LIMITS

For CF applied parts

■ 10µA in Normal Condition

For BF applied parts

■ 100µA in Normal Condition

#### **NOTE**

- Make sure the safety analyzer is authorized comply with requirement of IEC60601-1.
- Follow the instructions of the analyzer manufacturer.

This page intentionally left blank.

D

## **Symbols and Abbreviations**

| Units         | D-2 |
|---------------|-----|
| Symbols       | D-3 |
| Abbreviations | D-3 |

### D.1 Units

A ampere

Ah ampere hour bpm beats per minute

°C centigrade

cc cubic centimeter

cm centimeter
dB decibel
DS dyne. second
°F fahrenheit
g gram
hr hour

hPa hundred pascal

Hz hertz in inch kilo kilogram kg kPa kilopascal litre lb pound meter milligrams mg minute min milliliter ml mm millimeters millisecond ms m۷ millivolt milliwatt mW nm nanometer part per million ppm

s second V volt

VA volt ampere

 $\Omega$  ohm

μA microampere μm micron

| μV | microvolt |
|----|-----------|
| W  | watt      |

### D.2 Symbols

- minus

% percent

/ per; divide; or

^ power

+ plus

= equal to

< less than

> greater than

≤ less than or equal to

 $\begin{array}{ll} \pm & \text{plus or minus} \\ \times & \text{multiply} \\ & \text{copyright} \end{array}$ 

### **D.3** Abbreviations

≥

AAMI Association for Advancement of Medical Instrumentation

greater than or equal to

AC alternating current

ADT adult

AHA American Heart Association

ANSI American National Standard Institute

ARR arrhythmia
ART arterial

AUX Auxiliary output

aVF left foot augmented lead
aVL left arm augmented lead
aVR right arm augmented lead

CH channel

CISPR International Special Committee on Radio Interference

CMS central monitoring system

CS Central Station

CVP central venous pressure

DHCP Dynamic Host Configuration Protocol

ECG electrocardiograph

EEC European Economic Community
EMC electromagnetic compatibility

err error

ES electrosurgical
ESU electrosurgical unit

HR heart rate

IEC International Electrotechnical Commission

IP Internet protocol address

ISO International organization for standardization

MRI magnetic resonance imaging

LA(L) left arm

LED light emitting diode

LL(F) left leg

Loop loop read-write test fail

M, MEAN mean pressure

MDD Medical Device Directive

MetHb methemoglobin

MPAN Mindray Personal Area Network
MRI magnetic resonance imaging

 $\mbox{N/A}$  not applied  $\mbox{O}_2$  oxygen  $\mbox{P}$  power

PD photodetector
PR pulse rate

QRS interval of ventricular depolarization

(QRS complex)

 $\begin{array}{cc} RA(R) & \text{right arm} \\ RL(N) & \text{right leg} \end{array}$ 

ROM read-only memory

SpO<sub>2</sub> arterial oxygen saturation from pulse oximetry

S, SYS systolic pressure

TD temperature difference V (C) precordial lead (chest)

VLAN

Virtual LAN

This page intentionally left blank.

| E | Declaration of Conformity |  |  |  |
|---|---------------------------|--|--|--|
|   |                           |  |  |  |
|   |                           |  |  |  |
|   |                           |  |  |  |
|   |                           |  |  |  |
|   |                           |  |  |  |
|   |                           |  |  |  |
|   |                           |  |  |  |
|   |                           |  |  |  |
|   |                           |  |  |  |
|   |                           |  |  |  |
|   |                           |  |  |  |
|   |                           |  |  |  |
|   |                           |  |  |  |
|   |                           |  |  |  |
|   |                           |  |  |  |
|   |                           |  |  |  |

Declaration of Conformity V2.0

#### **Declaration of Conformity**

CE

Manufacturer: Shenzhen Mindray Bio-Medical Electronics Co., Ltd.

Mindray Building, Keji 12th Road South, Hi-tech Industrial

Park, Nanshan, Shenzhen, 518057, P. R. China

EC-Representative: Shanghai International Holding Corp. GmbH (Europe)

Eiffestraße 80

20537 Hamburg, Germany

Product: Telemetry Monitor (Including SAT10 SpO2 module, BP10

NIBP module and Accessories)

Model: TM80 (Including SAT10 SpO2 module, BP10 NIBP module

and Accessories)

We herewith declare under our sole responsibility that the above mentioned products meet the provisions of the Council Directive 2014/53/EU concerning radio equipment. All supporting documentation is retained under the premises of the manufacturer.

#### Standards Applied:

Signature:

| ⊠ EN 60601-1:2006/A1 :2013 | ⊠ EN 60601-1-2:2015         |
|----------------------------|-----------------------------|
| ☑ EN 50566:2013/AC :2014   | ⊠ EN 62209-2:2010           |
| ⊠EN 62479:2010             | ⊠EN 62311:2008              |
| ☑ ETSI EN 301 489-1 V2.2.0 | ☑ ETSI EN 301 489-17 V3.2.0 |
| ☑ EN 301 893 V2.1.1        | ⊠EN 300 328 V2.1.1          |

Start of CE-Marking: 2016-1-12

Place, Date of Issue: Shenzhen,

- TV-40----

Name of Authorized Signatory: Mr. Wang Xinbing

Position Held in Company: Manager, Technical Regulation

P/N: 046-007479-00 (9.0)